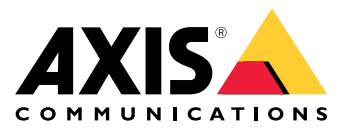

**AXIS Q16 Network Camera Series AXIS Q1645-LE Network Camera AXIS Q1647-LE Network Camera**

Manual do usuário

# Sumário

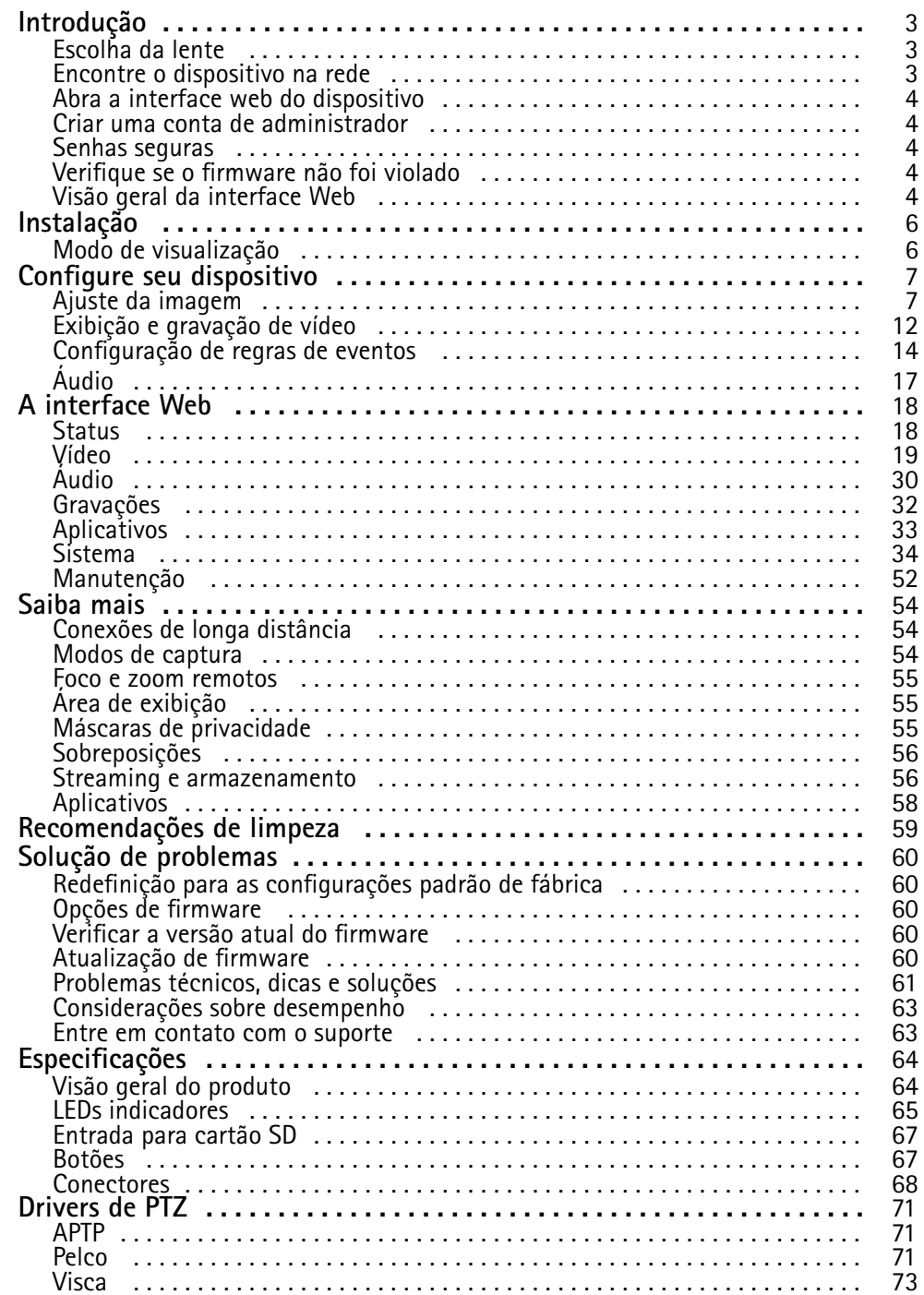

# <span id="page-2-0"></span>Introdução

## Introdução

## **Escolha da lente**

Há mais de uma opção de lente para <sup>a</sup> sua câmera. A lente que você deve escolher depende dos requisitos de monitoramento. As lentes possuem diferentes recursos no que se refere <sup>a</sup> sensibilidade à luz <sup>e</sup> campo de visão. Consulte <sup>a</sup> folha de dados do produto para conhecer as opções de lentes.

### **Profundidade de campo <sup>e</sup> tamanho do sensor**

A profundidade de campo depende da abertura da lente, do tamanho do sensor de imagem <sup>e</sup> da distância para <sup>a</sup> cena. Quanto menor <sup>o</sup> número f <sup>e</sup> maior <sup>o</sup> sensor, mais superficial é <sup>a</sup> profundidade de campo. Devido ao sensor grande, <sup>a</sup> profundidade de campo é mais superficial nesse produto específico do que em câmeras de monitoramento tradicionais. A profundidade de campo torna-se mais superficial em condições escuras devido ao fato de que <sup>a</sup> íris se abre para fornecer luz suficiente para <sup>o</sup> sensor.

Saiba mais em *axis.com/learning/web-articles/lenses-for-network-video-cameras*.

### **Foco <sup>e</sup> sensibilidade à luz**

O ponto focal é afetado pela abertura (f-stop) da lente. Quanto menor <sup>o</sup> valor de f-stop, mais luz chegará <sup>o</sup> sensor de imagem. Quanto menor <sup>a</sup> abertura, maior será <sup>a</sup> profundidade de campo, <sup>o</sup> que poderá levar <sup>a</sup> um ponto de foco absoluto indesejado. Durante condições de baixa iluminação, quando <sup>a</sup> abertura é <sup>a</sup> maior possível, <sup>a</sup> profundidade de campo diminui <sup>e</sup> <sup>a</sup> imagem pode parecer fora de foco.

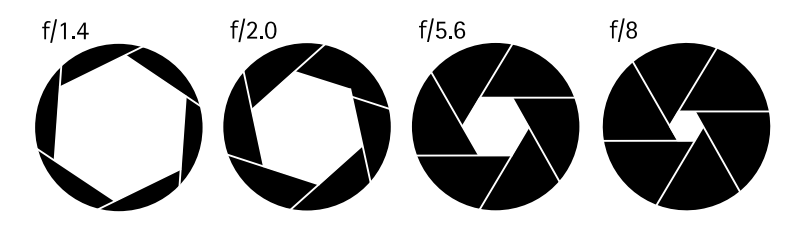

*Exemplos de aberturas para números f diferentes.*

Para calcular <sup>a</sup> distância entre <sup>a</sup> câmera <sup>e</sup> <sup>o</sup> objeto de interesse em relação <sup>a</sup> dimensões da cena, resolução <sup>e</sup> distância focal, use <sup>a</sup> ferramenta calculadora de lentes. Vá para *axis.com/tools/lens-calculator*.

## **Encontre <sup>o</sup> dispositivo na rede**

Para encontrar dispositivos Axis na rede <sup>e</sup> atribuir endereços IP <sup>a</sup> eles no Windows®, use <sup>o</sup> AXIS IP Utility ou <sup>o</sup> AXIS Device Manager. Ambos os aplicativos são grátis <sup>e</sup> podem ser baixados de *[axis.com/support](https://www.axis.com/support)*.

Para obter mais informações sobre como encontrar <sup>e</sup> atribuir endereços IP, acesse *Como atribuir um endereço IP <sup>e</sup> acessarseu [dispositivo](https://help.axis.com/access-your-device)*.

### **Suporte <sup>a</sup> navegadores**

O dispositivo pode ser usado com os seguintes navegadores:

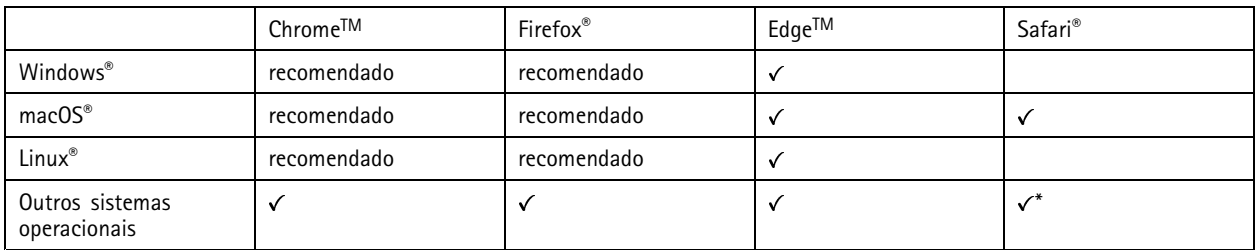

# <span id="page-3-0"></span>Introdução

\*Para usar a interface Web do AXIS OS com o iOS 15 ou iPadOS 15, acesse Ajustes > Safari > Avançado > Recursos e desative *NSURLSession Websocket.*

Se você precisar de mais informações sobre navegadores recomendados, acesse <sup>o</sup> *[Portal](https://help.axis.com/axis-os#browser-support) do AXIS OS*.

## **Abra <sup>a</sup> interface web do dispositivo**

1. Abra um navegador <sup>e</sup> digite <sup>o</sup> endereço IP ou <sup>o</sup> nome de host do dispositivo Axis.

Se você não souber <sup>o</sup> endereço IP, use <sup>o</sup> AXIS IP Utility ou <sup>o</sup> AXIS Device Manager para localizar <sup>o</sup> dispositivo na rede.

2. Digite <sup>o</sup> nome de usuário <sup>e</sup> <sup>a</sup> senha. Se você acessar <sup>o</sup> dispositivo pela primeira vez, você deverá criar uma conta de administrador. Consulte *Criar uma conta de administrador na página <sup>4</sup>* .

## **Criar uma conta de administrador**

Na primeira vez que fizer login no dispositivo, você deverá criar uma conta de administrador.

- 1. Insira um nome de usuário.
- 2. Insira uma senha. Consulte *Senhas seguras na página <sup>4</sup>* .
- 3. Insira a senha novamente.
- 4. Clique em **Add user (Adicionar usuário)**.

#### Importante

O dispositivo não possui conta padrão. Se você perder <sup>a</sup> senha da sua conta de administrador, deverá redefinir <sup>o</sup> dispositivo. Consulte *Redefinição para as [configurações](#page-59-0) padrão de fábrica na página [60](#page-59-0)*.

### **Senhas seguras**

#### Importante

Os dispositivos Axis enviam <sup>a</sup> senha definida inicialmente na forma de texto plano via rede. Para proteger seu dispositivo após <sup>o</sup> primeiro login, configure uma conexão HTTPS segura <sup>e</sup> criptografada <sup>e</sup> altere <sup>a</sup> senha.

A senha do dispositivo é <sup>a</sup> proteção primária para seus dados <sup>e</sup> serviços. Os dispositivos Axis não impõem uma política de senhas, pois os produtos podem ser usados em vários tipos de instalações.

Para proteger seus dados, recomendamos enfaticamente que você:

- Use uma senha com pelo menos 8 caracteres, preferencialmente criada por um gerador de senhas.
- Não exponha <sup>a</sup> senha.
- Altere <sup>a</sup> senha em um intervalo recorrente pelo menos uma vez por ano.

## **Verifique se <sup>o</sup> firmware não foi violado**

Para certificar-se de que <sup>o</sup> dispositivo tenha <sup>o</sup> firmware original da Axis, ou para assumir <sup>o</sup> controle total do dispositivo após um ataque de segurança:

1. Restauração das configurações padrão de fábrica. Consulte *Redefinição para as [configurações](#page-59-0) padrão de fábrica na [página](#page-59-0) [60](#page-59-0)*.

Após <sup>a</sup> redefinição, uma inicialização segura garantirá <sup>o</sup> estado do dispositivo.

2. Configure <sup>e</sup> instale <sup>o</sup> dispositivo.

# Introdução

# **Visão geral da interface Web**

Este vídeo oferece uma visão geral sobre <sup>a</sup> interface Web do dispositivo.

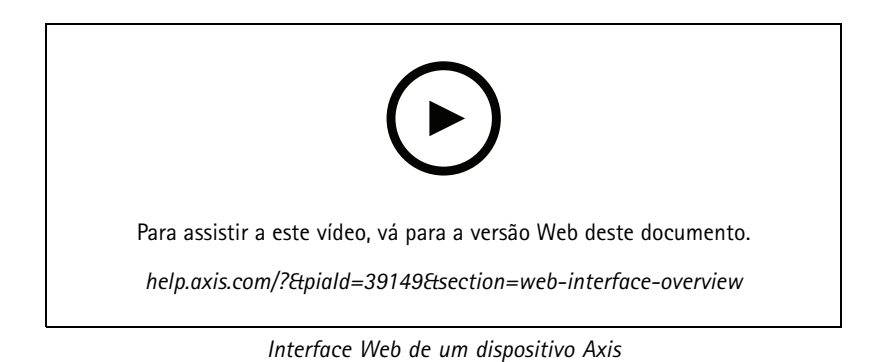

**5**

# <span id="page-5-0"></span>Instalação

# Instalação

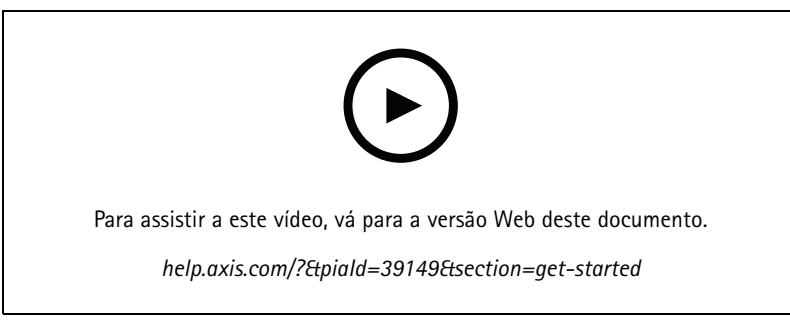

*Vídeo de instalação do produto.*

## **Modo de visualização**

O modo de visualização é ideal para os instaladores durante <sup>o</sup> ajuste fino da exibição da câmera durante <sup>a</sup> instalação. Não há necessidade de login para acessar <sup>a</sup> exibição da câmera no modo de visualização. Ele está disponível somente no estado padrão de fábrica por um tempo limitado ao alimentar <sup>o</sup> dispositivo.

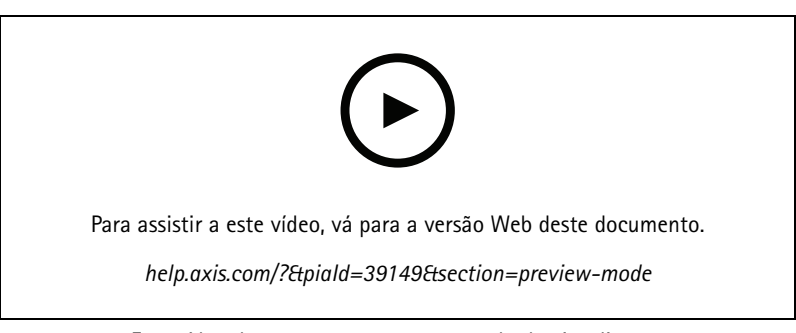

*Este vídeo demonstra como usar <sup>o</sup> modo de visualização.*

## <span id="page-6-0"></span>Configure seu dispositivo

## Configure seu dispositivo

## **Ajuste da imagem**

Esta seção contém instruções sobre como configurar um dispositivo. Se desejar saber mais sobre como determinados recursos funcionam, acesse *Saiba mais na [página](#page-53-0) [54](#page-53-0)*.

### **Ajuste <sup>o</sup> zoom <sup>e</sup> <sup>o</sup> foco**

Para ajustar <sup>o</sup> zoom:

1. Vá para **Video <sup>&</sup>gt; Installation (Vídeo <sup>&</sup>gt; Instalação)** <sup>e</sup> ajuste <sup>o</sup> controle deslizante de zoom.

Para ajustar <sup>o</sup> foco:

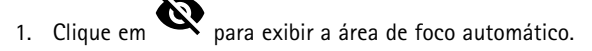

2. Ajuste <sup>a</sup> área de foco automático para cobrir <sup>a</sup> parte da imagem que deseja manter focalizada.

Se você não selecionar uma área de foco automático, <sup>a</sup> câmera focalizará na cena inteira. Recomendamos focalizar em um objeto estático.

- 3. Clique em **Autofocus (Foco automático)**.
- 4. Para fazer <sup>o</sup> ajuste fino do foco, ajuste <sup>o</sup> controle deslizante de foco.

### **Reduza <sup>o</sup> desfoque por movimento em condições de pouca iluminação**

Para reduzir <sup>o</sup> desfoque por movimento em condições de pouca luz, ajuste uma ou mais das seguintes configurações em **Video <sup>&</sup>gt; Image <sup>&</sup>gt; Exposure (Vídeo <sup>&</sup>gt; Imagem <sup>&</sup>gt; Exposição)**:

• Mova <sup>o</sup> controle deslizante **Blur-noise trade-off (Compromisso desfoque/ruído)** na direção de **Low motion blur (Desfoque de movimento baixo)**.

#### Observação

Quando <sup>o</sup> ganho é aumentado, <sup>o</sup> ruído da imagem também aumenta.

• Defina **Max shutter (Obturador máximo)** como um tempo mais curto <sup>e</sup> **Max gain (Ganho máximo)** como um valor mais alto.

Se ainda houver problemas com <sup>o</sup> desfoque de movimento:

- Aumente o nível de luz na cena.
- Monte <sup>a</sup> câmera para que os objetos se movam em sua direção ou se afastem dela, <sup>e</sup> não para os lados.

#### **Benefício da luz IR em condições de pouca iluminação usando <sup>o</sup> modo noturno**

Sua câmera usa luz visível para fornecer imagens coloridas durante <sup>o</sup> dia. No entanto, como <sup>a</sup> luz visível diminui, as imagens coloridas tornam-se menos nítidas <sup>e</sup> claras. Se você alternar para <sup>o</sup> modo noturno quando isso acontecer, <sup>a</sup> câmera usará luz visível <sup>e</sup> quase infravermelha para fornecer imagens em preto <sup>e</sup> branco detalhadas <sup>e</sup> claras. A câmera pode ser configurada para alternar para <sup>o</sup> modo noturno automaticamente.

1. Vá para Video > Image > Day-night mode (Vídeo > Imagem > Modo diurno/noturno) e verifique se o IR cut filter (Filtro **de bloqueio de IR)** está definido como **Auto**.

## Configure seu dispositivo

#### **Seleção do modo de exposição**

Para aumentar <sup>a</sup> qualidade da imagem em cenas de vigilância específicas, use os modos de exposição. Os modos de exposição permitem que você controle <sup>a</sup> abertura, <sup>a</sup> velocidade do obturador <sup>e</sup> <sup>o</sup> ganho. Vá para **Video <sup>&</sup>gt; Image <sup>&</sup>gt; Exposure (Vídeo <sup>&</sup>gt; Imagem <sup>&</sup>gt; Exposição)** <sup>e</sup> selecione entre os seguintes modos de exposição:

- Para <sup>a</sup> maioria dos casos de uso, selecione <sup>a</sup> exposição **Automatic (Automática)**.
- Para ambientes com determinada iluminação artificial, por exemplo, iluminação fluorescente, selecione **Sem cintilação**.

Selecione <sup>a</sup> mesma frequência da linha de alimentação.

• Para ambientes com determinadas iluminações artificiais <sup>e</sup> luz brilhante, por exemplo, áreas externas com iluminação fluorescente <sup>e</sup> sol durante <sup>o</sup> dia, selecione **Redução de cintilação**.

Selecione <sup>a</sup> mesma frequência da linha de alimentação.

•Para manter as configurações de exposição atuais, selecione **Hold current (Manter atuais)**.

#### **Maximização dos detalhes em uma imagem**

#### Importante

- Se você maximizar os detalhes em uma imagem, <sup>a</sup> taxa de bits provavelmente aumentará <sup>e</sup> você poderá obter uma taxa de quadros reduzida.
- Certifique-se de selecionar <sup>o</sup> modo de captura com <sup>a</sup> resolução mais alta.
- Vá para **Video <sup>&</sup>gt; Stream <sup>&</sup>gt; General (Vídeo <sup>&</sup>gt; Stream <sup>&</sup>gt; Geral)** <sup>e</sup> defina <sup>a</sup> compactação mais baixa possível.
- Abaixo da imagem da visualização ao vivo, clique em <sup>e</sup> em **Video format (Formato de vídeo)**, selecione **MJPEG**.
- Vá para **Video <sup>&</sup>gt; Stream <sup>&</sup>gt; Zipstream (Vídeo <sup>&</sup>gt; Stream <sup>&</sup>gt; Zipstream)** <sup>e</sup> selecione **Off (Desativada)**.

#### **Estabilização de uma imagem tremida com <sup>a</sup> estabilização eletrônica de imagem (EIS)**

<sup>A</sup> estabilização eletrônica de imagem (EIS) pode ser usada em ambientes em que <sup>o</sup> produto é montado em um local exposto <sup>e</sup> sujeito <sup>a</sup> vibrações, por exemplo, sob <sup>o</sup> vento ou próximo <sup>a</sup> tráfego intenso.

A EIS torna <sup>a</sup> imagem mais suave <sup>e</sup> estável, com menos desfoque. Também reduz <sup>o</sup> tamanho do arquivo da imagem compactada <sup>e</sup> reduz a taxa de bits do stream de vídeo.

#### Observação

A imagem é levemente cortada quando <sup>a</sup> EIS é ativada, <sup>o</sup> que reduz <sup>a</sup> resolução máxima.

- 1. Vá para **Video <sup>&</sup>gt; Installation <sup>&</sup>gt; Image correction (Vídeo <sup>&</sup>gt; Instalação <sup>&</sup>gt; Correção da imagem)**.
- 2. Ative <sup>a</sup> **Image stabilization (Estabilização de imagem)**.

#### **Compensação da distorção de barril**

A distorção de barril é um fenômeno no qual as linhas retas parecem mais tortas mais próximas às extremidades do quadro. Um campo de visão amplo frequentemente cria distorções de barril em uma imagem. A correção de distorção de barril compensa esse tipo de distorção.

#### Observação

A correção de distorção de barril afeta <sup>a</sup> resolução da imagem <sup>e</sup> <sup>o</sup> campo de visão.

- 1. Vá para **Video <sup>&</sup>gt; Installation <sup>&</sup>gt; Image correction (Vídeo <sup>&</sup>gt; Instalação <sup>&</sup>gt; Correção da imagem)**.
- 2. Ative <sup>a</sup> opção **Barrel distortion correction (BDC) (Correção de distorção cilíndrica (BDC))**.

## Configure seu dispositivo

## **Verifique <sup>a</sup> resolução de pixels**

Para verificar que uma parte definida da imagem contém pixels suficientes, por exemplo, para reconhecer <sup>o</sup> rosto de uma pessoa, você pode usar <sup>o</sup> contador de pixels.

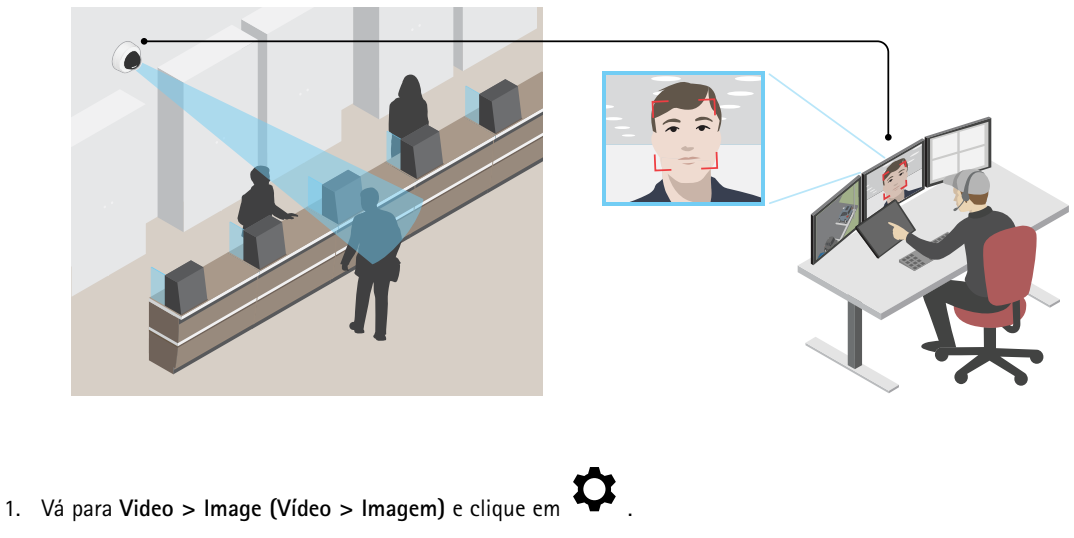

- 
- 2. Clique em  $\bigotimes$  para Pixel counter (Contador de pixels).
- 3. Na vista ao vivo da câmera, ajuste <sup>o</sup> tamanho <sup>e</sup> posição do retângulo ao redor da área de interesse, por exemplo, onde você espera que os rostos apareçam.

Você pode ver <sup>o</sup> número de pixels para cada lado do retângulo <sup>e</sup> decidir se os valores são suficientes para as suas necessidades.

### **Verifique <sup>a</sup> resolução de pixels**

Para verificar que uma parte definida da imagem contém pixels suficientes, por exemplo, para reconhecer placas de licença, você pode usar <sup>o</sup> contador de pixels.

## Configure seu dispositivo

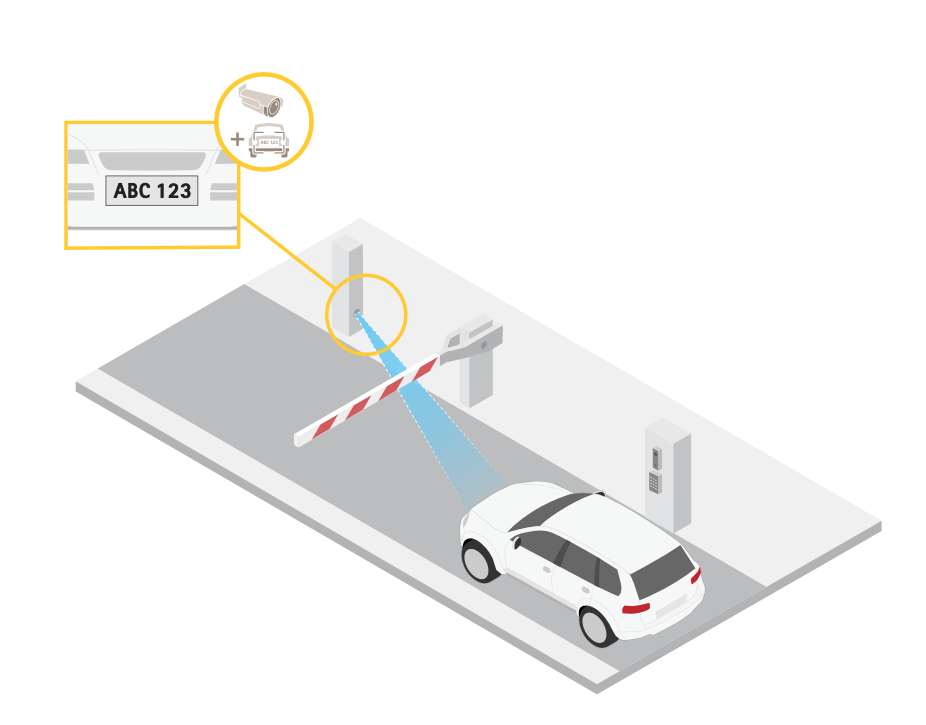

- 1. Vá para **Video <sup>&</sup>gt; Image (Vídeo <sup>&</sup>gt; Imagem)**.
- 2. Clique em  $\bullet$
- 3. Clique em para **Pixel counter (Contador de pixels)**.
- 4. Na vista ao vivo da câmera, ajuste <sup>o</sup> tamanho <sup>e</sup> posição do retângulo ao redor da área de interesse, por exemplo, onde você espera que as placas de licença apareçam.
- 5. Você pode ver <sup>o</sup> número de pixels para cada lado do retângulo <sup>e</sup> decidir se os valores são suficientes para as suas necessidades.

#### **Otimização da imagem para monitoramento de tráfego**

Para obter <sup>a</sup> melhor imagem possível para <sup>o</sup> monitoramento de tráfego, use <sup>o</sup> AXIS Traffic Wizard em combinação com <sup>o</sup> perfil de cena de visão geral de tráfego.

- 1. Vá para **Apps (Aplicativos)** <sup>&</sup>gt; **AXIS Traffic Wizard**.
- 2. Inicie <sup>o</sup> aplicativo se ele ainda não estiver em execução.
- 3. Para configurar <sup>o</sup> aplicativo, clique em **Open (Abrir)**.
- 4. Selecione as unidades (métricas ou imperiais).
- 5. Insira os valores para distância de estrada, altura da câmera, distância do veículo <sup>e</sup> velocidade máxima.
- 6. Para tornar visíveis tanto as áreas escuras quanto as áreas claras da imagem, ative <sup>o</sup> WDR.
- 7. Defina <sup>o</sup> nível de ganho em pouca luz dependendo das condições de iluminação.
- 8. Se <sup>a</sup> iluminação IR externa estiver disponível, marque <sup>a</sup> caixa de seleção **Supplemental IR illumination (Iluminação IR suplementar)**.

## Configure seu dispositivo

- 9. Clique em **Save (Salvar)**.
- 10. Vá para **System (Sistema)** <sup>&</sup>gt; **Orientation (Orientação)**.
- 11. Selecione **Traffic overview (Visão geral do tráfego)** em **Scene profile (Perfil de cena)**.
- 12. Clique em **Done (Pronto)**.

#### **Manuseio de cenas com luz de fundo forte**

Alcance dinâmico é <sup>a</sup> diferença entre os níveis de luz em uma imagem. Em alguns casos, <sup>a</sup> diferença entre as áreas mais escuras <sup>e</sup> mais claras pode ser significativa. O resultado é, muitas vezes, uma imagem em que somente as áreas escuras ou claras são visíveis. O amplo alcance dinâmico (WDR) torna tanto as áreas escuras quanto as áreas claras da imagem visíveis.

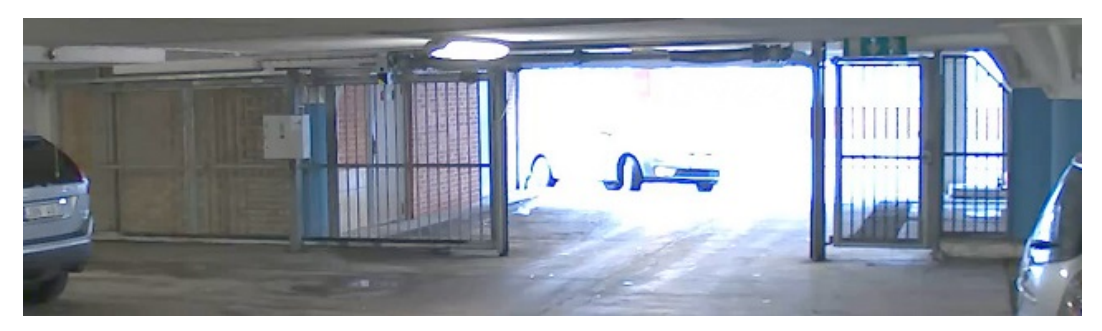

*Imagem sem WDR.*

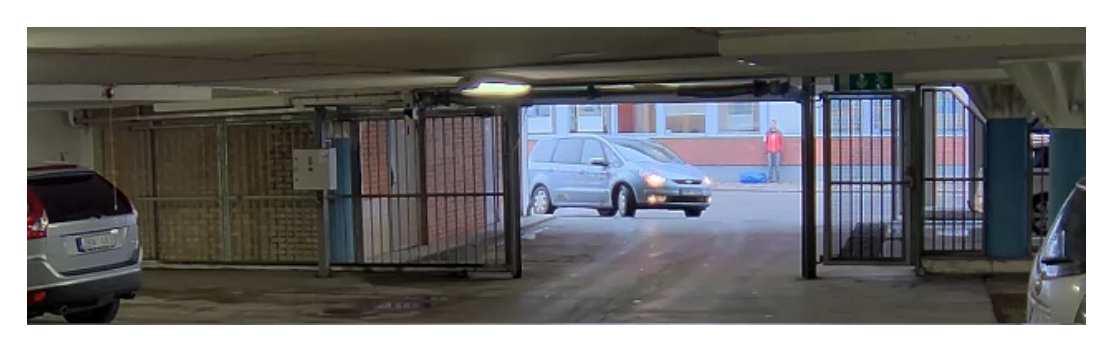

*Imagem com WDR.*

#### Observação

- O WDR pode causar artefatos na imagem.
- O WDR pode não estar disponível para todos os modos de captura.
- 1. Vá para **Video <sup>&</sup>gt; Image <sup>&</sup>gt; Wide dynamic range (Vídeo <sup>&</sup>gt; Imagem <sup>&</sup>gt; Amplo alcance dinâmico)**.
- 2. Ative o WDR.
- 3. Use <sup>o</sup> controle deslizante **Local contrast (Contraste local)** para ajustar <sup>a</sup> quantidade de WDR.
- 4. Se ainda houver problemas, vá para **Exposure (Exposição)**<sup>e</sup> ajuste <sup>a</sup> **Exposure zone (Zona de exposição)** para cobrir a área de interesse.

Para saber mais sobre WDR <sup>e</sup> aprender <sup>a</sup> usá-lo, visite *[axis.com/web-articles/wdr](https://www.axis.com/sv-se/learning/web-articles/wide-dynamic-range/index)*.

### **Ocultar partes da imagem com máscaras de privacidade**

Você pode criar uma ou várias máscaras de privacidade para ocultar partes da imagem.

## <span id="page-11-0"></span>Configure seu dispositivo

1. Vá para **Video <sup>&</sup>gt; Privacy masks (Vídeo <sup>&</sup>gt; Máscaras de privacidade)**.

2. Clique em  $\ddot{\phantom{1}}$ 

- 3. Clique na nova máscara <sup>e</sup> digite um nome.
- 4. Ajuste <sup>o</sup> tamanho <sup>e</sup> <sup>o</sup> posicionamento da máscara de privacidade de acordo com suas necessidades.
- 5. Para alterar <sup>a</sup> cor de todas as máscaras de privacidade, clique em **Privacy masks (Máscaras de privacidade)** <sup>e</sup> selecione uma cor.

Consulte também *Máscaras de [privacidade](#page-54-0) na página [55](#page-54-0)*.

#### **Adicionar nomes de ruas <sup>e</sup> direção de bússola à imagem**

#### Observação

- O nome da rua <sup>e</sup> <sup>a</sup> direção da bússola serão visíveis em todos os streams de vídeo <sup>e</sup> gravações.
- 1. Vá para **Apps (Aplicativos)**.
- 2. Selecione **axis-orientationaid (Auxílio de orientação Axis)**.
- 3. Clique em **Open (Abrir)**.
- 4. Para adicionar um nome de rua, clique em **Add text (Adicionar texto)** <sup>e</sup> modifique <sup>o</sup> texto para ajustá-lo à rua.
- 5. Para adicionar uma bússola, clique em **Add compass (Adicionar bússola)** <sup>e</sup> modifique <sup>a</sup> bússola para ajustá-la à imagem.

#### **Substituição da lente**

- 1. Interrompa todas as gravações <sup>e</sup> desconecte <sup>a</sup> alimentação do dispositivo.
- 2. Desconecte <sup>o</sup> cabo da lente <sup>e</sup> remova <sup>a</sup> lente padrão.
- 3. Coloque <sup>a</sup> lente nova <sup>e</sup> conecte <sup>o</sup> cabo da lente.
- 4. Reconecte <sup>a</sup> alimentação.
- 5. Faça login na interface Web do dispositivo <sup>e</sup> vá para **Video <sup>&</sup>gt; Image <sup>&</sup>gt; Exposure (Vídeo <sup>&</sup>gt; Imagem <sup>&</sup>gt; Exposição)**.
- 6. Selecione <sup>a</sup> **P-Iris lens (Lente P-Iris)** instalada.

### Observação

- Se você usar uma lente DC-iris, íris manual ou i-CS opcional, não precisará selecionar um driver de lente.
- 7. Para que as alterações entrem em vigor, <sup>é</sup> necessário reiniciar <sup>o</sup> dispositivo. Vá para **Maintenance (Manutenção)** <sup>e</sup> clique em **Restart (Reiniciar)**.
- 8. Ajuste <sup>o</sup> zoom <sup>e</sup> <sup>o</sup> foco.

#### Observação

Para uma lente com P-Iris, DC-iris ou íris manual, ajuste manualmente <sup>o</sup> foco na lente antes de ajustar <sup>o</sup> foco pela interface Web.

### **Exibição <sup>e</sup> gravação de vídeo**

Esta seção contém instruções sobre como configurar um dispositivo. Para saber mais sobre como <sup>o</sup> streaming <sup>e</sup> <sup>o</sup> armazenamento funcionam, acesse *Streaming <sup>e</sup> [armazenamento](#page-55-0) na página [56](#page-55-0)*.

## Configure seu dispositivo

#### **Redução de largura de banda <sup>e</sup> armazenamento**

#### Importante

A redução da largura de banda pode levar à perda de detalhes na imagem.

- 1. Vá para **Video <sup>&</sup>gt; Stream (Vídeo <sup>&</sup>gt; Stream)**.
- 2. Clique em  $\sum$  na visualização ao vivo.
- 3. Selecione <sup>o</sup> **Video format (Formato de vídeo) H.264**.
- 4. Vá para **Video <sup>&</sup>gt; Stream <sup>&</sup>gt; General (Vídeo <sup>&</sup>gt; Sistema <sup>&</sup>gt; Geral)** <sup>e</sup> aumente **Compression (Compactação)**.
- 5. Vá para **Video <sup>&</sup>gt; Stream <sup>&</sup>gt; Zipstream (Vídeo <sup>&</sup>gt; Stream <sup>&</sup>gt; Zipstream)** <sup>e</sup> siga um ou mais dos seguintes procedimentos:
	- Selecione <sup>a</sup> **Strength (Intensidade)** da Zipstream que deseja usar.
	- Ative **Optimize for storage (Otimizar para armazenamento)**. Esse recurso só poderá ser usado se <sup>o</sup> VMS oferecer suporte <sup>a</sup> quadros B.
	- Ative <sup>o</sup> **Dynamic FPS (FPS dinâmico)**.
	- Ative **Dynamic GOP (Grupo de imagens dinâmico)** <sup>e</sup> defina um valor alto para **Upper limit (Limite superior)** do comprimento de GOP.

#### **Configurar <sup>o</sup> armazenamento de rede**

Para armazenar registros na rede, você precisa configurar <sup>o</sup> seu armazenamento de rede.

- 1. Vá para **System <sup>&</sup>gt; Storage (Sistema <sup>&</sup>gt; Armazenamento)**.
- 2. Clique em **Add network storage (Adicionar armazenamento de rede)** em **Network storage (Armazenamento de rede)**.
- 3. Digite <sup>o</sup> endereço IP do servidor host.
- 4. Digite <sup>o</sup> nome do local compartilhado no servidor host em **Network share (Compartilhamento de rede)**.
- 5. Digite <sup>o</sup> nome de usuário <sup>e</sup> <sup>a</sup> senha.
- 6. Selecione <sup>a</sup> versão SMB ou deixe em **Auto**.
- 7. Selecione **Add share even if connection fails (Adicionar compartilhamento mesmo se <sup>a</sup> conexão falhar)** se você experimentar problemas de conexão temporários ou se <sup>o</sup> compartilhamento ainda não tiver sido configurado.
- 8. Clique em **Add (Adicionar)**.

#### **Como gravar <sup>e</sup> assistir vídeo**

**Gravar vídeo diretamente da câmera**

- 1. Vá para **Video <sup>&</sup>gt; Image (Vídeo <sup>&</sup>gt; Imagem)**.
- 2. Para iniciar uma gravação, clique em

Se você não configurou nenhum armazenamento, clique em  $\overline{\mathbb{S} \mathbb{O}}$  e em  $\blacktriangledown$ . Para obter instruções sobre como configurar <sup>o</sup> armazenamento de rede, consulte *Configurar <sup>o</sup> armazenamento de rede na página 13*

## <span id="page-13-0"></span>Configure seu dispositivo

3. Para interromper <sup>a</sup> gravação, clique em novamente.

#### **Watch video (Assistir vídeo)**

- 1. Vá para **Recordings (Gravações)**.
- 2. Clique em para obter sua gravação na lista.

## **Configuração de regras de eventos**

Você pode criar regras para fazer com que <sup>o</sup> dispositivo realize ações quando certos eventos ocorrem. Uma regra consiste em condições <sup>e</sup> ações. As condições podem ser usadas para acionar as ações. Por exemplo, <sup>o</sup> dispositivo pode iniciar uma gravação ou enviar um email quando detecta movimento ou mostrar um texto de sobreposição enquanto <sup>o</sup> dispositivo está gravando.

Para saber mais, consulte nosso guia *[Introdução](https://help.axis.com/get-started-with-rules-for-events) <sup>a</sup> regras de eventos*.

#### **Acionar uma ação**

- 1. Vá para **System <sup>&</sup>gt; Events (Sistema <sup>&</sup>gt; Eventos)** <sup>e</sup> adicione uma regra: A regra define quando <sup>o</sup> dispositivo executará determinadas ações. Você pode configurar regras como agendadas, recorrentes ou acionadas manualmente.
- 2. Insira um **Name (Nome)**.
- 3. Selecione <sup>a</sup> **Condition (Condição)** que deve ser atendida para acionar <sup>a</sup> ação. Se você especificar mais de uma condição para <sup>a</sup> regra, todas as condições deverão ser atendidas para acionar <sup>a</sup> ação.
- 4. Selecione qua<sup>l</sup> **Action (Ação)** <sup>o</sup> dispositivo deverá executar quando as condições forem atendidas.

#### Observação

Se você fizer alterações em uma regra ativa, <sup>a</sup> regra deverá ser ativada novamente para que as alterações entrem em vigor.

#### **Exibição de uma sobreposição de texto no stream de vídeo quando <sup>o</sup> dispositivo detectar um objeto**

Este exemplo explica como exibir <sup>o</sup> texto "Motion detected" (Movimento detectado) quando <sup>o</sup> dispositivo detecta um objeto.

- 1. Inicie <sup>o</sup> aplicativo se ele ainda não estiver em execução.
- 2. Certifique-se de ter configurado <sup>o</sup> aplicativo de acordo com suas necessidades.

Adicione <sup>o</sup> texto de sobreposição:

- 1. Vá para **Video <sup>&</sup>gt; Overlays (Vídeo <sup>&</sup>gt; Sobreposições)**.
- 2. Em Overlays (Sobreposições), selecione Text (Texto) e clique em <sup>+</sup>
- 3. Insira #D no campo de texto.
- 4. Escolha <sup>o</sup> tamanho <sup>e</sup> <sup>a</sup> aparência do texto.
- 5. Para posicionar a sobreposição de texto, clique em  $\Box$  e selecione uma opção.

Crie uma regra:

- 1. Vá para **System <sup>&</sup>gt; Events (Sistema <sup>&</sup>gt; Eventos)** <sup>e</sup> adicione uma regra:
- 2. Digite um nome para <sup>a</sup> regra.
- 3. Na lista de ações, em **Overlay text (Sobreposição de texto)**, selecione **Use overlay text (Usar sobreposição de texto)**.

## Configure seu dispositivo

- 4. Selecione um canal de vídeo.
- 5. Em **Text (Texto)**, digite "Motion detected" (Movimento detectado).
- 6. Defina <sup>a</sup> duração.
- 7. Clique em **Save (Salvar)**.

#### **Gravação de vídeo quando <sup>a</sup> câmera detecta um objeto**

Este exemplo explica como configurar <sup>o</sup> dispositivo para iniciar <sup>a</sup> gravação no cartão SD quando <sup>a</sup> câmera detecta um objeto. A gravação incluirá cinco segundos antes da detecção <sup>e</sup> um minuto após <sup>o</sup> término da detecção.

Antes de começar:

- Certifique-se de ter um cartão SD instalado.
- 1. Inicie <sup>o</sup> aplicativo se ele ainda não estiver em execução.
- 2. Certifique-se de ter configurado <sup>o</sup> aplicativo de acordo com suas necessidades.

Crie uma regra:

- 1. Vá para **System <sup>&</sup>gt; Events (Sistema <sup>&</sup>gt; Eventos)** <sup>e</sup> adicione uma regra:
- 2. Digite um nome para <sup>a</sup> regra.
- 3. Na lista de ações, em **Recordings (Gravações)**, selecione **Record video while the rule is active (Gravar vídeo enquanto <sup>a</sup> regra estiver ativa)**.
- 4. Na lista de opções de armazenamento, selecione **SD\_DISK**.
- 5. Selecione uma câmera <sup>e</sup> um perfil de stream.
- 6. Defina <sup>o</sup> tempo do pré-buffer como 5 segundos.
- 7. Defina <sup>o</sup> tempo do pós-buffer como <sup>1</sup> minuto.
- 8. Clique em **Save (Salvar)**.

#### **Gravação de vídeo quando <sup>a</sup> câmera detecta ruídos altos**

Este exemplo explica como configurar <sup>a</sup> câmera para começar <sup>a</sup> gravar no cartão SD cinco segundos antes de detectar ruídos fortes <sup>e</sup> parar dois minutos depois.

#### Observação

As instruções <sup>a</sup> seguir exigem que um microfone esteja conectado à entrada de áudio.

Ative o áudio:

1. Configure <sup>o</sup> perfil de stream para incluir áudio, consulte *Adição de áudio à sua gravação na [página](#page-16-0) [17](#page-16-0)*.

Ative <sup>a</sup> detecção de áudio:

- 1. Vá para **System <sup>&</sup>gt; Detectors <sup>&</sup>gt; Audio detection (Sistema <sup>&</sup>gt; Detectores <sup>&</sup>gt; Detecção de áudio)**.
- 2. Ajuste <sup>o</sup> nível sonoro de acordo com suas necessidades.

Crie uma regra:

- 1. Vá para **System <sup>&</sup>gt; Events (Sistema <sup>&</sup>gt; Eventos)** <sup>e</sup> adicione uma regra:
- 2. Digite um nome para <sup>a</sup> regra.

## Configure seu dispositivo

- 3. Na lista de condições, em **Audio (Áudio)**, selecione **Audio Detection (Detecção de áudio)**.
- 4. Na lista de ações, em **Recordings (Gravações)**, selecione **Record video (Gravar vídeo)**.
- 5. Na lista de opções de armazenamento, selecione **SD\_DISK**.
- 6. Selecione <sup>o</sup> perfil de stream em que <sup>o</sup> áudio foi ativado.
- 7. Defina <sup>o</sup> tempo do pré-buffer como 5 segundos.
- 8. Defina <sup>o</sup> tempo do pós-buffer como 2 minutos.
- 9. Clique em **Save (Salvar)**.

#### **Gravação de vídeo quando <sup>a</sup> câmera detecta impacto**

A detecção de impactos permite que <sup>a</sup> câmera identifique violações causadas por vibrações ou impactos. Vibrações devido ao ambiente ou <sup>a</sup> um objeto podem acionar uma ação dependendo da faixa de sensibilidade <sup>a</sup> impactos, que pode ser definida de 0 <sup>a</sup> 100. Neste cenário, alguém está lançando pedras na câmera após <sup>o</sup> expediente, <sup>e</sup> você gostaria de obter um videoclipe do evento.

**Ativação da detecção de impactos:**

- 1. Vá para **System <sup>&</sup>gt; Detectors <sup>&</sup>gt; Shock detection (Sistema <sup>&</sup>gt; Detectores <sup>&</sup>gt; Detecção de impactos)**.
- 2. Ative <sup>a</sup> detecção de impactos <sup>e</sup> ajuste <sup>a</sup> sensibilidade de impactos.

#### **Criação de uma regra:**

- 3. Vá para **System <sup>&</sup>gt; Events <sup>&</sup>gt; Rules (Sistema <sup>&</sup>gt; Eventos <sup>&</sup>gt; Regras)** <sup>e</sup> adicione uma regra:
- 4. Digite um nome para <sup>a</sup> regra.
- 5. Na lista de condições, em **Device status (Status do dispositivo)**, selecione **Shock detected (Impacto detectado)**.
- 6. Clique em **<sup>+</sup>** para adicionar uma segunda condição.
- 7. Na lista de condições, em **Scheduled and recurring (Agendado <sup>e</sup> recorrente)**, selecione **Schedule (Agendar)**.
- 8. Na lista de agendamentos, selecione **After hours (Após <sup>o</sup> expediente)**.
- 9. Na lista de ações, em **Recordings (Gravações)**, selecione **Record video while the rule is active (Gravar vídeo enquanto <sup>a</sup> regra estiver ativa)**.
- 10. Selecione onde salvar as gravações.
- 11. Selecione uma **Camera (Câmera)**.
- 12. Defina <sup>o</sup> tempo do pré-buffer como 5 segundos.
- 13. Defina <sup>o</sup> tempo do pós-buffer como 50 segundos.
- 14. Clique em **SAVE (Salvar)**.

#### **Envio de um email automático se alguém borrifar tinta na lente**

Ativar <sup>a</sup> detecção de violação:

- 1. Vá para **System <sup>&</sup>gt; Detectors <sup>&</sup>gt; Camera tampering (Sistema <sup>&</sup>gt; Detectores <sup>&</sup>gt; Violação da câmera)**.
- 2. Defina um valor para **Trigger delay (Retardo do acionador)**. O valor indica <sup>o</sup> tempo que deve ser transcorrido antes que um email seja enviado.
- 3. Ative **Trigger on dark images (Acionar em imagens escuras)** para detectar se <sup>a</sup> lente é borrifada, coberta ou tirada significativamente de foco.

## <span id="page-16-0"></span>Configure seu dispositivo

Adicionar um destinatário de email:

- 4. Vá para **System <sup>&</sup>gt; Events <sup>&</sup>gt; Recipients (Sistema <sup>&</sup>gt; Eventos <sup>&</sup>gt; Destinatários)** <sup>e</sup> adicione um destinatário.
- 5. Digite um nome para <sup>o</sup> destinatário.
- 6. Selecione **Email**.
- 7. Digite um endereço de email para <sup>o</sup> qual <sup>a</sup> mensagem será enviada.
- 8. A câmera não tem seu próprio servidor de email, portanto, será necessário fazer login em outro servidor de email para enviar emails. Preencha as demais informações de acordo com seu provedor de email.
- 9. Para enviar um email de teste, clique em **Test (Testar)**.
- 10. Clique em **Save (Salvar)**.

Criar uma regra:

- 11. Vá para **System <sup>&</sup>gt; Events <sup>&</sup>gt; Rules (Sistema <sup>&</sup>gt; Eventos <sup>&</sup>gt; Regras)** <sup>e</sup> adicione uma regra:
- 12. Digite um nome para <sup>a</sup> regra.
- 13. Na lista de condições, em **Video (Vídeo)**, selecione **Tampering (Violação)**.
- 14. Na lista de ações, em **Notifications (Notificações)**, selecione **Send notification to email (Enviar notificação para email)** e, em seguida, selecione <sup>o</sup> destinatário na lista.
- 15. Digite um assunto <sup>e</sup> uma mensagem para <sup>o</sup> email.
- 16. Clique em **Save (Salvar)**.

## **Áudio**

### **Adição de áudio à sua gravação**

Ative o áudio:

- 1. Vá para **Video <sup>&</sup>gt; Stream <sup>&</sup>gt; Audio (Vídeo <sup>&</sup>gt; Stream <sup>&</sup>gt; Áudio)** <sup>e</sup> inclua áudio.
- 2. Se <sup>o</sup> dispositivo tiver mais de uma fonte de entrada, selecione <sup>a</sup> correta em **Source (Fonte)**.
- 3. Vá para **Audio <sup>&</sup>gt; Device settings (Áudio <sup>&</sup>gt; Configurações do dispositivo)** <sup>e</sup> ative <sup>a</sup> fonte de entrada correta.
- 4. Se você fizer alguma alteração na fonte de entrada, clique em **Apply changes (Aplicar alterações)**.

Edite <sup>o</sup> perfil de stream que é usado para <sup>a</sup> gravação:

- 5. Vá para **System <sup>&</sup>gt; Stream profiles (Sistema <sup>&</sup>gt; Perfis de stream)** <sup>e</sup> selecione <sup>o</sup> perfil de stream.
- 6. Selecione **Include audio (Incluir áudio)** <sup>e</sup> ative-a.
- 7. Clique em **Save (Salvar)**.

# <span id="page-17-0"></span>A interface Web

## A interface Web

Para alcançar <sup>a</sup> interface Web do dispositivo, digite <sup>o</sup> endereço IP do dispositivo em um navegador da Web.

#### Observação

O suporte aos recursos e às configurações descritas nesta seção variam para cada dispositivo. Este ícone indica que o recurso ou configuração está disponível somente em alguns dispositivos.

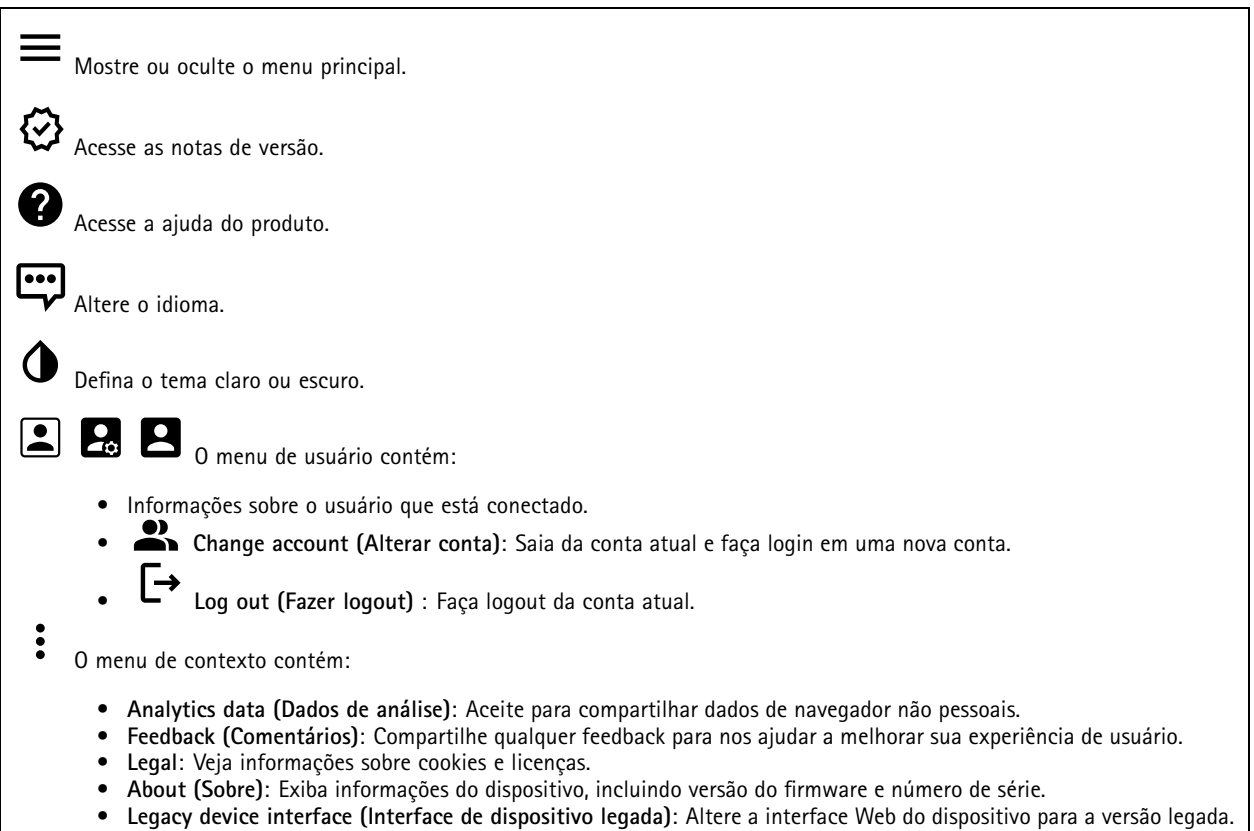

## **Status**

### **Security (Segurança)**

Mostra os tipos de acesso ao dispositivo que estão ativos <sup>e</sup> quais protocolos de criptografia estão em uso. Recomendações para as configurações são baseadas no Guia de Fortalecimento do AXIS OS.

**Hardening guide (Guia de fortalecimento)**: Clique para ir para <sup>o</sup> *Guia de [Fortalecimento](https://help.axis.com/en-us/axis-os-hardening-guide) do AXIS OS*, onde você poderá aprender mais sobre segurança cibernética em dispositivos Axis <sup>e</sup> práticas recomendadas.

#### **Status de sincronização de horário**

Mostra as informações de sincronização de NTP, incluindo se <sup>o</sup> dispositivo está em sincronia com um servidor NTP <sup>e</sup> <sup>o</sup> tempo restante até <sup>a</sup> próxima sincronização.

## <span id="page-18-0"></span>A interface Web

**NTP settings (Configurações de NTP)**: Exiba <sup>e</sup> atualize as configurações de NTP. Leva você para <sup>a</sup> página **Date and time (Data <sup>e</sup> hora)** na qual é possível alterar as configurações de NTP.

#### **Device info (Informações do dispositivo)**

Mostra as informações do dispositivo, incluindo versão do firmware <sup>e</sup> número de série.

**Upgrade firmware (Atualizar firmware)**: Atualize <sup>o</sup> firmware em seu dispositivo. Abre <sup>a</sup> página Maintenance (Manutenção), na qual é possível atualizar <sup>o</sup> firmware.

#### **Connected clients (Clientes conectados)**

Mostra o número de conexões e os clientes conectados.

**View details (Exibir detalhes)**: Exiba <sup>e</sup> atualize <sup>a</sup> lista dos clientes conectados. A lista mostra endereço IP, protocolo, porta <sup>e</sup> PID/Processo de cada cliente.

#### **Gravações em andamento**

Mostra as gravações em andamento <sup>e</sup> seu espaço de armazenamento designado.

**Gravações:** Exibir gravações em andamento <sup>e</sup> filtradas <sup>e</sup> suas fontes. Para obter mais informações, consulte *[Gravações](#page-31-0) na [página](#page-31-0) [32](#page-31-0)*.

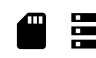

Mostra <sup>o</sup> espaço de armazenamento no qual <sup>a</sup> gravação é salva.

## **Vídeo**

Clique para reproduzir <sup>o</sup> stream de vídeo ao vivo.

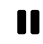

Clique para congelar <sup>o</sup> stream de vídeo ao vivo.

 $\overline{\mathsf{I}}$ Clique para obter uma captura instantânea do stream de vídeo ao vivo. O arquivo é salvo na pasta "Downloads" do seu computador. O nome do arquivo de imagem é [snapshot\_AAAA\_MM\_DD\_HH\_MM\_SS.jpg]. O tamanho real do instantâneo depende da compactação que é aplicada do mecanismo de navegador da Web específico no qual <sup>o</sup> instantâneo é recebido. Portanto, <sup>o</sup> tamanho do instantâneo pode variar com <sup>a</sup> configuração de compactação real que é configurada no dispositivo.

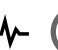

Clique para mostrar as portas de saída de E/S. Use <sup>a</sup> chave para abrir ou fechar <sup>o</sup> circuito de uma porta, por exemplo, com <sup>o</sup> intuito de testar dispositivos externos.

Clique para ativar ou desativar manualmente <sup>a</sup> iluminação IR.

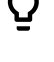

표

Clique para ativar ou desativar manualmente <sup>a</sup> luz branca.

Clique para acessar os controles na tela:

• **Predefined controls (Controles predefinidos)**: ative para usar os controles na tela disponíveis.

# A interface Web

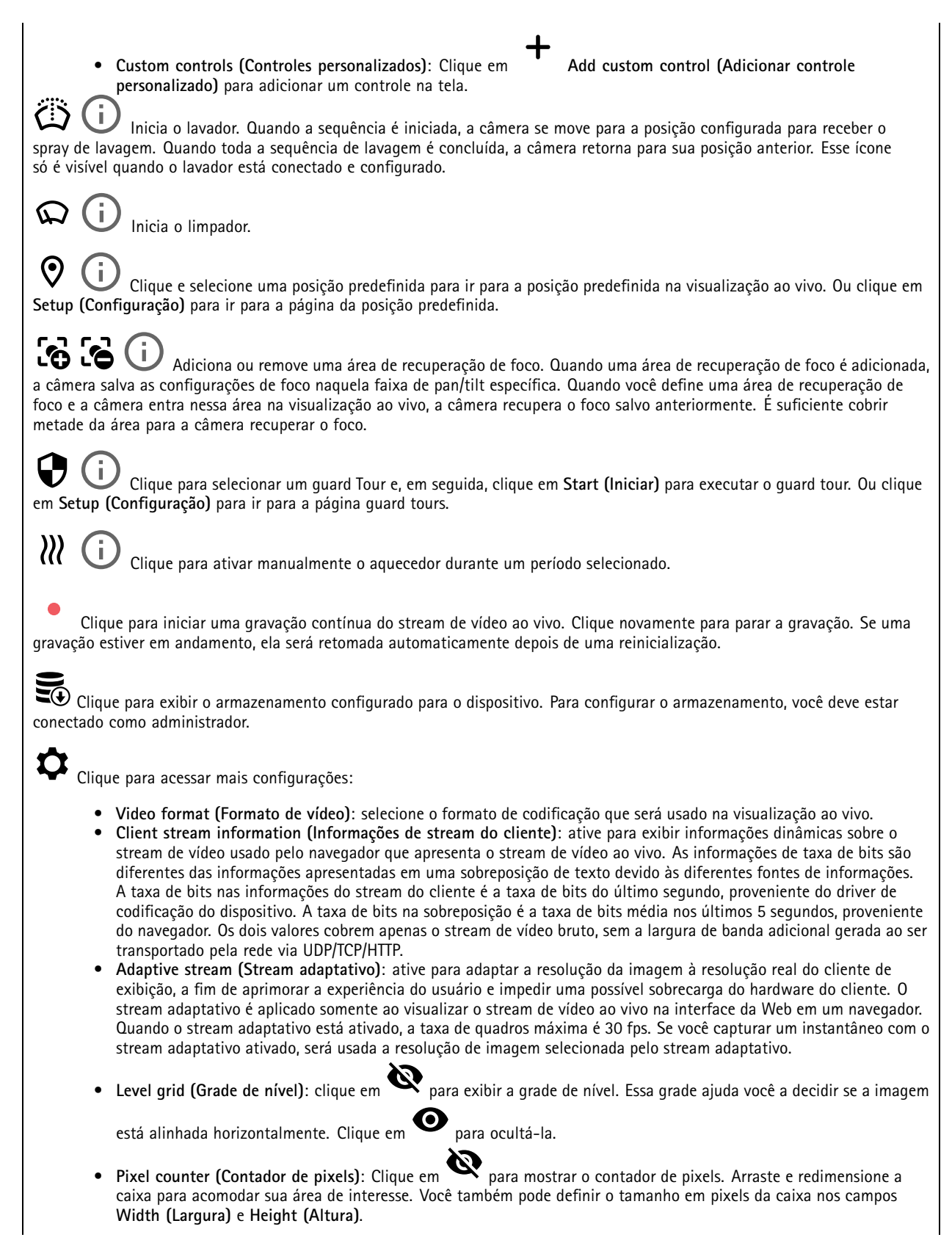

# A interface Web

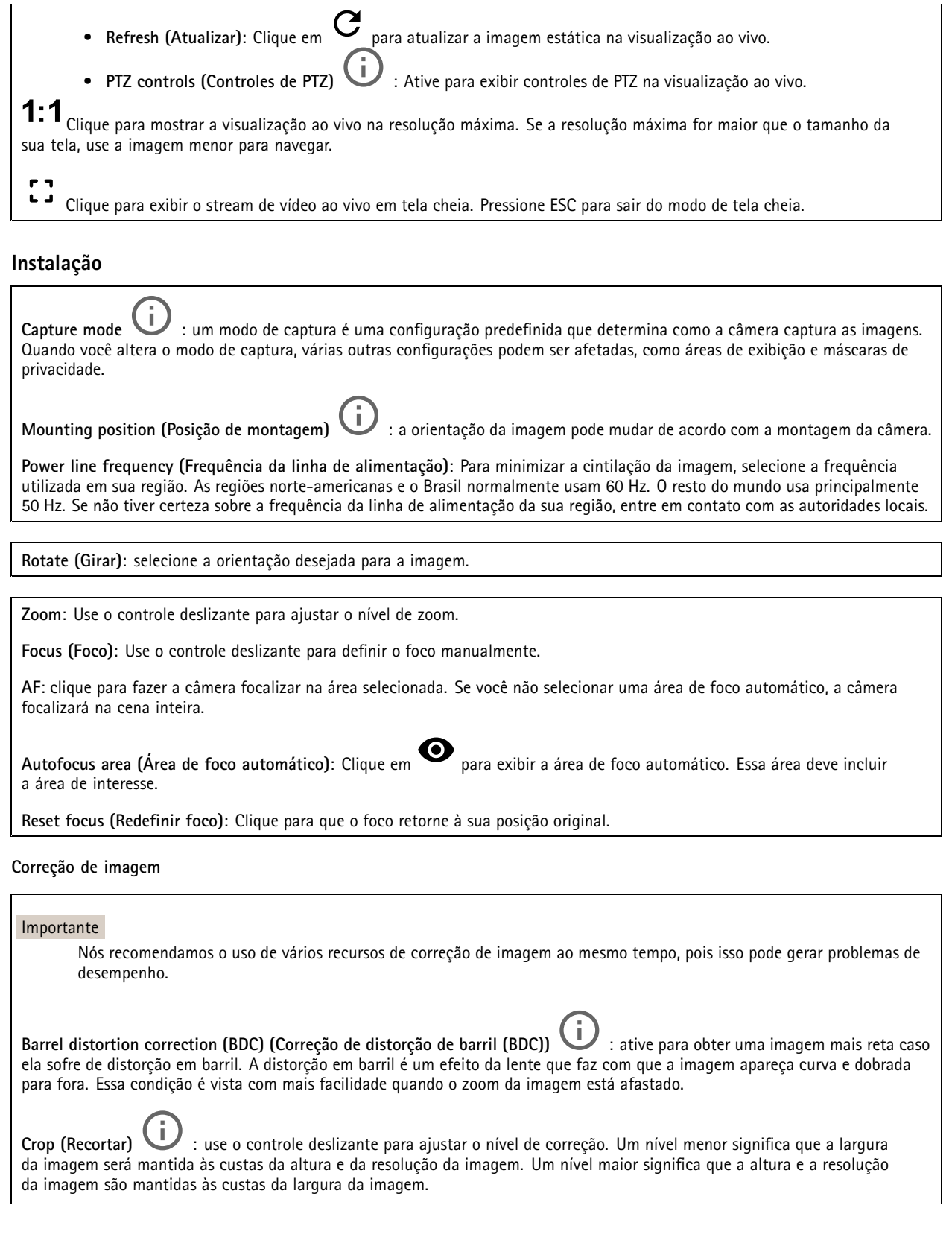

# A interface Web

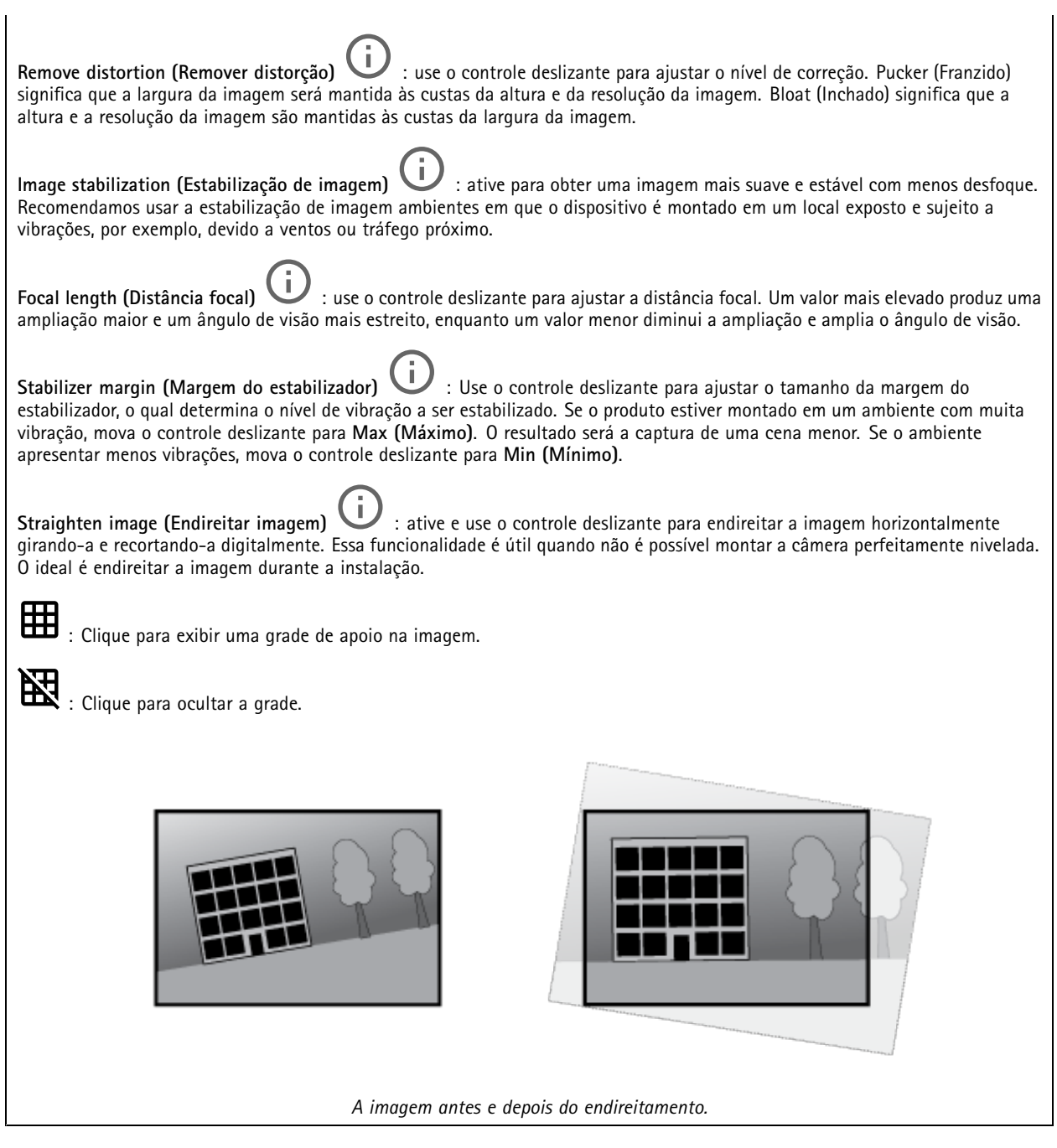

## **Imagem**

**Aparência**

# A interface Web

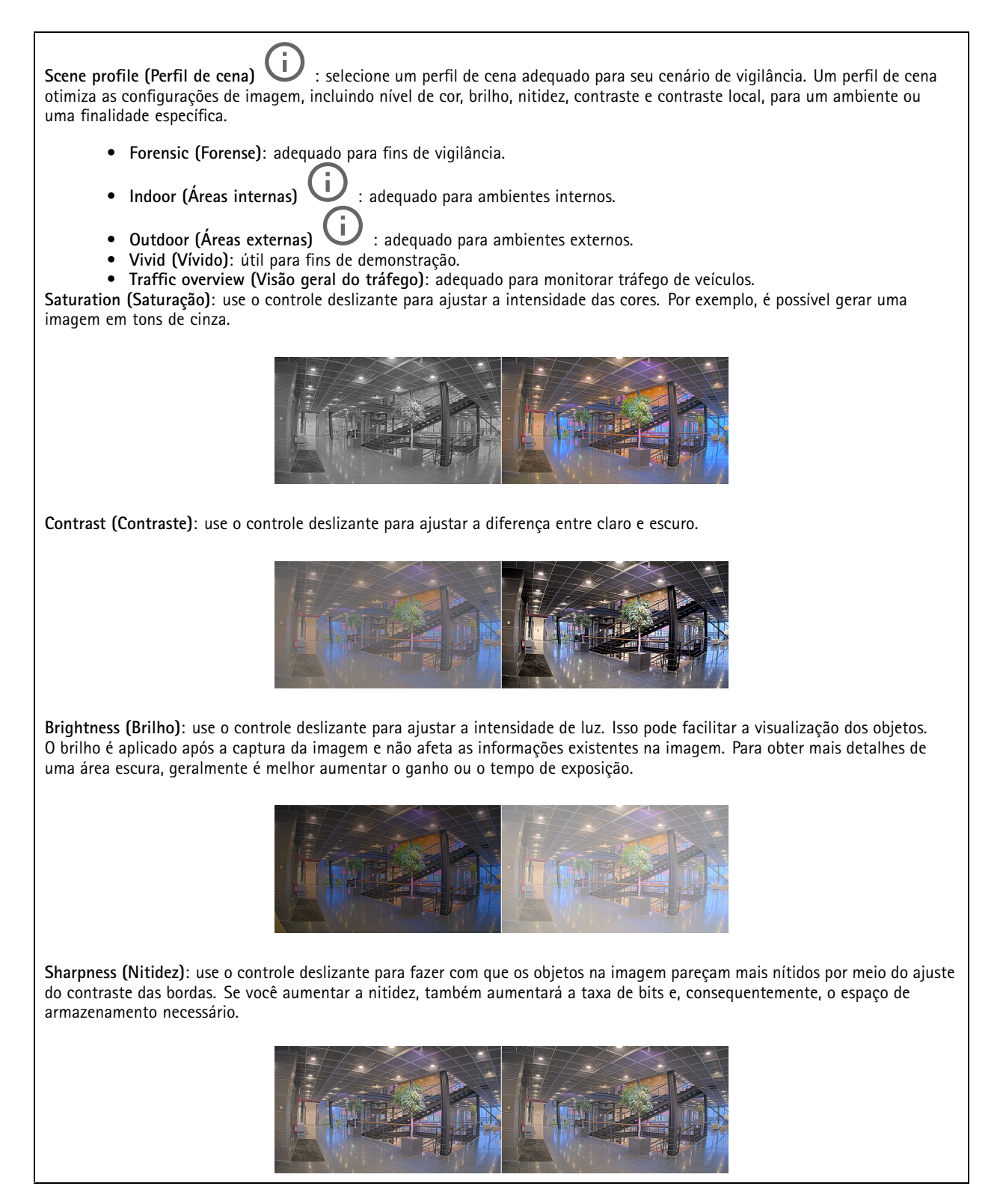

**Amplo alcance dinâmico**

# A interface Web

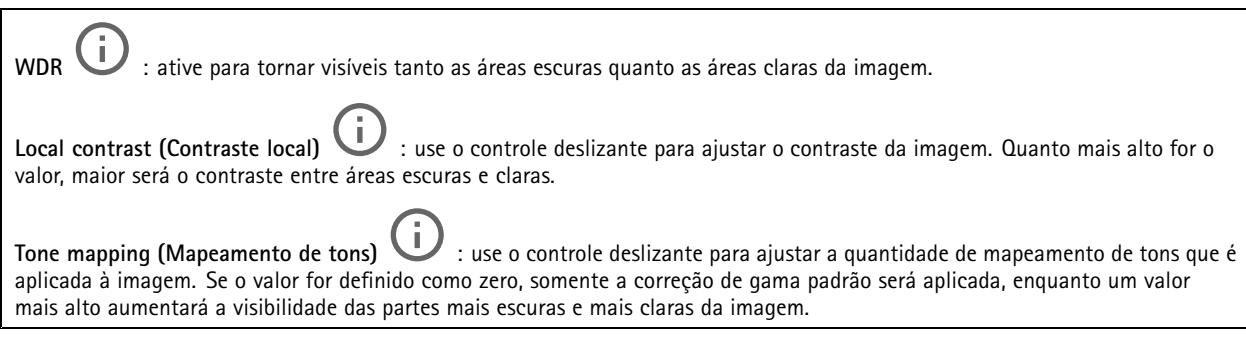

#### **Balanço de branco**

Quando <sup>a</sup> câmera detecta <sup>a</sup> temperatura da cor da luz recebida, ela pode ajustar <sup>a</sup> imagem para fazer as cores parecerem mais naturais. Se isso não for suficiente, você pode selecionar uma fonte de luz adequada na lista.

A configuração de balanço de branco automático reduz <sup>o</sup> risco de cintilação das cores adaptando-se <sup>a</sup> mudanças de forma gradual. Se <sup>a</sup> iluminação for alterada, ou quando <sup>a</sup> câmera for ligada pela primeira vez, até 30 segundos poderão ser necessários para <sup>a</sup> adaptação à nova fonte de luz. Se houver mais de um tipo de fonte de luz em uma cena, ou seja, elas apresentam temperatura de cores diferentes, <sup>a</sup> fonte de luz dominante atuará como referência para <sup>o</sup> algoritmo de balanço de branco automático. Esse comportamento poderá ser sobrescrito com <sup>a</sup> escolha de uma configuração de balanço de branco fixa que corresponda à fonte de luz que você deseja usar como referência.

**Light environment (Ambiente de iluminação)**:

- **Automatic (Automático)**: identificação <sup>e</sup> compensação automáticas da cor da fonte de luz. Essa é <sup>a</sup> configuração recomendada que pode ser usada na maioria das situações.
- • **Automatic – outdoors (Automático – Ambientes externos)** : identificação <sup>e</sup> compensação automáticas da cor da fonte de luz. Essa é <sup>a</sup> configuração recomendada que pode ser usada na maioria das situações de ambientes externos.
- • **Custom – indoors (Personalizado – ambientes internos)** : ajuste de cores fixo para ambientes com alguma iluminação artificial (não fluorescente), bom para temperaturas de cor normais ao redor de 2.800 K.
- • **Custom – outdoors (Personalizado – ambientes externos)** : ajuste de cores fixo para condições de tempo ensolaradas com temperatura de cor de cerca de 5.500 K.
- • **Fixed – fluorescent <sup>1</sup> (Fixo – luz fluorescente 1)**: ajuste de cores fixo para iluminação fluorescente com temperatura de cor de cerca de 4.000 K.
- • **Fixed – fluorescent <sup>2</sup> (Fixo – luz fluorescente 2)**: ajuste de cores fixo para iluminação fluorescente com temperatura de cor de cerca de 3.000 K.
- • **Fixed – indoors (Fixo – ambientes internos)**: ajuste de cores fixo para ambientes com alguma iluminação artificial (não fluorescente), bom para temperaturas de cor normais ao redor de 2.800 K.
- • **Fixed – outdoors <sup>1</sup> (Fixo – ambientes externos 1)**: ajuste de cores fixo para condições de tempo ensolaradas com temperatura de cor de cerca de 5.500 K.
- • **Fixed – outdoors <sup>2</sup> (Fixo – ambientes externos 2)**: ajuste de cores fixo para condições de tempo nubladas com temperatura de cor de cerca de 6.500 K.
- • **Street light – mercury (Iluminação pública – mercúrio)** : ajuste de cores fixo para <sup>a</sup> emissão ultravioleta das lâmpadas de vapor de mercúrio muito comuns em iluminação pública.
- • **Street light – sodium (Iluminação pública – sódio)** : ajuste de cores fixo para compensar <sup>a</sup> cor amarelo-alaranjada das lâmpadas de vapor de sódio muito comuns em iluminação pública.
- •**Hold current (Manter atuais)**: mantém as configurações atuais <sup>e</sup> não compensa alterações na iluminação.
- • **Manual** : fixa <sup>o</sup> balanço de branco com <sup>a</sup> ajuda de um objeto branco. Arraste <sup>o</sup> círculo para um objeto que deseje que <sup>a</sup> câmera interprete como branco na imagem de visualização ao vivo. Use os controles deslizantes **Red balance (Balanço de vermelho)** <sup>e</sup> **Blue balance (Balanço de azul)** para ajustar <sup>o</sup> balanço de branco manualmente.

# A interface Web

### **Day-night mode (diurno/noturno)**

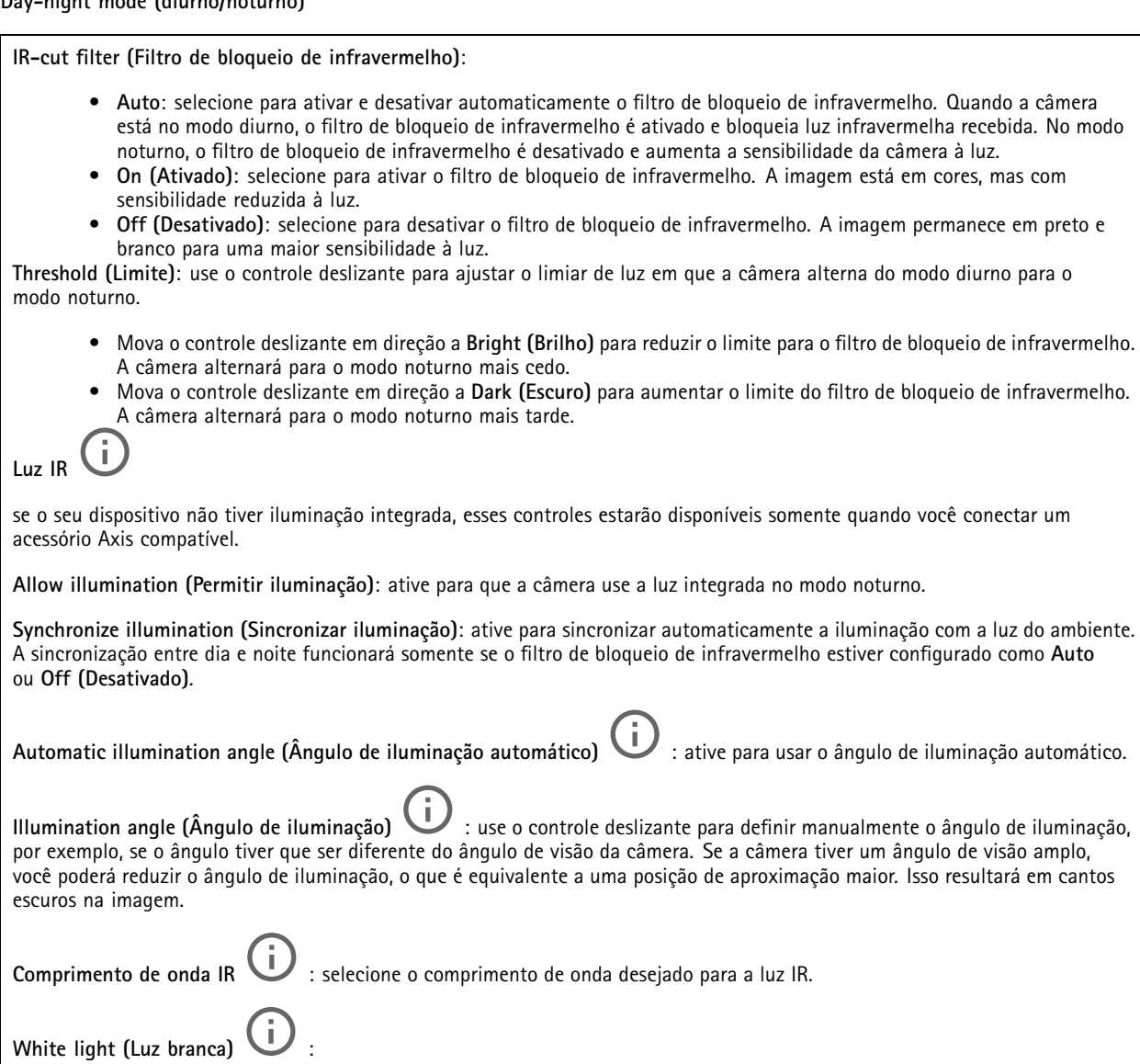

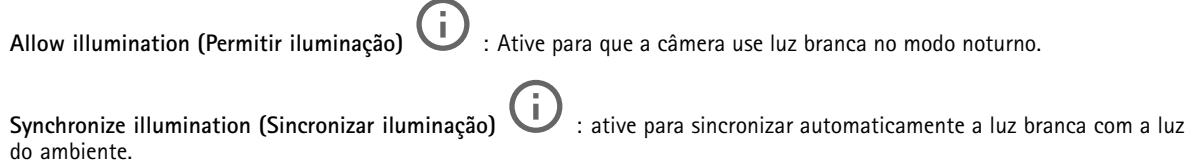

### **Exposure (Exposição)**

selecione um modo de exposição para reduzir efeitos irregulares altamente variáveis na imagem, por exemplo, cintilação produzida por diferentes tipos de fontes de iluminação. Recomendamos <sup>o</sup> uso do modo de exposição automática, ou <sup>o</sup> uso da mesma frequência da sua rede elétrica.

# A interface Web

**Exposure mode (Modo de exposição)**: • **Automatic (Automático)**: <sup>a</sup> câmera ajusta <sup>a</sup> abertura, <sup>o</sup> ganho <sup>e</sup> <sup>o</sup> obturador automaticamente. • **Automatic aperture (Abertura automática)** : A câmera ajusta <sup>a</sup> abertura <sup>e</sup> <sup>o</sup> ganho automaticamente. O obturador é fixo. • **Obturador automático** : A câmera ajusta <sup>o</sup> obturador <sup>e</sup> <sup>o</sup> ganho automaticamente. A abertura é fixa. • **Hold current (Manter atuais)**: Bloqueia as configurações de exposição atuais. • **Flicker-free (Sem cintilação)** : <sup>a</sup> câmera ajusta <sup>a</sup> abertura <sup>e</sup> <sup>o</sup> ganho automaticamente, <sup>e</sup> usa somente as seguintes velocidades de obturador: 1/50 <sup>s</sup> (50 Hz) <sup>e</sup> 1/60 <sup>s</sup> (60 Hz). · Flicker-free 50 Hz (Sem cintilação 50 Hz) **Flicker-free <sup>50</sup> Hz (Sem cintilação <sup>50</sup> Hz)** : <sup>a</sup> câmera ajusta <sup>a</sup> abertura <sup>e</sup> <sup>o</sup> ganho automaticamente, <sup>e</sup> usa <sup>a</sup> velocidade de obturador de 1/50 s. • **Flicker-free <sup>60</sup> Hz (Sem cintilação <sup>60</sup> Hz)** : <sup>a</sup> câmera ajusta <sup>a</sup> abertura <sup>e</sup> <sup>o</sup> ganho automaticamente, <sup>e</sup> usa <sup>a</sup> velocidade de obturador de 1/60 s. • **Flicker-reduced (Redução de cintilação)** : <sup>o</sup> mesmo que sem cintilação, mas <sup>a</sup> câmera pode usar velocidades de obturador superiores <sup>a</sup> 1/100 <sup>s</sup> (50 Hz) <sup>e</sup> 1/120 <sup>s</sup> (60 Hz) para cenas mais claras. • **Flicker-reduced <sup>50</sup> Hz (Redução de cintilação <sup>50</sup> Hz)** : <sup>o</sup> mesmo que sem cintilação, mas <sup>a</sup> câmera pode usar velocidades de obturador superiores <sup>a</sup> 1/100 <sup>s</sup> para cenas mais claras. • **Flicker-reduced <sup>60</sup> Hz (Redução de cintilação <sup>60</sup> Hz)** : <sup>o</sup> mesmo que sem cintilação, mas <sup>a</sup> câmera pode usar velocidades de obturador superiores <sup>a</sup> 1/120 <sup>s</sup> para cenas mais claras. • **Manual** : A abertura, <sup>o</sup> ganho <sup>e</sup> <sup>o</sup> obturador são fixos. **Exposure zone** (Zona de exposição) : Use zonas de exposição para otimizar <sup>a</sup> exposição em uma parte selecionada da cena, por exemplo, <sup>a</sup> área na frente de uma porta de entrada. Observação As zonas de exposição estão relacionadas à imagem original (sem rotação), <sup>e</sup> os nomes das zonas aplicam-se à imagem original. Isso significa que, por exemplo, se <sup>o</sup> stream de vídeo for girado em 90°, <sup>a</sup> zona **superior** se tornará <sup>a</sup> zona **direita** <sup>e</sup> <sup>a</sup> **esquerda** passará <sup>a</sup> ser <sup>a</sup> **inferior** no stream. • **Automatic (Automático)**: opção adequada para <sup>a</sup> maioria das situações. • **Center (Centro)**: usa uma área fixa no centro da imagem para calcular <sup>a</sup> exposição. A área tem tamanho <sup>e</sup> posição fixos na visualização ao vivo. • **Full (Total)** : usa <sup>a</sup> visualização ao vivo inteira para calcular <sup>a</sup> exposição. • **Upper (Superior)** : usa uma área com tamanho <sup>e</sup> posição fixos na parte superior da imagem para calcular <sup>a</sup> exposição. • **Lower (Inferior)** : usa uma área com tamanho <sup>e</sup> posição fixos na parte inferior da imagem para calcular <sup>a</sup> exposição. • **Left (Esquerda)** : usa uma área com tamanho <sup>e</sup> posição fixos na parte esquerda da imagem para calcular <sup>a</sup> exposição. • **Right (Direita)** : usa uma área com tamanho <sup>e</sup> posição fixos na parte direita da imagem para calcular <sup>a</sup> exposição. • **Spot (Pontual)**: usa uma área com tamanho <sup>e</sup> posição fixos na visualização ao vivo para calcular <sup>a</sup> exposição. • **Custom (Personalizada)**: usa uma área na visualização ao vivo para calcular <sup>a</sup> exposição. É possível ajustar <sup>o</sup> tamanho <sup>e</sup> <sup>a</sup> posição da área.

# A interface Web

**Max shutter (Obturador máximo)**: selecione <sup>a</sup> velocidade do obturador para proporcionar <sup>a</sup> melhor imagem. Velocidades de obturador mais lentas (exposição mais longa) podem causar desfoque quando há movimento. Velocidades muito altas podem afetar <sup>a</sup> qualidade da imagem. O obturador máximo trabalha em conjunto com <sup>o</sup> ganho máximo para aprimorar <sup>a</sup> imagem. **Max gain (Ganho máximo)**: selecione <sup>o</sup> ganho máximo adequado. Se você aumentar <sup>o</sup> ganho máximo, <sup>o</sup> nível de visibilidade dos detalhes em imagens escuras aumentará, mas <sup>o</sup> nível de ruído também aumentará. O aumento no ruído também pode resultar no aumento do uso de largura de banda <sup>e</sup> de requisitos de capacidade de armazenamento. Se você definir <sup>o</sup> ganho máximo como um valor elevado, as imagens poderão diferir bastante se as condições de iluminação forem muito diferentes entre <sup>o</sup> dia <sup>e</sup> <sup>a</sup> noite. O ganho máximo trabalha em conjunto com <sup>o</sup> obturador máximo para aprimorar <sup>a</sup> imagem. **Motion-adaptive exposure (Exposição adaptativa ao movimento)** : Selecione para reduzir <sup>o</sup> desfoque por movimento em condições de pouca iluminação. **Blur-noise trade-off (Compromisso desfoque/ruído)**: use <sup>o</sup> controle deslizante para ajustar <sup>a</sup> prioridade entre desfoque por movimento <sup>e</sup> ruído. Se desejar priorizar <sup>a</sup> largura de banda reduzida <sup>e</sup> obter menos ruído às custas de detalhes em objetos móveis, mova <sup>o</sup> controle deslizante para **Low noise (Ruído baixo)**. Se desejar priorizar <sup>a</sup> preservação de detalhes em objetos móveis às custas de ruído <sup>e</sup> largura de banda, mova <sup>o</sup> controle deslizante para **Low motion blur (Desfoque por movimento baixo)**. Observação Você pode alterar <sup>a</sup> exposição mediante <sup>o</sup> ajuste do tempo de exposição ou do ganho. Se você aumentar <sup>o</sup> tempo de exposição, obterá mais desfoque por movimento. Se aumentar <sup>o</sup> ganho, obterá mais ruído. Se você ajustar <sup>o</sup> **Blur-noise trade-off (Compromisso desfoque/ruído)** para **Low noise (Ruído baixo)**, <sup>a</sup> exposição automática priorizará tempos de exposição mais longos em relação ao ganho crescente, bem como <sup>o</sup> contrário se você ajustar <sup>o</sup> compromisso para **Low motion blur (Desfoque por movimento baixo)**. O ganho <sup>e</sup> <sup>o</sup> tempo de exposição eventualmente atingirão seus valores máximos em condições de pouca iluminação, independentemente da prioridade definida. **Lock aperture (Travar abertura)** : ative para manter <sup>o</sup> tamanho da abertura definido pelo controle deslizante **Aperture (Abertura)**. Desative para permitir que <sup>a</sup> câmera ajuste automaticamente <sup>o</sup> tamanho da abertura. Por exemplo, você pode bloquear <sup>a</sup> abertura para cenas com condições de iluminação permanentes. **Aperture (Abertura)** : Use <sup>o</sup> controle deslizante para ajustar <sup>o</sup> tamanho da abertura, ou seja, <sup>a</sup> quantidade de luz que passa pela lente. A fim de possibilitar que mais luz entre no sensor e, assim, produzir uma imagem mais clara em condições de pouca luz, mova <sup>o</sup> controle deslizante para **Open (Aberta)**. Uma abertura mais ampla também reduz <sup>a</sup> profundidade do campo, <sup>o</sup> que significa que objetos muito próximos ou muito afastados da câmera poderão aparecer fora de foco. Para aumentar <sup>a</sup> região da imagem em foco, mova <sup>o</sup> controle deslizante para **Closed (Fechada)**. **Exposure level (Nível de exposição)**: use <sup>o</sup> controle deslizante para ajustar <sup>a</sup> exposição da imagem. **Defog (Remoção de névoa)** : ative para detectar os efeitos de névoa <sup>e</sup> removê-los automaticamente para produzir uma imagem mais clara. Observação Recomendamos que você não ative **Defog (Remoção de névoa)** em cenas com baixo contraste, grandes variações de nível de luz, ou quando <sup>o</sup> foco automático estiver ligeiramente desativado. Isso pode afetar <sup>a</sup> qualidade da imagem, por exemplo, aumentando <sup>o</sup> contraste. Além disso, <sup>o</sup> excesso de luz pode afetar negativamente <sup>a</sup> qualidade da imagem quando <sup>a</sup> remoção de névoa está ativa.

**Optics (Óptica)**

# A interface Web

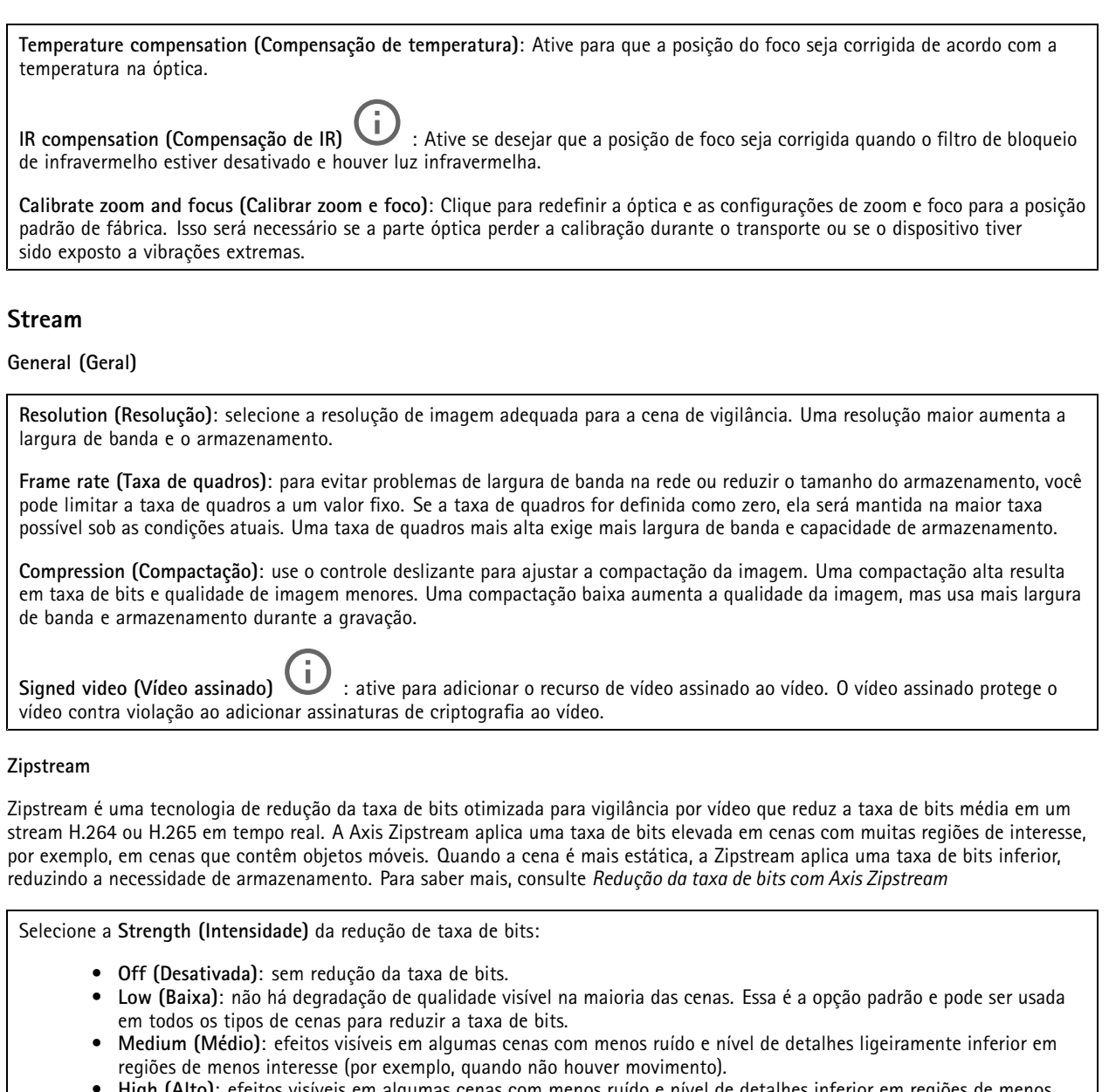

- • **High (Alto)**: efeitos visíveis em algumas cenas com menos ruído <sup>e</sup> nível de detalhes inferior em regiões de menos interesse (por exemplo, quando não houver movimento). Recomendamos esse nível para dispositivos conectados à nuvem <sup>e</sup> dispositivos que usam armazenamento local.
- • **Higher (Mais alto)**: efeitos visíveis em algumas cenas com menos ruído <sup>e</sup> nível de detalhes inferior em regiões de menos interesse (por exemplo, quando não houver movimento).
- **Extreme (Extremo)**: efeitos visíveis na maioria das cenas. A taxa de bits é otimizada para minimizar <sup>o</sup> armazenamento. **Optimize for storage (Otimizar para armazenamento)**: Ative-a para minimizar <sup>a</sup> taxa de bits enquanto mantém <sup>a</sup> qualidade. A otimização não se aplica ao stream mostrado no cliente Web. Esse recurso só poderá ser usado se seu VMS oferecer suporte <sup>a</sup> quadros B. Ativar <sup>a</sup> opção **Optimize for storage (Otimizar para armazenamento)** também ativa <sup>o</sup> **Dynamic GOP (Grupo de imagens dinâmico)**.

**Dynamic FPS (FPS dinâmico)** (quadros por segundo): ative para que <sup>a</sup> largura de banda varie com base no nível de atividade na cena. Mais atividade exigirá mais largura de banda.

**Lower limit (Limite inferior)**: insira um valor para ajustar <sup>a</sup> taxa de quadros entre FPS mínimo <sup>e</sup> <sup>o</sup> fps padrão do stream com base na movimentação na cena. Nós recomendamos que você use <sup>o</sup> limite inferior em cenas com movimentação muito baixa, em que <sup>o</sup> fps pode cair para <sup>1</sup> ou menos.

# A interface Web

**Dynamic GOP (Grupo de imagens dinâmico)**: ative para ajustar dinamicamente <sup>o</sup> intervalo entre quadros I com base no nível de atividade na cena.

**Upper limit (Limite superior)**: insira um comprimento de GOP máximo, ou seja, <sup>o</sup> número máximo de quadros P entre dois quadros I. Um quadro I é um quadro de imagem autônomo que é independente de outros quadros.

**P-frames (Quadros P)**: Um quadro P é uma imagem prevista que mostra somente as alterações na imagem do quadro anterior. insira <sup>a</sup> quantidade desejada de quadros P. Quanto maior for <sup>o</sup> número, menor será <sup>a</sup> largura de banda necessária. No entanto, se houver congestionamento na rede, poderá haver deterioração perceptível na qualidade do vídeo.

**Bitrate control (Controle de taxa de bits)**

- **Average (Média)**: selecione para ajustar automaticamente <sup>a</sup> taxa de bits durante um período mais longo <sup>e</sup> proporcionar <sup>a</sup> melhor qualidade de imagem possível com base no armazenamento disponível.
	-
	- Clique para calcular a taxa-alvo de bits com base em armazenamento disponível, tempo de retenção e limite da taxa de bits.
	- **Target bitrate (Taxa-alvo de bits)**: insira <sup>a</sup> taxa-alvo de bits desejada.
	- **Retention time (Tempo de retenção)**: insira <sup>o</sup> número de dias que deseja manter as gravações.
	- **Storage (Armazenamento)**: mostra <sup>o</sup> armazenamento estimado que pode ser usado para <sup>o</sup> stream.
		- **Maximum bitrate (Taxa de bits máxima)**: ative para definir um limite para <sup>a</sup> taxa de bits.
	- **Bitrate limit (Limite da taxa de bits)**: insira um limite para <sup>a</sup> taxa de bits que seja superior à taxa-alvo de bits.
- **Maximum (Máxima)**: selecione para definir uma taxa de bits máxima instantânea do stream com base na largura de banda da rede.
	- **Maximum (Máxima)**: insira <sup>a</sup> taxa de bits máxima.
- **Variable (Variável)**: selecione para permitir que <sup>a</sup> taxa de bits varie de acordo com <sup>o</sup> nível de atividade na cena. Mais atividade exigirá mais largura de banda. Recomendamos essa opção para <sup>a</sup> maioria das situações.

#### **Orientation (Orientação)**

**Mirror (Espelhar)**: Ative para espelhar <sup>a</sup> imagem.

#### **Audio (Áudio)**

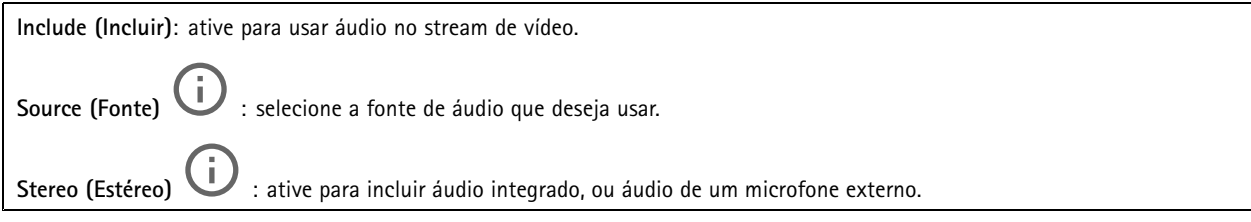

### **Sobreposições**

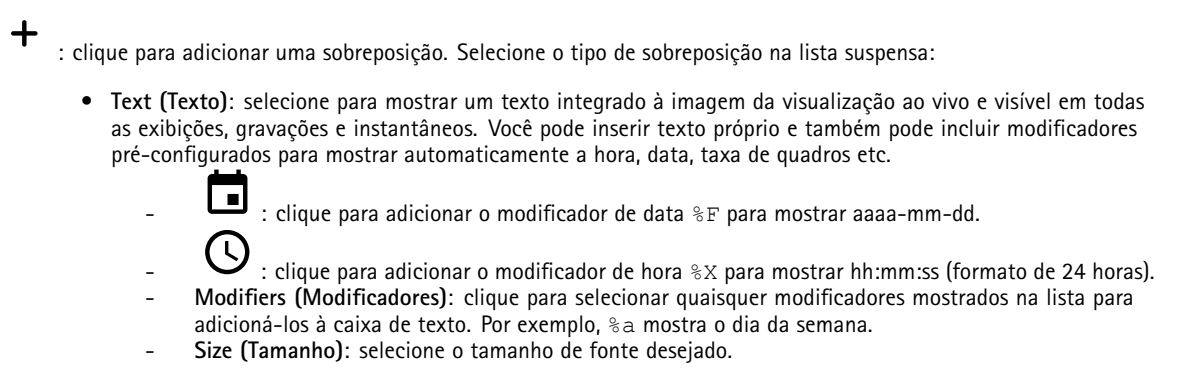

# <span id="page-29-0"></span>A interface Web

 **Appearance (Aparência)**: selecione <sup>a</sup> cor do texto <sup>e</sup> <sup>o</sup> fundo, por exemplo, texto branco sobre fundo preto (padrão).

- : selecione <sup>a</sup> posição da sobreposição na imagem.
- • **Image (Imagem)**: selecione para mostrar uma imagem estática sobre <sup>o</sup> stream de vídeo. Você pode usar arquivos .bmp, .png, .jpeg <sup>e</sup> .svg.

Para fazer upload de uma imagem, clique em **Images (Imagens)**. Antes de fazer upload de uma imagem, você pode escolher:

- **Scale with resolution (Dimensionamento com resolução)**: selecione para dimensionar automaticamente <sup>a</sup> imagem de sobreposição para adequá-la à resolução do vídeo.
- **Use transparency (Usar transparência)**: selecione <sup>e</sup> insira <sup>o</sup> valor hexadecimal RGB para <sup>a</sup> respectiva cor. Use <sup>o</sup> formato RRGGBB. Exemplos de valores hexadecimais são: FFFFFF para branco, 000000 para preto, FF0000 para vermelho, 6633FF para azul <sup>e</sup> 669900 para verde. Somente para imagens .bmp.
- • **Streaming indicator (Indicador de streaming)** : selecione para mostrar uma animação sobre <sup>o</sup> stream de vídeo. A animação indica que <sup>o</sup> stream de vídeo está ao vivo, mesmo quando <sup>a</sup> cena não contém nenhum movimento.
	- **Appearance (Aparência)**: selecione <sup>a</sup> cor da animação <sup>e</sup> <sup>a</sup> cor de fundo, por exemplo, animação vermelha em fundo transparente (padrão).
		- **Size (Tamanho)**: selecione <sup>o</sup> tamanho de fonte desejado.

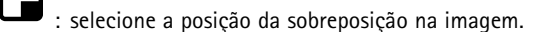

### **Áreas de exibição**

: Clique para criar uma área de exibição. Clique na área de exibição para acessar as configurações. **Name (Nome)**: insira um nome para <sup>a</sup> área de exibição. O comprimento máximo é <sup>64</sup> caracteres. **Aspect ratio (Proporção)**: selecione <sup>a</sup> proporção desejada. <sup>A</sup> resolução será ajustada automaticamente. **PTZ**: ative para usar <sup>a</sup> funcionalidade pan, tilt <sup>e</sup> zoom na área de exibição.

### **Máscaras de privacidade**

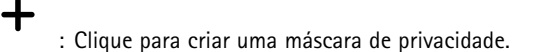

**Privacy masks (Máscaras de privacidade)**: clique para mudar <sup>a</sup> cor de todas as máscaras de privacidade ou excluir todas as máscaras permanentemente.

**Mask <sup>x</sup> (Máscara x)**: clique para renomear, desativar ou excluir permanentemente <sup>a</sup> máscara.

# **Áudio**

### **Configurações do dispositivo**

**Input (Entrada)**: ative ou desative <sup>a</sup> entrada de áudio. Mostra <sup>o</sup> tipo de entrada.

## A interface Web

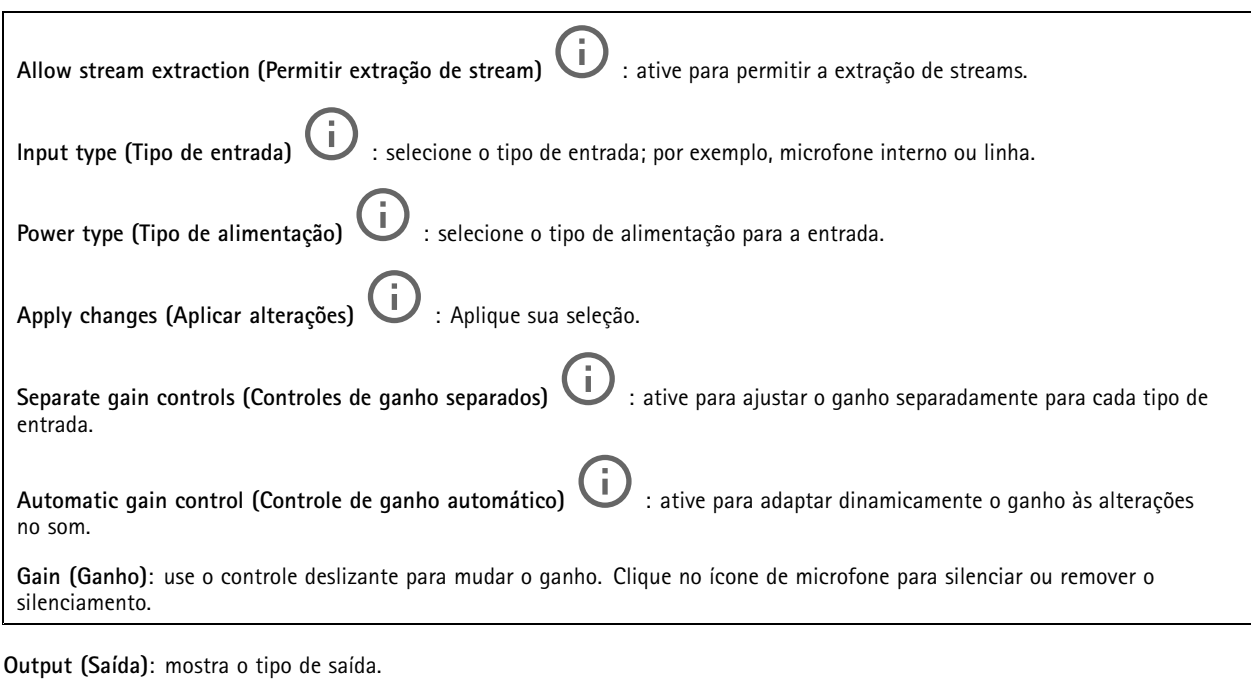

**Gain (Ganho)**: use <sup>o</sup> controle deslizante para mudar <sup>o</sup> ganho. Clique no ícone de alto-falante para silenciar ou remover <sup>o</sup> silenciamento.

### **Stream**

**Encoding (Codificação)**: selecione <sup>a</sup> codificação que será usada para <sup>o</sup> streaming da fonte de entrada. Você só poderá escolher <sup>a</sup> codificação se <sup>a</sup> entrada de áudio estiver ativada. Se <sup>a</sup> entrada de áudio estiver desativada, clique em **Enable audio input (Ativar entrada de áudio)** para ativá-la.

### **Clipes de áudio**

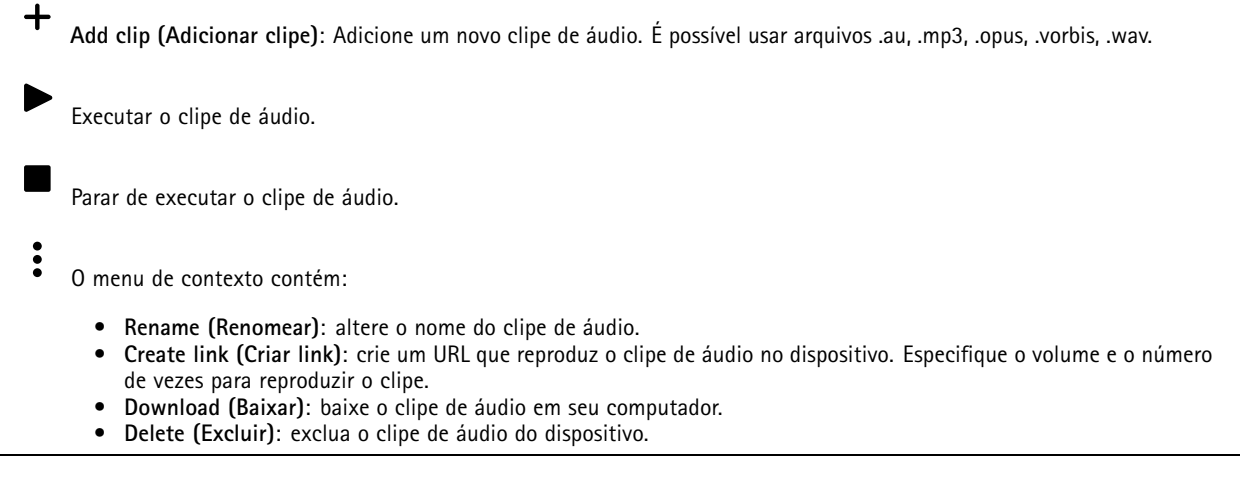

## **Melhoria de áudio**

**Input (Entrada)**

# <span id="page-31-0"></span>A interface Web

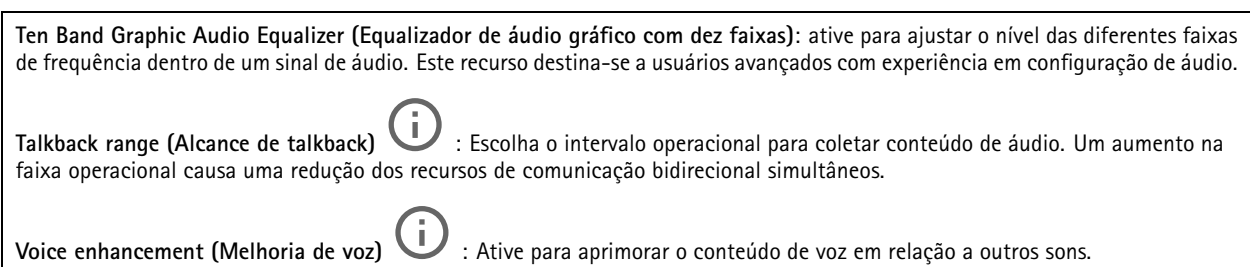

## **Gravações**

**Ongoing recordings (Gravações em andamento)**: Mostra todas as gravações em andamento na câmera.

Inicie uma gravação na câmera.

Escolha <sup>o</sup> dispositivo de armazenamento que será usado para salvar.

Pare uma gravação na câmera.

As **gravações acionadas** serão encerradas quando forem interrompidas manualmente ou quando <sup>a</sup> câmera for desligada.

As **gravações contínuas** continuarão até ser interrompidas manualmente. Mesmo se <sup>a</sup> câmera for desligada, <sup>a</sup> gravação continuará quando <sup>a</sup> câmera for reiniciada novamente.

Reproduza <sup>a</sup> gravação.

Pare <sup>a</sup> execução da gravação.

Mostre ou oculte informações sobre <sup>a</sup> gravação.

**Set export range (Definir faixa de exportação)**: se você só quiser exportar uma parte da gravação, informe um intervalo de tempo.

**Encrypt (Criptografar)**: Selecione para definir uma senha para as gravações exportadas. Não será possível abrir <sup>o</sup> arquivo exportado sem <sup>a</sup> senha.

Clique para excluir uma gravação.

**Export (Exportar)**: Exporte <sup>a</sup> gravação inteira ou uma parte da gravação.

# <span id="page-32-0"></span>A interface Web

Clique para filtrar as gravações.

**From (De)**: mostra as gravações realizadas depois de determinado ponto no tempo.

**To (Até)**: mostra as gravações até determinado ponto no tempo.

**Source** (Fonte)  $\overline{\mathbb{O}}$  : mostra gravações com base na fonte. A fonte refere-se ao sensor.

**Event (Evento)**: mostra gravações com base em eventos.

**Storage (Armazenamento)**: mostra gravações com base no tipo de armazenamento.

## **Aplicativos**

**Add app (Adicionar aplicativo)**: Instale um novo aplicativo.

**Find more apps (Encontrar mais aplicativos)**: Encontre mais aplicativos para instalar. Você será levado para uma página de visão geral dos aplicativos Axis.

**Allow unsigned apps (Permitir aplicativos não assinados)**: Ative para permitir <sup>a</sup> instalação de aplicativos não assinados.

**Allow root-privileged apps (Permitir aplicativos com privilégio de root)**: Ative para permitir que aplicativos com privilégios de root tenham acesso total ao dispositivo.

#### Observação

O desempenho do dispositivo poderá ser afetado se você executar vários aplicativos ao mesmo tempo.

Use <sup>a</sup> chave ao lado do nome do aplicativo para iniciar ou parar <sup>o</sup> aplicativo.

**Open (Abrir)**: Acesse às configurações do aplicativo. As configurações disponíveis dependem do aplicativo. Alguns aplicativos não têm configurações.

- O menu de contexto pode conter uma ou mais das seguintes opções:
	- **Open-source license (Licença de código aberto)**: Exiba informações sobre as licenças de código aberto usadas no aplicativo.
	- **App log (Log do aplicativo)**: Exiba um log dos eventos de aplicativos. Este log é útil quando é necessário entrar em contato com <sup>o</sup> suporte.
	- • **Activate license with <sup>a</sup> key (Ativar licença com uma chave)**: Se <sup>o</sup> aplicativo exigir uma licença, você deverá ativá-la. Use essa opção se <sup>o</sup> dispositivo não tiver acesso à Internet. Se você não tiver uma chave de licença, acesse *[axis.com/products/analytics](https://www.axis.com/products/analytics)*. Você precisa de um código de licença <sup>e</sup> do número de série do produto Axis para gerar uma chave de licença.
	- • **Activate license automatically (Ativar licença automaticamente)**: Se <sup>o</sup> aplicativo exigir uma licença, você deverá ativá-la. Use essa opção se <sup>o</sup> dispositivo tiver acesso à Internet. Um código de licença é necessário para ativar <sup>a</sup> licença.
	- • **Deactivate the license (Desativar <sup>a</sup> licença)**: Desative <sup>a</sup> licença para substituí-la por outra licença, por exemplo, ao migrar de uma licença de avaliação para uma licença completa. Se você desativar <sup>a</sup> licença, ela será removida do dispositivo.
	- •**Settings (Configurações)**: configure os parâmetros.
	- • **Delete (Excluir)**: exclua <sup>o</sup> aplicativo permanentemente do dispositivo. Se você não desativar <sup>a</sup> licença primeiro, ela permanecerá ativa.

# <span id="page-33-0"></span>A interface Web

## **Sistema**

### **Hora e local**

#### **Data e hora**

O formato de hora depende das configurações de idioma do navegador da Web.

#### Observação

Recomendamos sincronizar <sup>a</sup> data <sup>e</sup> <sup>a</sup> hora do dispositivo com um servidor NTP.

**Synchronization (Sincronização)**: Selecione uma opção para sincronização da data <sup>e</sup> da hora do dispositivo.

- **Automatic date and time (manual NTS KE servers) (Data <sup>e</sup> hora automáticas (servidores NTS KE manuais))**: Sincronizar com os servidores estabelecimentos de chave NTP seguros conectados ao servidor DHCP.
	- **Manual NTS KE servers (Servidores NTS KE manuais)**: Insira <sup>o</sup> endereço IP de um ou dois servidores NTP. Quando você usa dois servidores NTP, <sup>o</sup> dispositivo sincroniza <sup>e</sup> adapta sua hora com base na entrada de ambos.
- • **Automatic date and time (NTP servers using DHCP) (Data <sup>e</sup> hora automáticas (servidores NTP usando DHCP))**: Sincronize com os servidores NTP conectados ao servidor DHCP.
	- **Fallback NTP servers (Servidores NTP de fallback)**: Insira <sup>o</sup> endereço IP de um ou dois servidores de fallback.
- **Automatic date and time (manual NTP servers) (Data <sup>e</sup> hora automáticas (servidores NTP manuais))**: Sincronize com os servidores NTP de sua escolha.
	- **Manual NTP servers (Servidores NTP manuais)**: Insira <sup>o</sup> endereço IP de um ou dois servidores NTP. Quando você usa dois servidores NTP, <sup>o</sup> dispositivo sincroniza <sup>e</sup> adapta sua hora com base na entrada de ambos.
- **Custom date and time (Data <sup>e</sup> hora personalizadas)**: Defina manualmente <sup>a</sup> data <sup>e</sup> <sup>a</sup> hora. Clique em **Get from system**

**(Obter do sistema)** para obter as configurações de data <sup>e</sup> hora uma vez em seu computador ou dispositivo móvel. **Time zone (Fuso horário)**: Selecione qual fuso horário será usado. A hora será ajustada automaticamente para <sup>o</sup> horário de verão <sup>e</sup> <sup>o</sup> horário padrão.

#### Observação

O sistema usa as configurações de data <sup>e</sup> hora em todas as gravações, logs <sup>e</sup> configurações do sistema.

#### **Local do dispositivo**

Insira <sup>o</sup> local do dispositivo. Seu sistema de gerenciamento de vídeo pode usar essa informação para posicionar <sup>o</sup> dispositivo em um mapa.

- **Latitude**: Valores positivos estão ao norte do equador.
- •**Longitude**: Valores positivos estão <sup>a</sup> leste do meridiano de Greenwich.
- •**Heading (Cabeçalho)**: Insira <sup>a</sup> direção da bússola para <sup>a</sup> qua<sup>l</sup> <sup>o</sup> dispositivo está voltado. <sup>0</sup> representa <sup>o</sup> norte.
- •**Label (Rótulo)**: Insira um nome descritivo para <sup>o</sup> dispositivo.
- **Save (Salvar)**: Clique em para salvar <sup>a</sup> localização do dispositivo.

### **Rede**

**IPv4**

## A interface Web

**Assign IPv4 automatically (Atribuir IPv4 automaticamente)**: Selecione para permitir que <sup>o</sup> roteador de rede atribua um endereço IP ao dispositivo automaticamente. Recomendamos utilizar IP (DHCP) automático para <sup>a</sup> maioria das redes.

**IP address (Endereço IP)**: Insira um endereço IP exclusivo para <sup>o</sup> dispositivo. Endereços IP estáticos podem ser atribuídos aleatoriamente em redes isoladas, desde que cada endereço seja único. Para evitar conflitos, é altamente recomendável entrar em contato <sup>o</sup> administrador da rede antes de atribuir um endereço IP estático.

**Subnet mask (Máscara de sub-rede)**: Insira <sup>a</sup> máscara de sub-rede para definir quais endereços estão dentro da rede local. Qualquer endereço fora da rede local passa pelo roteador.

**Router (Roteador)**: Insira <sup>o</sup> endereço IP do roteador padrão (gateway) usado para conectar dispositivos conectados <sup>a</sup> diferentes redes <sup>e</sup> segmentos de rede.

Fallback to static IP address if DHCP isn't available (Retornar como contingência para o endereço IP estático se o DHCP não **estiver disponível)**: Selecione se você deseja adicionar um endereço IP estático para usar como contingência se <sup>o</sup> DHCP não estiver disponível <sup>e</sup> não puder atribuir um endereço IP automaticamente.

#### **IPv6**

**Assign IPv6 automatically (Atribuir IPv6 automaticamente)**: Selecione para ativar <sup>o</sup> IPv6 <sup>e</sup> permitir que <sup>o</sup> roteador de rede atribua um endereço IP ao dispositivo automaticamente.

#### **Hostname (Nome de host)**

**Assign hostname automatically (Atribuir nome de host automaticamente)**: Selecione para permitir que <sup>o</sup> roteador de rede atribua um nome de host ao dispositivo automaticamente.

**Hostname (Nome de host)**: Insira <sup>o</sup> nome de host manualmente para usar como uma maneira alternativa de acessar <sup>o</sup> dispositivo. O relatório do servidor e o log do sistema usam o nome de host. Os caracteres permitidos são A – Z, a – z,  $0 - 9$  e –.

#### **DNS servers (Servidores DNS)**

**Assign DNS automatically (Atribuir <sup>o</sup> DNS automaticamente)**: Selecione para permitir que <sup>o</sup> servidor DHCP atribua domínios de pesquisa <sup>e</sup> endereços de servidor DNS ao dispositivo automaticamente. Recomendamos utilizar DNS (DHCP) automático para a maioria das redes.

**Search domains (Domínios de pesquisa)**: Ao usar um nome de host que não está totalmente qualificado, clique em **Add search domain (Adicionar domínio de pesquisa)** <sup>e</sup> insira um domínio para pesquisar <sup>o</sup> nome de domínio usado pelo dispositivo.

**DNS servers (Servidores DNS)**: Clique em **Add DNS server (Adicionar servidor DNS)** <sup>e</sup> insira <sup>o</sup> endereço IP do servidor DNS. Esse servidor fornece <sup>a</sup> tradução dos nomes de host em endereços IP na sua rede.

#### **HTTP and HTTPS (HTTP <sup>e</sup> HTTPS)**

O HTTPS é um protocolo que fornece criptografia para solicitações de páginas de usuários <sup>e</sup> para as páginas retornadas pelo servidor Web. A troca de informações criptografadas é regida pelo uso de um certificado HTTPS que garante <sup>a</sup> autenticidade do servidor.

Para usar HTTPS no dispositivo, <sup>é</sup> necessário instalar certificado HTTPS. Vá para **System <sup>&</sup>gt; Security (Sistema <sup>&</sup>gt; Segurança)** para criar e instalar certificados.

# A interface Web

**Allow access through (Permitir acesso via)**: Selecione se um usuário tem permissão para se conectar ao dispositivo via protocolos **HTTP**, **HTTPS** ou **HTTP and HTTPS (HTTP <sup>e</sup> HTTPS)**.

#### Observação

Se você exibir páginas da Web criptografadas via HTTPS, talvez haja uma queda no desempenho, especialmente quando uma página é solicitada pela primeira vez.

**HTTP port (Porta HTTP)**: Insira <sup>a</sup> porta HTTP que será usada. O dispositivo permite <sup>a</sup> porta <sup>80</sup> ou qualquer porta no intervalo 1024 – 65535. Se você estiver conectado como um administrador, também poderá inserir qualquer porta no intervalo <sup>1</sup> – 1023. Se você usar uma porta nesse intervalo, receberá um aviso.

**HTTPS port (Porta HTTPS)**: Insira <sup>a</sup> porta HTTPS que será usada. O dispositivo permite <sup>a</sup> porta <sup>443</sup> ou qualquer porta no intervalo 1024 – 65535. Se você estiver conectado como um administrador, também poderá inserir qualquer porta no intervalo <sup>1</sup> – 1023. Se você usar uma porta nesse intervalo, receberá um aviso.

**Certificate (Certificado)**: Selecione um certificado para ativar <sup>o</sup> HTTPS para <sup>o</sup> dispositivo.

#### **Protocolos de descoberta de rede**

**Bonjour**® : Ative para permitir <sup>a</sup> descoberta automática na rede.

**Bonjour name (Nome Bonjour)**: Insira um nome amigável para ser visível na rede. O nome padrão é <sup>o</sup> nome do dispositivo <sup>e</sup> seu endereço MAC.

**UPnP**® : Ative para permitir <sup>a</sup> descoberta automática na rede.

**UPnP name (Nome UPnP)**: Insira um nome amigável para ser visível na rede. O nome padrão é <sup>o</sup> nome do dispositivo <sup>e</sup> seu endereço MAC.

**WS-Discovery**: Ative para permitir <sup>a</sup> descoberta automática na rede.

#### **One-click cloud connection (Conexão em nuvem com um clique)**

O One-Click Cloud Connect (O3C), em conjunto com um serviço O3C, fornece acesso via Internet fácil <sup>e</sup> seguro <sup>a</sup> vídeo ao vivo <sup>e</sup> gravado <sup>a</sup> partir de qualquer local. Para obter mais informações, consulte *[axis.com/end-to-end-solutions/hosted-services](https://www.axis.com/end-to-end-solutions/hosted-services)*.

**Allow O3C (Permitir O3)**:

- • **One-click (Um clique)**: Essa é <sup>a</sup> configuração padrão. Pressione <sup>e</sup> mantenha pressionado <sup>o</sup> botão de controle no dispositivo para conectar <sup>a</sup> um serviço O3C via Internet. Você precisa registrar <sup>o</sup> dispositivo com <sup>o</sup> serviço O3C dentro de <sup>24</sup> horas após pressionar <sup>o</sup> botão de controle. Caso contrário, <sup>o</sup> dispositivo se desconectará do serviço O3C. Após <sup>o</sup> dispositivo ser registrado, <sup>a</sup> opção **Always (Sempre)** será ativada <sup>e</sup> seu dispositivo Axis permanecerá conectado ao serviço O3C.
- **Sempre**: O dispositivo tenta constantemente conectar <sup>a</sup> um serviço O3C pela Internet. Uma vez registrado, <sup>o</sup> dispositivo permanece conectado ao serviço O3C. Use essa opção se <sup>o</sup> botão de controle do dispositivo estiver fora de alcance. • **No (Não)**: Desativa <sup>o</sup> serviço O3C.

**Proxy settings (Configurações de proxy)**: Se necessário, insira as configurações de proxy para conectar ao servidor proxy.

**Host**: Insira <sup>o</sup> endereço do servidor proxy.

**Port (Porta)**: Insira <sup>o</sup> número da porta usada para acesso.

**Login** <sup>e</sup> **Password (Senha)**: Se necessário, insira um nome de usuário <sup>e</sup> uma senha para <sup>o</sup> servidor proxy.

**Authentication method (Método de autenticação)**:

- **Basic (Básico)**: Este método é <sup>o</sup> esquema de autenticação mais compatível para HTTP. Ele é menos seguro do que <sup>o</sup> método de **Digest**, pois ele envia <sup>o</sup> nome de usuário <sup>e</sup> <sup>a</sup> senha não criptografados para <sup>o</sup> servidor.
- •**Digest**: Esse método é mais seguro porque sempre transfere <sup>a</sup> senha criptografada pela rede.
- • **Auto**: Essa opção permite que <sup>o</sup> dispositivo selecione <sup>o</sup> método de autenticação automaticamente dependendo dos métodos suportados. Ela prioriza <sup>o</sup> método **Digest** sobre <sup>o</sup> método **Basic (Básico)**.
## A interface Web

Owner authentication key (OAK) (Chave de autenticação do proprietário (OAK): Clique em Get key (Obter chave) para buscar a chave de autenticação do proprietário. Isso só será possível se <sup>o</sup> dispositivo estiver conectado à Internet sem um firewall ou proxy.

#### **SNMP**

O Simple Network Management Protocol (SNMP) possibilita <sup>o</sup> acesso <sup>e</sup> <sup>o</sup> gerenciamento remotos de dispositivos de rede.

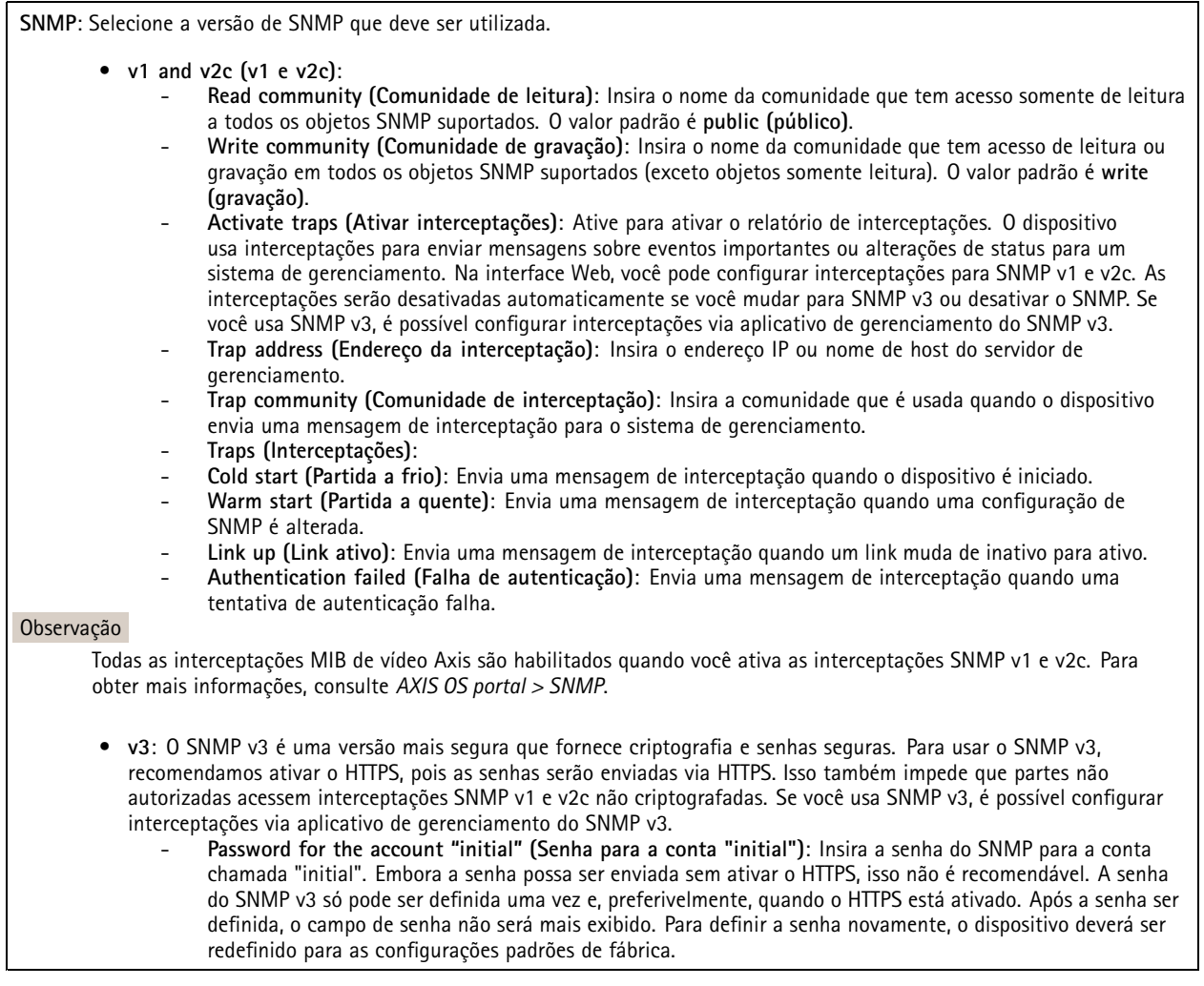

### **Segurança**

**Certificados**

## A interface Web

Os certificados são usados para autenticar dispositivos em uma rede. O dispositivo oferece suporte <sup>a</sup> dois tipos de certificados: • **Certificados cliente/servidor** Um certificado cliente/servidor valida <sup>a</sup> identidade do produto <sup>e</sup> pode ser autoassinado ou emitido por uma autoridade de certificação (CA). Um certificado autoassinado oferece proteção limitada <sup>e</sup> pode ser usado antes que um certificado emitido por uma CA tenha sido obtido. **Certificados CA** •Você pode usar um certificado de CA para autenticar um certificado de par, por exemplo, para validar <sup>a</sup> identidade de um servidor de autenticação quando <sup>o</sup> dispositivo se conecta <sup>a</sup> uma rede protegida por IEEE 802.1X. O dispositivo possui vários certificados de CA pré-instalados. Os seguintes formatos são aceitos: • Formatos de certificado: .PEM, .CER <sup>e</sup> .PFX Formatos de chave privada: PKCS#1 <sup>e</sup> PKCS#12 •Importante Se você redefinir <sup>o</sup> dispositivo para <sup>o</sup> padrão de fábrica, todos os certificados serão excluídos. Quaisquer certificados de CA pré-instalados serão reinstalados.  $\overline{-{\alpha}}$ Filtre os certificados na lista. **Add certificate (Adicionar certificado)**: Clique para adicionar um certificado. O menu de contexto contém: • **Certificate information (Informações do certificado)**: Exiba as propriedades de um certificado instalado. • **Delete certificate (Excluir certificado)**: Exclua <sup>o</sup> certificado. • **Create certificate signing request (Criar solicitação de assinatura de certificado)**: Crie uma solicitação de assinatura de certificado para enviar <sup>a</sup> uma autoridade de registro para se aplicar para um certificado de identidade digital. **Secure keystore (Armazenamento de chaves seguro)** • **Secure element (CC EAL6+) (Elemento seguro (CC EAL6+))**: Selecione para usar <sup>o</sup> elemento seguro no armazenamento de chaves seguro. **Trusted Platform Module 2.0 (CC EAL4+, FIPS 140-2 Nível 2)**: Selecione para usar TPM 2.0 para armazenamento •de chaves seguro.

#### **IEEE 802.1x**

O IEEE 802.1x é um padrão do IEEE para controle de admissão em redes baseado em portas que fornece autenticação segura de dispositivos em rede com <sup>e</sup> sem fio. O IEEE 802.1x é baseado no EAP (Extensible Authentication Protocol).

Para acessar uma rede protegida pelo IEEE 802.1x, os dispositivos de rede devem se autenticar. A autenticação é executada por um servidor de autenticação, geralmente, um servidor RADIUS (por exemplo, FreeRADIUS <sup>e</sup> Microsoft Internet Authentication Server).

#### **Certificados**

Quando configurado sem um certificado de CA, <sup>a</sup> validação do certificado do servidor é desativada <sup>e</sup> <sup>o</sup> dispositivo tenta se autenticar independentemente da rede à qual está conectado.

Ao usar um certificado, na implementação da Axis, <sup>o</sup> dispositivo <sup>e</sup> <sup>o</sup> servidor de autenticação se autenticam com certificados digitais usando EAP-TLS (Extensible Authentication Protocol – Transport Layer Security).

Para permitir que <sup>o</sup> dispositivo acesse uma rede protegida por certificados, é necessário instalar um certificado de cliente assinado no dispositivo.

**Client certificate (Certificado de cliente)**: Selecione um certificado de cliente para usar <sup>o</sup> IEEE 802.1x. O servidor de autenticação usa <sup>o</sup> certificado para validar <sup>a</sup> identidade do cliente.

## A interface Web

**CA certificate (Certificado de CA)**: Selecione certificados CA para validar identidade do servidor de autenticação. Quando nenhum certificado é selecionado, <sup>o</sup> dispositivo tenta se autenticar independentemente da rede à qual está conectado.

**EAP identity (Identidade EAP)**: Insira <sup>a</sup> identidade do usuário associada ao seu certificado de cliente.

**EAPOL version (Versão EAPOL)**: Selecione <sup>a</sup> versão EAPOL que é usada no switch de rede.

**Use IEEE 802.1x (Usar IEEE 802.1x)**: Selecione para usar <sup>o</sup> protocolo IEEE 802.1 x.

#### **Prevent brute-force attacks (Impedir ataques de força bruta)**

**Blocking (Bloqueio)**: Ative para bloquear ataques de força bruta. Um ataque de força bruta usa tentativa <sup>e</sup> erro para adivinhar informações de login ou chaves de criptografia.

**Blocking period (Período de bloqueio)**: Insira <sup>o</sup> número de segundos para bloquear um ataque de força bruta.

**Blocking conditions (Condições de bloqueio)**: Insira <sup>o</sup> número de falhas de autenticação permitidas por segundo antes do início do bloco. Você pode definir <sup>o</sup> número de falhas permitidas em nível de página ou em nível de dispositivo.

**IP address filter (Filtro de endereços IP)**

**Use filter (Usar filtro)**: Selecione para filtrar quais endereços IP têm permissão para acessar <sup>o</sup> dispositivo.

**Policy (Política)**: Escolha se deseja **Allow (Permitir)** ou **Deny (Negar)** acesso para certos endereços IP.

**Addresses (Endereços)**: Insira os números IP que têm acesso permitido ou negado ao dispositivo. Você também pode usar <sup>o</sup> formato CIDR.

#### **Custom-signed firmware certificate (Certificado de firmware assinado personalizado)**

Para instalar <sup>o</sup> firmware de teste ou outro firmware personalizado da Axis no dispositivo, certificado de firmware com assinatura personalizada é necessário. O certificado verifica se <sup>o</sup> firmware é aprovado pelo proprietário do dispositivo <sup>e</sup> pela Axis. O firmware pode ser executado somente em um dispositivo específico identificado por seu número de série <sup>e</sup> ID de chip exclusivos. Somente <sup>a</sup> Axis pode criar certificados de firmware com assinatura personalizada, pois é <sup>a</sup> Axis que possui <sup>a</sup> chave para assiná-los.

**Install (Instalar)**: Clique para instalar <sup>o</sup> certificado. É necessário instalar <sup>o</sup> certificado antes de instalar <sup>o</sup> firmware.

#### **Contas**

**Accounts (Contas)**

**Add account (Adicionar conta)**: Clique para adicionar uma nova conta. É possível adicionar até <sup>100</sup> contas.

**Account (Conta)**: Insira um nome de conta exclusivo.

**New password (Nova senha)**: Insira uma senha para <sup>o</sup> nome da conta. As senhas devem conter <sup>1</sup> <sup>a</sup> <sup>64</sup> caracteres de comprimento. Somente caracteres ASCII imprimíveis (código <sup>32</sup> <sup>a</sup> 126) são permitidos na senha, por exemplo, letras, números, pontuação <sup>e</sup> alguns símbolos.

**Repeat password (Repetir senha)**: Insira <sup>a</sup> mesma senha novamente.

**Privileges (Privilégios)**:

- **Administrator (Administrador)**: Tem acesso irrestrito <sup>a</sup> todas as configurações. Os administradores também podem adicionar, atualizar <sup>e</sup> remover outras contas.
- • **Operator (Operador)**: Tem acesso <sup>a</sup> todas as configurações, exceto: Todas as configurações do **System (Sistema)**.
	- Adicionando aplicativos.
- **Viewer (Visualizador)**: Tem acesso a:

## A interface Web

- Assistir <sup>e</sup> capturar instantâneos de um stream de vídeo.
- Assistir <sup>e</sup> exportar gravações.
- Pan, tilt <sup>e</sup> zoom; com acesso de usuário PTZ.

 $\ddot{\cdot}$ O menu de contexto contém:

**Update account (Atualizar conta)**: Edite as propriedades da conta.

**Delete account (Excluir conta)**: Exclua <sup>a</sup> conta. Não é possível excluir <sup>a</sup> conta root.

#### **Anonymous access (Acesso anônimo)**

**Allow anonymous viewing (Permitir visualização anônima)**: Ative para permitir que qualquer pessoa acesse <sup>o</sup> dispositivo como um visualizador sem precisar fazer login com uma conta.

**Allow anonymous PTZ operating (Permitir operação de PTZ anônima)**: Ative para permitir que usuários anônimos façam pan, tilt <sup>e</sup> zoom da imagem.

**SSH accounts (Contas SSH)**

**Add SSH account (Adicionar conta SSH)**: Clique para adicionar uma nova conta SSH.

- **Restrict root access (Restringir <sup>o</sup> acesso de root)**: Ative essa opção para restringir funcionalidade que requer acesso root.
- **Enable SSH (Ativar SSH)**: Ative para usar <sup>o</sup> serviço SSH.

**Account (Conta)**: Insira um nome de conta exclusivo.

**New password (Nova senha)**: insira uma senha para <sup>o</sup> usuário. As senhas devem conter <sup>1</sup> <sup>a</sup> <sup>64</sup> caracteres de comprimento. Somente caracteres ASCII imprimíveis (código <sup>32</sup> <sup>a</sup> 126) são permitidos na senha, por exemplo, letras, números, pontuação <sup>e</sup> alguns símbolos.

**Repeat password (Repetir senha)**: Insira <sup>a</sup> mesma senha novamente.

**Comment (Comentário)**: Insira um comentário (opcional).

O menu de contexto contém:

**Update SSH account (Atualizar conta SSH)**: Edite as propriedades da conta.

**Delete SSH account (Excluir conta SSH)**: Exclua <sup>a</sup> conta. Não é possível excluir <sup>a</sup> conta root.

#### **Eventos**

#### **Regras**

Uma regra define as condições que fazem com que <sup>o</sup> produto execute uma ação. A lista mostra todas as regras configuradas no produto no momento.

#### Observação

Você pode criar até 256 regras de ação.

## A interface Web

╈ **Add <sup>a</sup> rule (Adicionar uma regra)**: Crie uma regra.

**Name (Nome)**: insira um nome para <sup>a</sup> regra.

**Wait between actions (Aguardar entre ações)**: insira <sup>o</sup> tempo mínimo (hh:mm:ss) que deve passar entre ativações de regras. Ela será útil se <sup>a</sup> regra for ativada, por exemplo, em condições de modo diurno/noturno, para evitar que pequenas mudanças de iluminação durante <sup>o</sup> nascer <sup>e</sup> <sup>o</sup> pôr do sol ativem <sup>a</sup> regra várias vezes.

**Condition (Condição)**: selecione uma condição na lista. Uma condição deve ser atendida para que <sup>o</sup> dispositivo execute uma ação. Se várias condições forem definidas, todas elas deverão ser atendidas para acionar <sup>a</sup> ação. Para obter informações sobre condições específicas, consulte *[Introdução](https://help.axis.com/get-started-with-rules-for-events#conditions) às regras de eventos*.

**Use this condition as <sup>a</sup> trigger (Usar esta condição como acionador)**: selecione para que essa primeira função opere apenas como acionador inicial. Isso significa que, uma vez que <sup>a</sup> regra for ativada, ela permanecerá ativa enquanto todas as outras condições forem atendidas, independentemente do estado da primeira condição. Se você não marcar essa opção, <sup>a</sup> regra simplesmente será ativada quando todas as condições forem atendidas.

**Invert this condition (Inverter esta condição)**: marque se você quiser que <sup>a</sup> condição seja <sup>o</sup> contrário de sua seleção.

**Add <sup>a</sup> condition (Adicionar uma condição)**: clique para adicionar uma condição.

**Action (Ação)**: selecione uma ação na lista <sup>e</sup> insira as informações necessárias. Para obter informações sobre ações específicas, consulte *[Introdução](https://help.axis.com/get-started-with-rules-for-events#actions) às regras de eventos*.

#### **Destinatários**

┿

Você pode configurar seu dispositivo para notificar os destinatários sobre eventos ou enviar arquivos. A lista mostra todos os destinatários atualmente configurados no produto, juntamente com informações sobre suas configurações.

#### Observação

╈

É possível criar até <sup>20</sup> destinatários.

**Add <sup>a</sup> recipient (Adicionar um destinatário)**: clique para adicionar um destinatário.

**Name (Nome)**: insira um nome para <sup>o</sup> destinatário.

**Type (Tipo)**: selecione na lista:

- **FTP**
- **Host**: insira <sup>o</sup> endereço IP ou <sup>o</sup> nome de host do servidor. Se você inserir um nome de host, verifique se um servidor DNS está especificado em **System <sup>&</sup>gt; Network <sup>&</sup>gt; IPv4 and IPv6 (Sistema <sup>&</sup>gt; Rede <sup>&</sup>gt; IPv4 <sup>e</sup> IPv6)**.
- **Port (Porta)**: insira <sup>o</sup> número da porta usada pelo servidor FTP. O padrão é 21.
- **Folder (Pasta)**: insira <sup>o</sup> caminho para <sup>o</sup> diretório em que deseja armazenar arquivos. Se esse diretório ainda não existir no servidor FTP, você receberá uma mensagem de erro ao fazer upload de arquivos.
- **Username (Nome de usuário)**: insira <sup>o</sup> nome de usuário para <sup>o</sup> login.
- **Password (Senha)**: insira <sup>a</sup> senha para <sup>o</sup> login.
- **Use temporary file name (Usar nome de arquivo temporário)**: marque para carregar arquivos com nomes temporários <sup>e</sup> gerados automaticamente. Os arquivos serão renomeados para os nomes desejados quando <sup>o</sup> upload for concluído. Se <sup>o</sup> upload for cancelado/interrompido, nenhum arquivo será corrompido. No entanto, provavelmente você ainda obterá os arquivos temporários. Dessa forma, você saberá que todos os arquivos com <sup>o</sup> nome desejado estão corretos.
- **Use passive FTP (Usar FTP passivo)**: Em circunstâncias normais, <sup>o</sup> produto simplesmente solicita que <sup>o</sup> servidor FTP de destino abra <sup>a</sup> conexão de dados. O dispositivo inicia ativamente as conexões de controle de FTP <sup>e</sup> dados para <sup>o</sup> servidor de destino. Isso é normalmente necessário quando há um firewall entre <sup>o</sup> dispositivo <sup>e</sup> <sup>o</sup> servidor FTP de destino.

• **HTTP**

## A interface Web

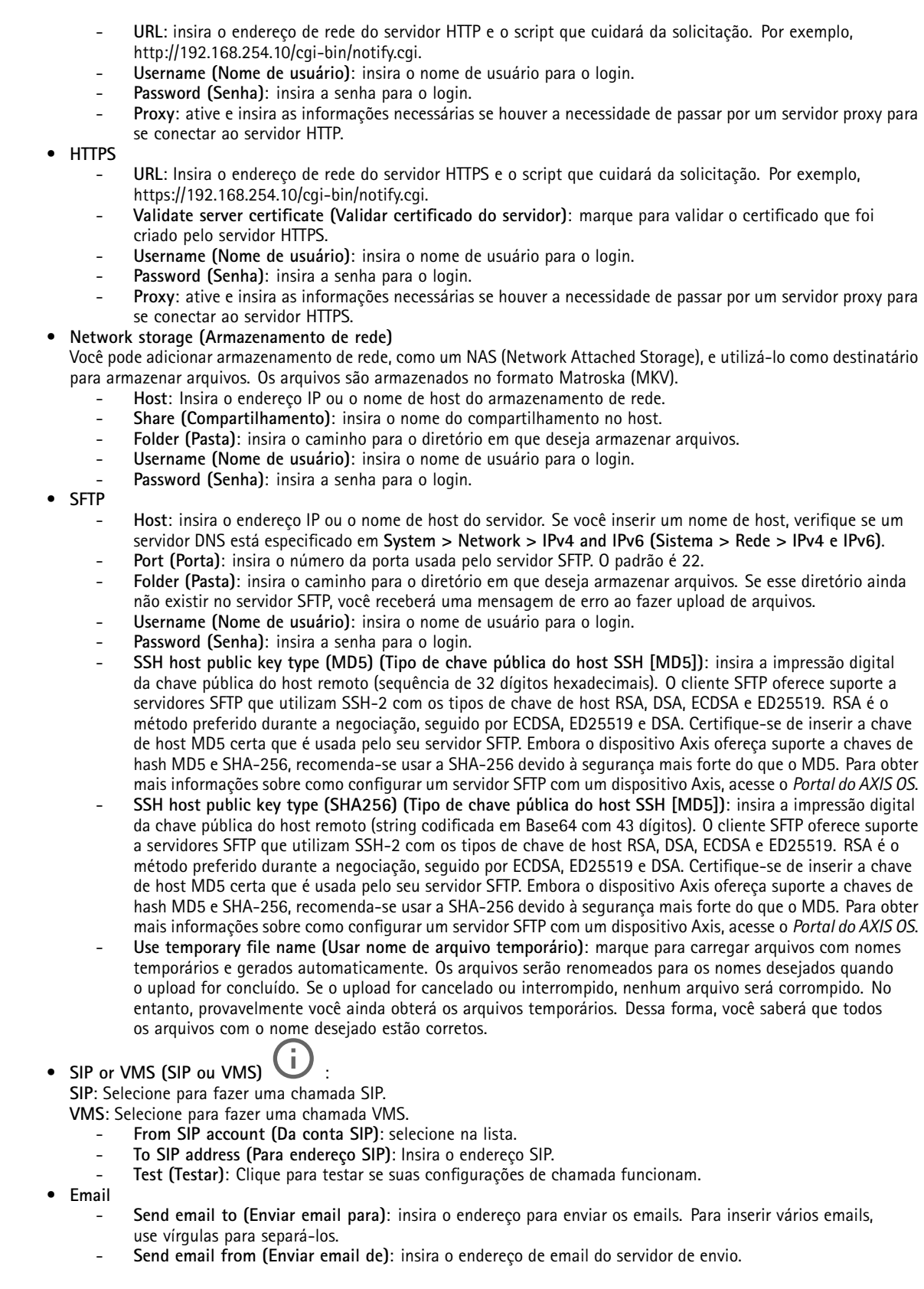

## A interface Web

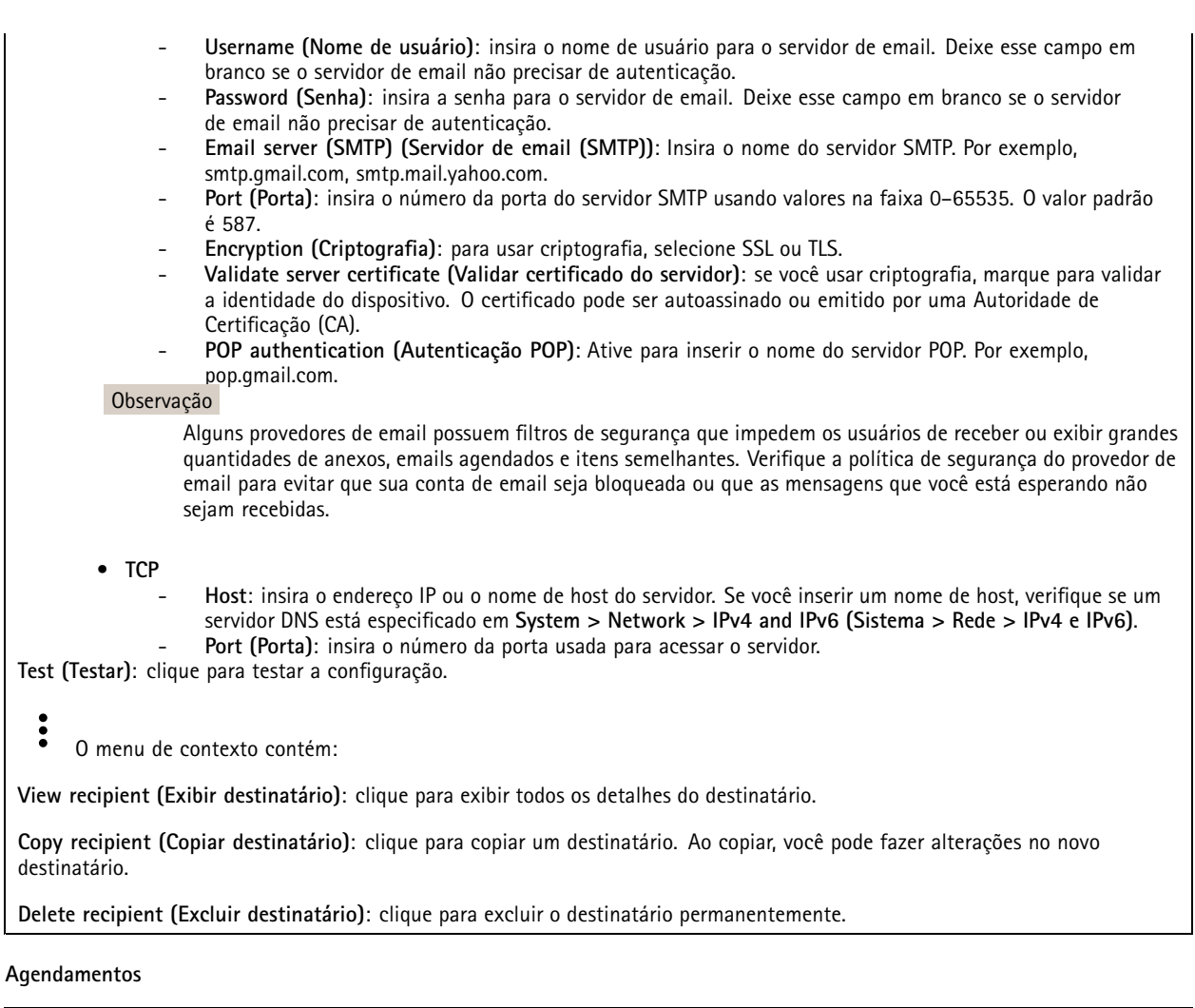

Agendamentos <sup>e</sup> pulsos podem ser usados como condições em regras. A lista mostra todas os agendamentos <sup>e</sup> pulsos configurados no momento no produto, juntamente com várias informações sobre suas configurações.

**Add schedule (Adicionar agendamento)**: clique para criar um cronograma ou pulso.

### **Acionadores manuais**

╉

É possível usar <sup>o</sup> acionador manual para acionar manualmente uma regra. <sup>O</sup> acionador manual pode ser usado, por exemplo, para validar ações durante <sup>a</sup> instalação <sup>e</sup> <sup>a</sup> configuração do produto.

## A interface Web

#### **MQTT**

O MQTT (Message Queuing Telemetry Transport) é um protocolo de troca de mensagens padrão para <sup>a</sup> Internet das Coisas (IoT). Ele foi desenvolvido para integração simplificada com IoT <sup>e</sup> é usado em uma ampla variedade de setores para conectar dispositivos remotos com <sup>o</sup> mínimo de código <sup>e</sup> largura de banda de rede. O cliente MQTT no firmware do dispositivo Axis pode simplificar <sup>a</sup> integração de dados <sup>e</sup> eventos produzidos no dispositivo <sup>a</sup> sistemas que não são software de gerenciamento de vídeo (VMS).

Configure <sup>o</sup> dispositivo como um cliente MQTT. A comunicação MQTT baseia-se em duas entidades, os clientes <sup>e</sup> <sup>o</sup> broker. Os clientes podem enviar <sup>e</sup> receber mensagens. O broker é responsável por rotear mensagens entre os clientes.

Saiba mais sobre MQTT no *[Portal](https://help.axis.com/axis-os#mqtt) do AXIS OS*.

#### **ALPN**

O ALPN é uma extensão do TLS/SSL que permite <sup>a</sup> seleção de um protocolo de aplicação durante <sup>a</sup> fase de handshake da conexão entre <sup>o</sup> cliente <sup>e</sup> <sup>o</sup> servidor. Isso é usado para permitir <sup>o</sup> tráfego MQTT na mesma porta que é utilizada para outros protocolos, como <sup>o</sup> HTTP. Em alguns casos, pode não haver uma porta dedicada aberta para <sup>a</sup> comunicação MQTT. Uma solução nesses casos é usar <sup>o</sup> ALPN para negociar <sup>o</sup> uso do MQTT como protocolo de aplicação em uma porta padrão permitida pelos firewalls.

#### **MQTT client (Cliente MQTT)**

**Connect (Conectar)**: ative ou desative <sup>o</sup> cliente MQTT.

**Status**: Mostra <sup>o</sup> status atual do cliente MQTT.

**Broker**

**Host**: Insira <sup>o</sup> nome de host ou endereço IP do servidor MQTT.

**Protocol (Protocolo)**: Selecione <sup>o</sup> protocolo que será usado.

**Port (Porta)**: Insira <sup>o</sup> número da porta.

- 1883 é <sup>o</sup> valor padrão para **MQTT sobre TCP**
- 8883 é <sup>o</sup> valor padrão para **MQTT sobre SSL**
- 80 é <sup>o</sup> valor padrão para **MQTT sobre WebSocket**
- 443 é <sup>o</sup> valor padrão para **MQTT sobre WebSocket Secure**

**Protocol ALPN**: Insira <sup>o</sup> nome do protocolo ALPN fornecido pelo seu provedor de broker de MQTT. Isso se aplica apenas com MQTT sobre SSL <sup>e</sup> MQTT sobre <sup>o</sup> WebSocket Secure.

**Username (Nome de usuário)**: Insira <sup>o</sup> nome de usuário que será usado pelo cliente para acessar <sup>o</sup> servidor.

**Password (Senha)**: Insira uma senha para <sup>o</sup> nome de usuário.

**Client ID (ID do cliente)**: Insira um ID de cliente. O identificador do cliente é enviado para <sup>o</sup> servidor quando <sup>o</sup> cliente se conecta a ele.

**Clean session (Limpar sessão)**: Controla <sup>o</sup> comportamento na conexão <sup>e</sup> na desconexão. Quando selecionada, as informações de estado são descartadas na conexão e desconexão.

**Keep alive interval (Intervalo de Keep Alive)**: Permite que <sup>o</sup> cliente detecte quando <sup>o</sup> servidor não está mais disponível sem que seja necessário aguardar <sup>o</sup> longo tempo limite de TCP/IP.

**Timeout (Tempo limite)**: O intervalo de tempo em segundos para permitir que uma conexão seja concluída. Valor padrão: <sup>60</sup>

**Device topic prefix (Prefixo do tópico do dispositivo)**: Usado nos valores padrão para <sup>o</sup> tópico na mensagem de conexão <sup>e</sup> na mensagem de LWT na guia **MQTT client (Cliente MQTT)** <sup>e</sup> nas condições de publicação na guia **MQTT publication (Publicação MQTT)**.

**Reconnect automatically (Reconectar automaticamente)**: Especifica se <sup>o</sup> cliente deve se reconectar automaticamente após uma desconexão.

**Connect message (Mensagem de conexão)**

## A interface Web

Especifica se uma mensagem deve ser enviada quando uma conexão é estabelecida.

**Send message (Enviar mensagem)**: ative para enviar mensagens.

**Use default (Usar padrão)**: desative para inserir sua própria mensagem padrão.

**Topic (Tópico)**: insira <sup>o</sup> tópico para <sup>a</sup> mensagem padrão.

**Payload (Carga)**: insira <sup>o</sup> conteúdo para <sup>a</sup> mensagem padrão.

**Retain (Reter)**: selecione para manter <sup>o</sup> estado do cliente neste **Topic (Tópico)**

**QoS**: altere <sup>a</sup> camada de QoS para <sup>o</sup> fluxo do pacote.

**Last Will and Testament message (Mensagem de último desejo <sup>e</sup> testamento)**

<sup>A</sup> opção Last Will Testament (LWT) permite que um cliente forneça uma prova juntamente com suas credenciais ao conectar ao broker. Se <sup>o</sup> cliente se desconectar abruptamente em algum momento mais tarde (talvez porque sua fonte de energia seja interrompida), ele pode permitir que <sup>o</sup> broker envie uma mensagem para outros clientes. Essa mensagem de LWT tem <sup>o</sup> mesmo formato que uma mensagem comum <sup>e</sup> é roteada através da mesma mecânica.

**Send message (Enviar mensagem)**: ative para enviar mensagens.

**Use default (Usar padrão)**: desative para inserir sua própria mensagem padrão.

**Topic (Tópico)**: insira <sup>o</sup> tópico para <sup>a</sup> mensagem padrão.

**Payload (Carga)**: insira <sup>o</sup> conteúdo para <sup>a</sup> mensagem padrão.

**Retain (Reter)**: selecione para manter <sup>o</sup> estado do cliente neste **Topic (Tópico)**

**QoS**: Altere <sup>a</sup> camada de QoS para <sup>o</sup> fluxo do pacote.

**MQTT publication (Publicação MQTT)**

**Use default topic prefix (Usar prefixo de tópico padrão)**: selecione para usar <sup>o</sup> prefixo de tópico padrão, <sup>o</sup> qual é definido com <sup>o</sup> uso do prefixo de tópico de dispositivo na guia **MQTT client (Cliente MQTT)**.

**Include topic name (Incluir nome do tópico)**: selecione para incluir <sup>o</sup> tópico que descreve <sup>a</sup> condição no tópico MQTT.

**Include topic namespaces (Incluir namespaces de tópico)**: selecione para incluir espaços para nome de tópico ONVIF no tópico MQTT.

**Include serial number (Incluir número de série)**: selecione para incluir <sup>o</sup> número de série do dispositivo na carga MQTT.

**Add condition (Adicionar condição)**: clique para adicionar uma condição.

**Retain (Reter)**: define quais mensagens MQTT são enviadas como retidas.

- **None (Nenhuma)**: envia todas as mensagens como não retidas.
- **Property (Propriedade)**: envia somente mensagens stateful como retidas.
- **All (Todas)**: envie mensagens stateful <sup>e</sup> stateless como retidas.

**QoS**: selecione <sup>o</sup> nível desejado para <sup>a</sup> publicação MQTT.

**MQTT subscriptions (Assinaturas MQTT)**

## A interface Web

**Add subscription (Adicionar assinatura)**: clique para adicionar uma nova assinatura MQTT.

**Subscription filter (Filtro de assinatura)**: insira <sup>o</sup> tópico MQTT no qual deseja se inscrever.

**Use device topic prefix (Usar prefixo de tópico do dispositivo)**: adicione <sup>o</sup> filtro de assinatura como prefixo ao tópico MQTT.

**Subscription type (Tipo de assinatura)**:

- **Stateless**: selecione para converter mensagens MQTT em mensagens stateless.
- •**Stateful**: selecione para converter mensagens MQTT em condições. A carga é usada como estado.
- **QoS**: selecione <sup>o</sup> nível desejado para <sup>a</sup> assinatura MQTT.

#### **MQTT overlays (Sobreposições MQTT)**

#### Observação

Conecte <sup>a</sup> um broker de MQTT antes de adicionar modificadores de sobreposição MQTT.

**Add overlay modifier (Adicionar modificador de sobreposição)**: Clique para adicionar um novo modificador de sobreposição.

**Topic filter (Filtro de tópicos)**: Adicione <sup>o</sup> tópico MQTT que contém os dados que deseja mostrar na sobreposição.

**Data field (Campo de dados)**: Especifique <sup>a</sup> chave para <sup>a</sup> carga útil da mensagem que deseja mostrar na sobreposição, supondo que <sup>a</sup> mensagem esteja no formato JSON.

**Modifier (Modificador)**: Use <sup>o</sup> modificador resultante ao criar <sup>a</sup> sobreposição.

- Os modificadores que começam com **#XMP** mostram todos os dados recebidos do tópico.
- Os modificadores que começam com **#XMD** mostram os dados especificados no campo de dados.

#### **Armazenamento**

**Network storage (Armazenamento de rede)**

**Ignore (Ignorar)**: Ative para ignorar <sup>o</sup> armazenamento de rede.

**Add network storage (Adicionar armazenamento de rede)**: clique para adicionar um compartilhamento de rede no qual você pode salvar as gravações.

- **Address (Endereço)**: insira <sup>o</sup> endereço IP ou nome de host do servidor host, em geral, um NAS (armazenamento de rede). Recomendamos configurar <sup>o</sup> host para usar um endereço IP fixo (e não DHCP, pois os endereços IP dinâmicos podem mudar) ou então usar DNS. Não há suporte <sup>a</sup> nomes SMB/CIFS Windows.
- • **Network share (Compartilhamento de rede)**: insira <sup>o</sup> nome do local compartilhado no servidor host. Vários dispositivos Axis podem usar <sup>o</sup> mesmo compartilhamento de rede, já que cada dispositivo tem sua própria pasta.
- • **User (Usuário)**: se <sup>o</sup> servidor exigir um login, insira <sup>o</sup> nome de usuário. Para fazer login em um servidor de domínio específico, digite DOMÍNIO\nome de usuário.
- •**Password (Senha)**: se <sup>o</sup> servidor exigir um login, digite <sup>a</sup> senha.
- **SMB version (Versão SMB)**: selecione <sup>a</sup> versão do protocolo de armazenamento SMB para se conectar ao NAS. Se você selecionar **Auto**, <sup>o</sup> dispositivo tentará negociar uma das versões seguras de SMB: 3.02, 3.0 ou 2.1. Selecione 1.0 ou 2.0 para se conectar ao NAS antigo que não oferece suporte <sup>a</sup> versões posteriores. Leia mais sobre <sup>o</sup> suporte <sup>a</sup> SMB em dispositivos Axis *[aqu](https://help.axis.com/axis-os#about-cifssmb-support)i*.
- **Add share even if connection test fails (Adicionar compartilhamento mesmo se <sup>o</sup> teste de conexão falhar)**: selecione para adicionar <sup>o</sup> compartilhamento de rede mesmo se um erro for descoberto durante <sup>o</sup> teste de conexão. O erro pode ser, por exemplo, que você não digitou uma senha, embora <sup>o</sup> servidor precise de uma.

**Remove network storage (Remover armazenamento em rede)**: Clique para desmontar, desvincular <sup>e</sup> remover <sup>a</sup> conexão com <sup>o</sup> compartilhamento de rede. Isso remove todas as configurações do compartilhamento de rede.

## A interface Web

**Unbind (Desvincular)**: Clique para desvincular <sup>e</sup> desconectar <sup>o</sup> compartilhamento de rede. **Bind (Vincular)**: Clique para vincular <sup>e</sup> conectar <sup>o</sup> compartilhamento de rede.

**Unmount (Desmontar)**: Clique para desmontar <sup>o</sup> compartilhamento de rede. **Mount (Montar)**: Clique para montar <sup>o</sup> compartilhamento de rede.

**Write protect (Proteção contra gravação)**: Ative para parar de gravar no compartilhamento de rede <sup>e</sup> proteger as gravações contra remoção. Não é possível formatar um compartilhamento de rede protegido contra gravação.

**Retention time (Tempo de retenção)**: Selecione por quanto tempo as gravações serão mantidas para limitar <sup>a</sup> quantidade de gravações antigas ou atender <sup>a</sup> regulamentações relativas ao armazenamento de dados. Se <sup>o</sup> armazenamento de rede ficar cheio, as gravações antigas serão removidas antes do período de tempo selecionado se esgotar.

**Tools (Ferramentas)**

•

- **Test connection (Testar conexão)**: Teste <sup>a</sup> conexão com <sup>o</sup> compartilhamento de rede.
	- **Format (Formatar)**: formate <sup>o</sup> compartilhamento de rede, por exemplo, quando for necessário apagar rapidamente todos os dados. CIFS é <sup>a</sup> opção de sistema de arquivos disponível.

**Use tool (Usar ferramenta)**: Clique para ativar <sup>a</sup> ferramenta selecionada.

#### **Onboard storage (Armazenamento interno)**

#### Importante

Risco de perda de dados ou gravações corrompidas. Não remova <sup>o</sup> cartão SD com <sup>o</sup> dispositivo em funcionamento. Desmonte <sup>o</sup> cartão SD antes de removê-lo.

**Unmount (Desmontar)**: Clique para remover com segurança <sup>o</sup> cartão SD.

**Write protect (Proteção contra gravação)**: Ative essa opção para parar de escrever no cartão SD <sup>e</sup> proteger as gravações contra remoção. Não é possível formatar um cartão SD protegido contra gravação.

**Autoformat (Formatação automática)**: ative para formatar automaticamente um cartão SD recém-inserido. Ele formata <sup>o</sup> sistema de arquivos em ext4.

**Ignore (Ignorar)**: ative para parar de armazenar gravações no cartão SD. Quando você ignora <sup>o</sup> cartão SD, <sup>o</sup> dispositivo passa <sup>a</sup> não reconhecer que <sup>o</sup> cartão existe. A configuração está disponível somente para administradores.

**Retention time (Tempo de retenção)**: Selecione por quanto tempo as gravações serão mantidas para limitar <sup>a</sup> quantidade de gravações antigas ou atender <sup>a</sup> regulamentações relativas ao armazenamento de dados. Se <sup>o</sup> cartão SD encher, as gravações antigas serão removidas antes do período de tempo selecionado.

#### **Tools (Ferramentas)**

- **Check (Verificar)**: Verifique se há erros no cartão SD. Esse recurso funciona somente com <sup>o</sup> sistema de arquivos ext4.
- **Repair (Reparar)**: Repare erros no sistema de arquivos ext4. Para reparar um cartão SD com <sup>o</sup> sistema de arquivos VFAT, ejete <sup>o</sup> cartão SD, insira-o em um computador <sup>e</sup> realize um reparo de disco.
- • **Format (Formatar)**: Formate <sup>o</sup> cartão SD, por exemplo, quando for necessário mudar <sup>o</sup> sistema de arquivos ou para apagar rapidamente todos os dados. As duas opções de sistemas de arquivos disponíveis são VFAT <sup>e</sup> ext4. O formato recomendado é <sup>o</sup> ext4 devido à sua resiliência contra perda de dados em caso de ejeção do cartão ou de interrupção abrupta no fornecimento de energia. No entanto, um driver ou aplicativo de terceiros compatível com ext4 será necessário para acessar <sup>o</sup> sistema de arquivos no Windows®.
- **Encrypt (Criptografar)**: Use essa ferramenta para formatar <sup>o</sup> cartão SD <sup>e</sup> ativar <sup>a</sup> criptografia. **Encrypt (Criptografar)** exclui todos os dados armazenados no cartão SD. Após <sup>o</sup> uso de **Encrypt (Criptografar)**, os dados armazenados no cartão SD são protegidos via criptografia.
- **Decrypt (Descriptografar)**: Use essa ferramenta para formatar <sup>o</sup> cartão SD sem criptografia. **Decrypt (Descriptografar)** exclui todos os dados armazenados no cartão SD. Após <sup>o</sup> uso de **Decrypt (Descriptografar)**, os dados armazenados no cartão SD não estarão mais protegidos por criptografia.

• **Change password (Alterar senha)**: Altere <sup>a</sup> senha necessária para criptografar <sup>o</sup> cartão SD.

**Use tool (Usar ferramenta)**: Clique para ativar <sup>a</sup> ferramenta selecionada.

## A interface Web

**Wear trigger (Acionador de uso)**: Defina um valor para <sup>o</sup> nível de uso do cartão SD no qual você deseja acionar uma ação. O nível de desgaste varia de 0 <sup>a</sup> 200%. Um novo cartão SD que nunca foi usado tem um nível de desgaste de 0%. Um nível de desgaste de 100% indica que <sup>o</sup> cartão SD está próximo de seu tempo de vida esperado. Quando <sup>o</sup> nível de desgaste atinge 200%, há um alto risco de falha do cartão SD. Recomendamos configurar <sup>o</sup> acionador de desgaste entre 80 – 90%. Isso permite baixar qualquer gravação, bem como substituir <sup>o</sup> cartão SD <sup>a</sup> tempo antes que ele possa se deteriorar. O acionador de desgaste permite <sup>a</sup> você configurar um evento <sup>e</sup> obter uma notificação quando <sup>o</sup> nível de desgaste atingir <sup>o</sup> valor definido.

### **Perfis de stream**

Um perfil de stream é um grupo de configurações que afetam <sup>o</sup> stream de vídeo. Você pode usar perfis de stream em situações diferentes, por exemplo, ao criar eventos <sup>e</sup> usar regras para gravar.

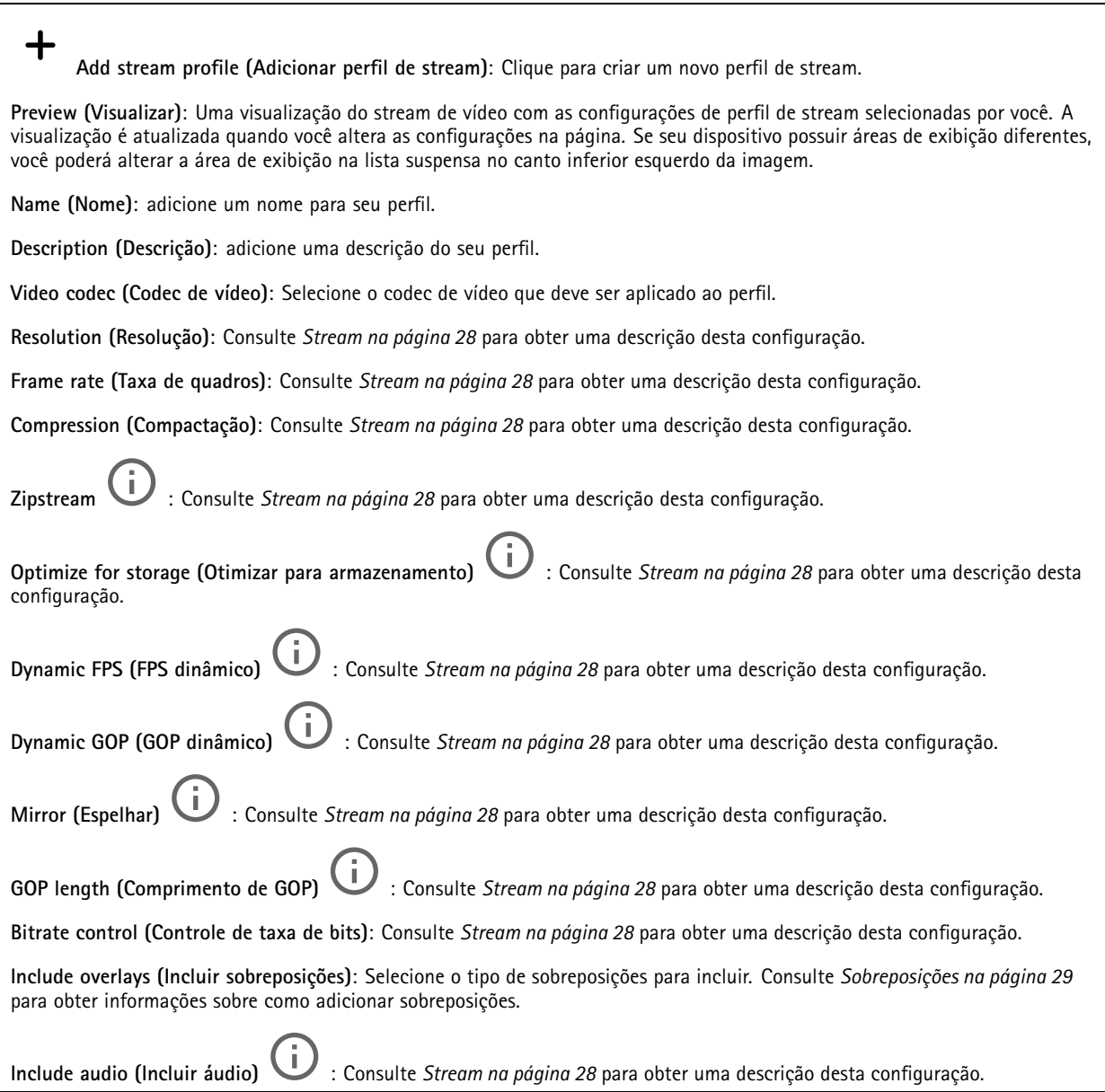

## A interface Web

#### **ONVIF**

#### **Contas ONVIF**

O ONVIF (Open Network Video Interface Forum) é um padrão de interface global que facilita aos usuários finais, integradores, consultores <sup>e</sup> fabricantes aproveitarem as possibilidades oferecidas pela tecnologia de vídeo em rede. O ONVIF permite interoperabilidade entre produtos de diferentes fornecedores, maior flexibilidade, custo reduzido <sup>e</sup> sistemas sempre atuais.

Ao criar uma conta ONVIF, você ativa <sup>a</sup> comunicação ONVIF automaticamente. Use <sup>o</sup> nome de usuário <sup>e</sup> <sup>a</sup> senha em toda <sup>a</sup> comunicação ONVIF com <sup>o</sup> dispositivo. Para obter mais informações, consulte <sup>a</sup> Comunidade de desenvolvedores Axis em *[axis.com](https://www.axis.com/developer-community-intro)*.

┿ **Add accounts (Adicionar contas)**: Clique para adicionar um nova conta ONVIF. **Account (Conta)**: Insira um nome de conta exclusivo. **New password (Nova senha)**: insira uma senha para <sup>o</sup> usuário. As senhas devem conter <sup>1</sup> <sup>a</sup> <sup>64</sup> caracteres de comprimento. Somente caracteres ASCII imprimíveis (código <sup>32</sup> <sup>a</sup> 126) são permitidos na senha, por exemplo, letras, números, pontuação <sup>e</sup> alguns símbolos. **Repeat password (Repetir senha)**: Insira <sup>a</sup> mesma senha novamente. **Role (Função)**: • **Administrator (Administrador)**: Tem acesso irrestrito <sup>a</sup> todas as configurações. Os administradores também podem adicionar, atualizar <sup>e</sup> remover outros usuários. **Operator (Operador)**: Tem acesso <sup>a</sup> todas as configurações, exceto: • Todas as configurações do **System (Sistema)**. Adicionando aplicativos. **Media account (Conta de mídia)**: Permite acesso apenas ao stream de vídeo. • $\ddot{\cdot}$ O menu de contexto contém: **Update account (Atualizar conta)**: Edite as propriedades da conta.

**Delete account (Excluir conta)**: Exclua <sup>a</sup> conta. Não é possível excluir <sup>a</sup> conta root.

#### **Perfis de mídia ONVIF**

Um perfil de mídia ONVIF consiste em um conjunto de configurações que podem ser usadas para alterar opções de stream de mídia.

**Add media profile (Adicionar perfil de mídia)**: clique para adicionar um novo perfil de mídia ONVIF.

**profile\_x**: clique em um perfil para editá-lo.

#### **Metadados de análise**

**Metadata producers (Produtores de metadados)**

Os **Metadata producers (Produtores de metadados)** listam os aplicativos que transmitem metadados <sup>e</sup> os canais que eles usam.

**Producer (Produtor)**: O aplicativo que produz os metadados. Abaixo do aplicativo há uma lista dos tipos de metadados que <sup>o</sup> aplicativo transmite do dispositivo.

**Channel (Canal)**: O canal usado pelo aplicativo. Marque para ativar <sup>o</sup> stream de metadados. Desmarque para desativar <sup>o</sup> stream para fins de compatibilidade ou gerenciamento de recursos.

## A interface Web

#### **Detectores**

#### **Violação da câmera**

O detector de violação da câmera gera um alarme quando <sup>a</sup> cena mudar, por exemplo, quando <sup>a</sup> lente foi coberta, borrifada ou gravemente desfocada, <sup>e</sup> <sup>o</sup> tempo em **Trigger delay (Retardo do acionador)** se esgotou. O detector de violação só será ativado quando <sup>a</sup> câmera ficar parada por pelo menos 10 segundos. Nesse período, <sup>o</sup> detector configura um modelo de cena para usar como comparação <sup>a</sup> fim de detectar violação nas imagens atuais. Para que <sup>o</sup> modelo de cena seja configurado corretamente, verifique se <sup>a</sup> câmera está focalizada, se as condições de iluminação estão corretas <sup>e</sup> se <sup>a</sup> câmera não está apontada para uma cena sem contornos visíveis, por exemplo, uma parede vazia. O aplicativo de violação da câmera pode ser usado como condição para disparar ações.

**Retardo do acionador**: insira <sup>o</sup> tempo mínimo durante <sup>o</sup> qual as condições de violação deverão ficar ativas para que <sup>o</sup> alarme seja acionado. Isso pode ajudar <sup>a</sup> prevenir alarmes falsos causados por condições conhecidas que afetam <sup>a</sup> imagem.

**Trigger on dark images (Acionar em imagens escuras)**: É muito difícil gerar alarmes quando <sup>a</sup> lente da câmera está borrifada ou pintada, visto que é impossível diferenciar esse evento de outras situações em que <sup>a</sup> imagem escurece de forma legítima, por exemplo, quando as condições de iluminação mudam. Ative esse parâmetro para gerar alarmes para todos os casos em que <sup>a</sup> imagem se tornar escura. Quando estiver desativado, <sup>o</sup> dispositivo não gerará alarmes se <sup>a</sup> imagem ficar escura.

#### Observação

Para detecção de tentativas de violação em cenas estáticas <sup>e</sup> não lotadas.

#### **Audio detection (Detecção de áudio)**

Essas configurações estão disponíveis para cada entrada de áudio.

**Sound level (Nível sonoro)**: ajuste <sup>o</sup> nível sonoro para um valor entre <sup>0</sup> <sup>e</sup> 100, em que <sup>0</sup> é <sup>o</sup> mais sensível <sup>e</sup> <sup>100</sup> é <sup>o</sup> menos sensível. Use <sup>o</sup> indicador de atividade como guia ao definir <sup>o</sup> nível sonoro. Ao criar eventos, você pode usar <sup>o</sup> nível sonoro como uma condição. Você pode optar por acionar uma ação se <sup>o</sup> nível sonoro ultrapassar, ficar abaixo ou passar pelo valor definido.

#### **Shock detection (Detecção de impactos)**

**Shock detector (Detector de impactos)**: ative para gerar um alarme se <sup>o</sup> dispositivo for atingido por um objeto ou se for violado.

**Sensitivity level (Nível de sensibilidade)**: mova <sup>o</sup> controle deslizante para ajustar <sup>o</sup> nível de sensibilidade com <sup>o</sup> qual <sup>o</sup> dispositivo deve gerar um alarme. Um valor baixo significa que <sup>o</sup> dispositivo só gera um alarme se <sup>o</sup> choque for poderoso. Um valor elevado significa que <sup>o</sup> dispositivo gerará alarme até mesmo em casos de violação leve.

#### **Acessórios**

#### **PTZ**

**Select PTZ mode (Selecionar um modo de PTZ)**: Selecione um modo de PTZ que atenda ao seu tipo de instalação. Veja os modos disponíveis abaixo.

- • **Digital**: Selecione este modo para usar PTZ <sup>e</sup> áreas de exibição digitais.
	- **Mechanical (Mecânico)**: Selecione este modo para conectar <sup>a</sup> um dispositivo de pan-tilt externo. **Driver**: Selecione <sup>o</sup> driver para seu dispositivo de pan-tilt conectado. O driver é necessário para que <sup>o</sup>
		- dispositivo conectado funcione corretamente.
		- **Device type (Tipo de dispositivo)**: Selecione <sup>o</sup> tipo de dispositivo para <sup>o</sup> qual você está se conectando na lista suspensa. O tipo de dispositivo depende do driver.
		- **Device id (ID do dispositivo)**: Digite <sup>o</sup> ID ou endereço do dispositivo conectado. O endereço pode ser encontrado na documentação do dispositivo.

Para obter mais informações sobre os drivers de PTZ, consulte *Drivers de PTZ na [página](#page-70-0) [71](#page-70-0)*.

#### **I/O ports (Portas de E/S)**

•

Use <sup>a</sup> entrada digital para conectar dispositivos externos que podem alternar entre um circuito aberto ou fechado, por exemplo, sensores PIR, contatos de portas ou janelas <sup>e</sup> detectores de quebra de vidros.

## A interface Web

Use <sup>a</sup> saída digital para conectar dispositivos externos, como relés <sup>e</sup> LEDs. Você pode ativar dispositivos conectados via interface de programação de aplicativos VAPIX® ou na interface Web.

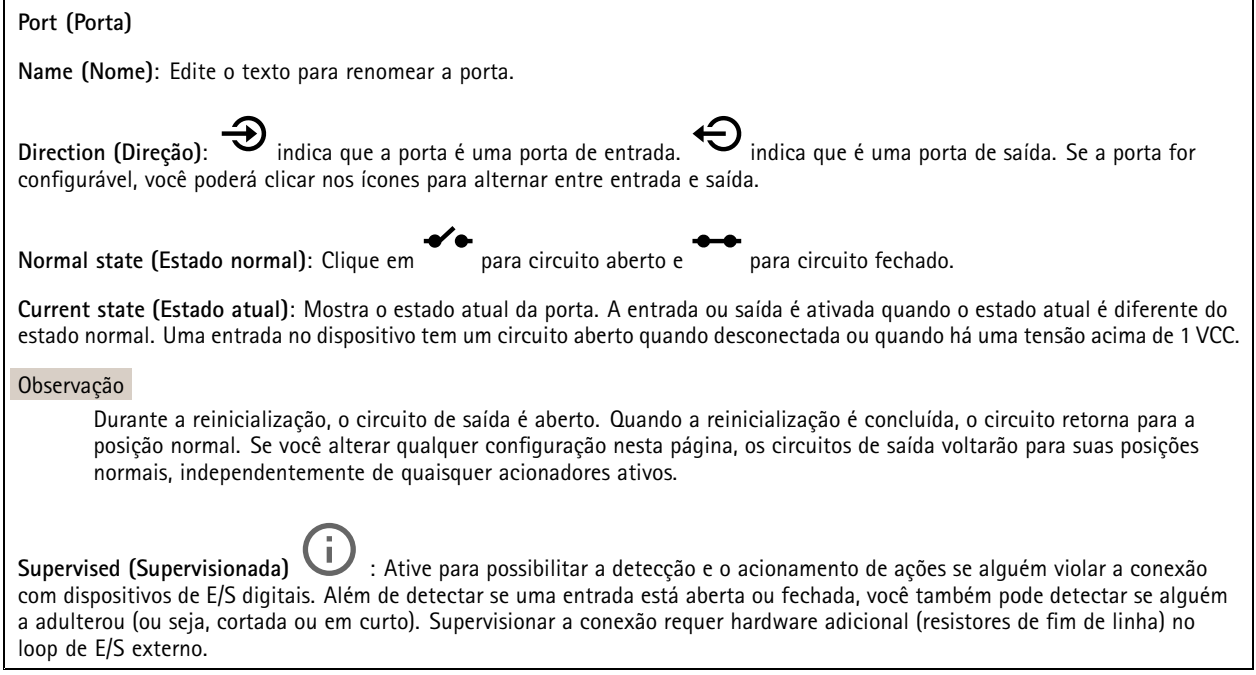

### **Logs**

**Relatórios <sup>e</sup> logs**

#### **Relatórios**

- **View the device server report (Exibir <sup>o</sup> relatório do servidor de dispositivos)**: Exiba informações sobre <sup>o</sup> status do produto em uma janela pop-up. O Log de acesso é incluído automaticamente no Relatório do servidor.
- **Download the device server report (Baixar <sup>o</sup> relatório do servidor de dispositivos)**: Ele cria um arquivo .zip que contém um arquivo de texto do relatório completo do servidor no formato UTF-8, bem como um instantâneo da imagem da visualização ao vivo atual. Inclua sempre <sup>o</sup> arquivo. zip do relatório do servidor ao entrar em contato com <sup>o</sup> suporte.
- • **Download the crash report (Baixar <sup>o</sup> relatório de falhas inesperadas)**: Baixe um arquivo com informações detalhadas sobre <sup>o</sup> status do servidor. O relatório de panes contém informações que fazem parte do relatório do servidor, além de informações de depuração detalhadas. Esse relatório pode conter informações sensíveis, como rastreamentos de rede. A geração do relatório poderá demorar vários minutos.

**Logs**

- • **View the system log (Exibir <sup>o</sup> log do sistema)**: Clique para mostrar informações sobre eventos do sistema, como inicialização de dispositivos, avisos <sup>e</sup> mensagens críticas.
- • **View the access log (Exibir <sup>o</sup> log de acesso)**: clique para mostrar todas as tentativas de acessar <sup>o</sup> dispositivo que falharam, por exemplo, quando uma senha de login incorreta é usada.

#### **Trace de rede**

#### Importante

Um arquivo de rastreamento de rede pode conter informações confidenciais, por exemplo, certificados ou senhas.

Um arquivo de trace de rede pode ajudar <sup>a</sup> solucionar problemas gravando as atividades na rede.

**Trace time (Tempo de trace)**: Selecione <sup>a</sup> duração do trace em segundos ou minutos <sup>e</sup> clique em **Download (Baixar)**.

## A interface Web

#### **Log do sistema remoto**

O syslog é um padrão para <sup>o</sup> registro de mensagens. Ele permite <sup>a</sup> separação do software que gera mensagens, <sup>o</sup> sistema que as armazena <sup>e</sup> <sup>o</sup> software que as relata <sup>e</sup> analisa. Cada mensagem é rotulada com um código da instalação que indica <sup>o</sup> tipo de software que gerou <sup>a</sup> mensagem <sup>e</sup> recebe um nível de gravidade.

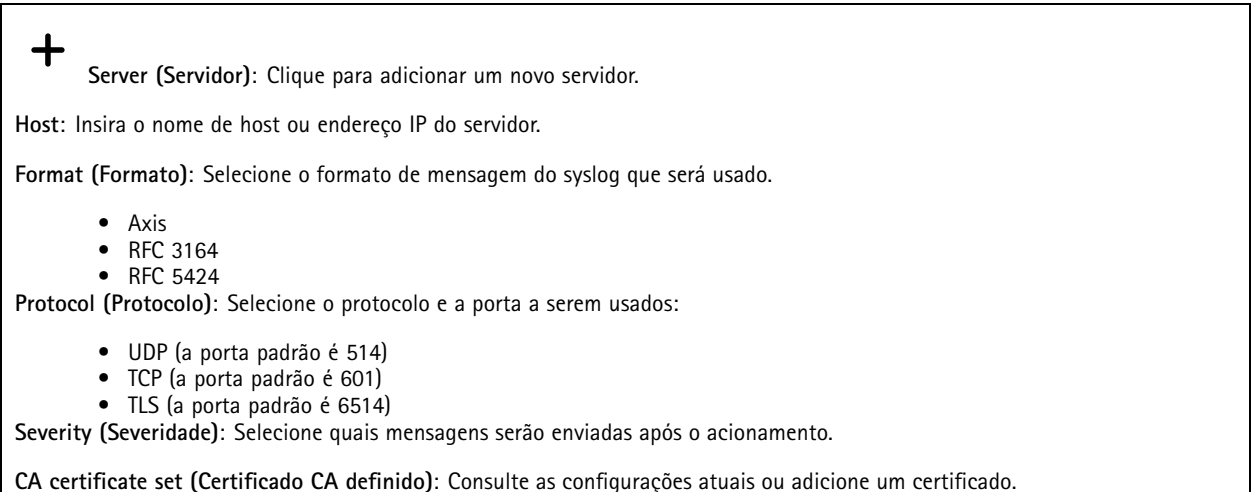

#### **Configuração simples**

A configuração simples destina-se <sup>a</sup> usuários avançados com experiência em configuração de dispositivos Axis. A maioria dos parâmetros podem ser definidos <sup>e</sup> editados nesta página.

### **Manutenção**

**Restart (Reiniciar)**: Reinicie <sup>o</sup> dispositivo. Isso não afeta nenhuma das configurações atuais. Os aplicativos em execução reiniciam automaticamente.

**Restore (Restaurar)**: Devolve <sup>a</sup> *maioria* das configurações para os valores padrão de fábrica. Posteriormente, você deverá reconfigurar <sup>o</sup> dispositivo <sup>e</sup> os aplicativos, reinstalar quaisquer apps que não vieram pré-instalados <sup>e</sup> recriar quaisquer eventos <sup>e</sup> predefinições de PTZ.

Importante

As únicas configurações que permanecem salvas após <sup>a</sup> restauração são:

- Protocolo de inicialização (DHCP ou estático)
- Endereço IP estático
- Roteador padrão
- Máscara de sub-rede
- Configurações de 802.1X
- Configurações de O3C

**Factory default (Padrão de fábrica)**: Retorna *todas* as configurações para os valores padrão de fábrica. Em seguida, você deverá redefinir <sup>o</sup> endereço IP para tornar <sup>o</sup> dispositivo acessível.

## A interface Web

#### Observação

Todo firmware de dispositivo Axis é digitalmente assinado para garantir que somente firmware verificado seja instalado em seu dispositivo. Esse procedimento aprimora ainda mais <sup>o</sup> nível de segurança cibernética mínimo dos dispositivos Axis. Para obter mais informações, consulte <sup>o</sup> white paper "Firmware assinado, inicialização segura <sup>e</sup> segurança de chaves privadas" em *[axis.com](https://www.axis.com/learning/white-papers)*.

**Firmware upgrade (Atualização de firmware)**: Atualize para uma nova versão de firmware. As versões mais recentes podem conter funcionalidades aprimoradas, correções de falhas ou ainda recursos inteiramente novos. Recomendamos sempre utilizar <sup>a</sup> versão mais recente. Para baixar <sup>a</sup> versão mais recente, vá para *[axis.com/support](https://www.axis.com/support/firmware)*.

Ao atualizar, é possível escolher entre três opções:

- **Standard upgrade (Atualização padrão)**: Atualize para <sup>a</sup> nova versão do firmware.
- • **Factory default (Padrão de fábrica)**: Atualize <sup>e</sup> retorne todas as configurações para os valores padrão de fábrica. Ao escolher essa opção, você não poderá reverter para <sup>a</sup> versão anterior do firmware após <sup>a</sup> atualização.
- • **Autorollback (Reversão automática)**: Atualize <sup>e</sup> confirme <sup>a</sup> atualização dentro do período definido. Se você não confirmar, <sup>o</sup> dispositivo reverterá para <sup>a</sup> versão de firmware anterior.

**Firmware rollback (Reversão de firmware)**: Reverta para <sup>a</sup> versão do firmware anteriormente instalada.

### Saiba mais

### Saiba mais

### **Conexões de longa distância**

Este produto é compatível com instalações de cabos de fibra óptica por meio de um conversor de mídia. As instalações de cabos de fibra óptica oferecem vários benefícios, como:

- Conexão de longa distância
- Alta velocidade
- Vida útil longa
- Grande capacidade de transmissão de dados
- Imunidade <sup>a</sup> interferência eletromagnética

Saiba mais sobre as instalações de cabos de fibra óptica no white paper "Monitoramento de longa distância – Comunicação por fibra óptica no vídeo em rede" em *[axis.com/learning/white-papers](https://www.axis.com/learning/white-papers)*.

Para obter informações sobre como instalar <sup>o</sup> conversor de mídia, consulte <sup>o</sup> guia de instalação do respectivo produto.

### **Modos de captura**

um modo de captura é uma configuração predefinida que determina como <sup>a</sup> câmera captura as imagens. A configuração do modo de captura pode afetar <sup>o</sup> campo de visão da câmera <sup>e</sup> <sup>a</sup> proporção. A velocidade do obturador também pode ser afetada, <sup>o</sup> que, por sua vez, afeta <sup>a</sup> sensibilidade à luz.

O modo de captura com resolução inferior poderia ser amostrado da resolução original ou ser cortado do original. Nesse caso, <sup>o</sup> campo de visão também poderia ser afetado.

### Saiba mais

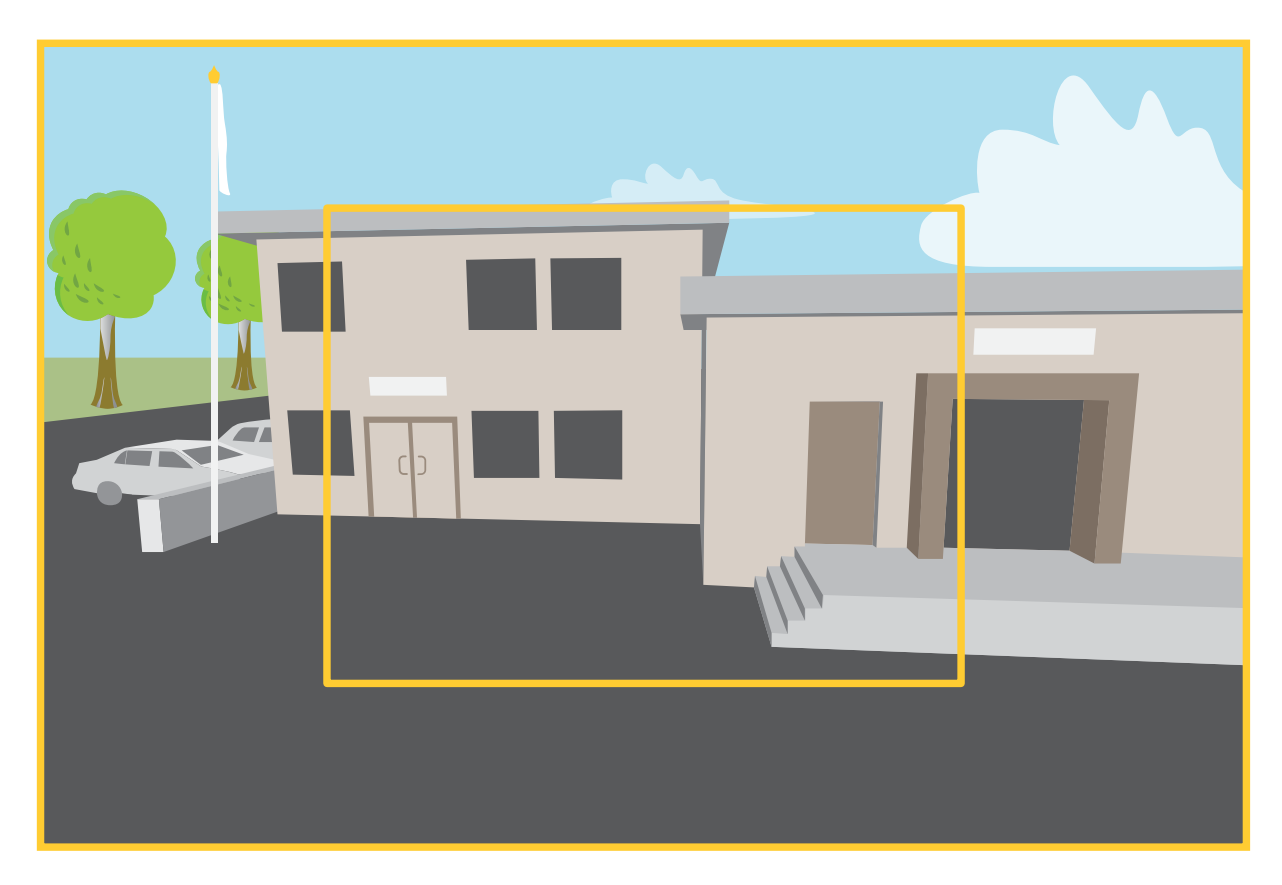

A imagem mostra como o campo de visão e a proporção podem ser alterados entre dois modos de captura diferentes.

O modo de captura <sup>a</sup> ser escolhido depende dos requisitos da taxa de quadros <sup>e</sup> resolução para <sup>a</sup> configuração de monitoramento específica. Para obter especificações sobre os modos de captura disponíveis, consulte <sup>a</sup> folha de dados em *[axis.com](https://www.axis.com)*.

### **Foco e zoom remotos**

<sup>A</sup> funcionalidade de foco <sup>e</sup> zoom remotos fazer ajustes de foco <sup>e</sup> zoom na câmera <sup>a</sup> partir de um computador. É uma forma conveniente de garantir que <sup>o</sup> foco da cena, <sup>o</sup> ângulo de visualização <sup>e</sup> <sup>a</sup> resolução sejam otimizados sem que seja necessário visitar <sup>o</sup> local de instalação da câmera.

# **Área de exibição**

Uma área de exibição é uma parte recortada da exibição completa. Você pode transmitir <sup>e</sup> armazenar áreas de exibição em vez da visão total para minimizar as necessidades de largura de banda <sup>e</sup> armazenamento. Se você ativar <sup>o</sup> PTZ para uma área de exibição, poderá aplicar pan, tilt <sup>e</sup> zoom nessa área. Com <sup>o</sup> uso de áreas de exibição, você pode remover partes da visão total, por exemplo, <sup>o</sup> céu.

Ao configurar uma área de exibição, recomendamos que você defina <sup>a</sup> resolução do fluxo de vídeo como <sup>o</sup> mesmo tamanho ou menor do que <sup>o</sup> tamanho da área de exibição. Se você definir <sup>a</sup> resolução do stream de vídeo como maior que <sup>o</sup> tamanho da área de exibição, isso significa que <sup>o</sup> vídeo será expandido digitalmente após <sup>a</sup> captura pelo sensor, <sup>o</sup> que requer mais largura de banda sem adicionar informações de imagem.

### **Máscaras de privacidade**

Uma máscara de privacidade é uma área definida pelo usuário que impede que os usuários exibam uma parte da área monitorada. No stream de vídeo, máscaras de privacidade são exibidas como blocos de cor sólida.

### Saiba mais

Você verá <sup>a</sup> máscara de privacidade em todos os instantâneos, vídeos gravados <sup>e</sup> streams ao vivo.

Você pode usar <sup>a</sup> VAPIX® Application Programming Interface (API) para ocultar as máscaras de privacidade.

#### Importante

Se você usar várias máscaras de privacidade, isso poderá afetar <sup>o</sup> desempenho do produto.

Você pode criar várias máscaras de privacidade. O número máximo de máscaras depende da complexidade de todas as máscaras combinadas. Quanto mais pontos de ancoramento em cada máscara, menos máscaras você poderá criar. Cada máscara pode ter de 3 <sup>a</sup> 10 pontos de ancoragem.

#### Importante

Ajuste <sup>o</sup> zoom <sup>e</sup> <sup>o</sup> foco antes de criar uma máscara de privacidade.

### **Sobreposições**

As sobreposições são feitas sobre <sup>o</sup> stream de vídeo. Elas são usadas para fornecer informações extras durante gravações, como marca de data <sup>e</sup> hora, ou durante instalação <sup>e</sup> configuração do produto. Você pode adicionar texto ou uma imagem.

### **Streaming <sup>e</sup> armazenamento**

#### **Formatos de compactação de vídeo**

Decida <sup>o</sup> método de compactação <sup>a</sup> ser usado com base em seus requisitos de exibição <sup>e</sup> nas propriedades da sua rede. As opções disponíveis são:

#### **Motion JPEG**

Motion JPEG ou MJPEG é uma sequência de vídeo digital composta por uma série de imagens JPEG individuais. Essas imagens são, em seguida, exibidas <sup>e</sup> atualizadas <sup>a</sup> uma taxa suficiente para criar um stream que exibe constantemente movimento atualizado. Para que <sup>o</sup> visualizador perceba vídeo em movimento, <sup>a</sup> taxa deve ser pelo menos 16 quadros de imagem por segundo. Vídeo com movimento completo é percebido <sup>a</sup> <sup>30</sup> (NTSC) ou <sup>25</sup> (PAL) quadros por segundo.

O stream Motion JPEG usa quantidades consideráveis de largura de banda, mas fornece excelente qualidade de imagem <sup>e</sup> acesso <sup>a</sup> cada imagem contida no stream.

#### **H.264 ou MPEG-4 Parte 10/AVC**

#### Observação

H.264 é uma tecnologia licenciada. O produto Axis inclui uma licença de cliente de exibição H.264. A instalação de cópias não licenciadas adicionais do cliente é proibida. Para comprar licenças adicionais, entre em contato com seu revendedor Axis.

O H.264 pode, sem compromisso à qualidade da imagem, reduzir <sup>o</sup> tamanho de um arquivo de vídeo digital em mais de 80% comparado ao formato Motion JPEG <sup>e</sup> em até 50% comparado <sup>a</sup> formatos MPEG mais antigos. Isso significa que menos largura de banda de rede <sup>e</sup> espaço de armazenamento são necessários para um arquivo de vídeo. Ou, veja de outra forma, melhor qualidade de vídeo pode ser obtida para uma determinada taxa de bits.

#### **Como as configurações de imagem, stream <sup>e</sup> perfil de stream estão relacionadas entre si?**

A guia **Image (Imagem)** contém configurações da câmera que afetam todos os streams do produto. Se você alterar alguma coisa nesta guia, ela afetará imediatamente todos os streams <sup>e</sup> gravações de vídeo.

A guia **Stream** contém configurações para os streams de vídeo. Você obterá essas configurações se solicitar um stream de vídeo do produto <sup>e</sup> não especificar, por exemplo, uma resolução ou taxa de quadros. Se você alterar as configurações na guia **Stream**, isso não afetará streams contínuos, mas entrará em vigor quando um novo stream for iniciado.

As configurações de **Stream profiles (Perfis de stream)** substituem as configurações da guia **Stream**. Se você solicitar um stream com um perfil de stream específico, <sup>o</sup> stream conterá as configurações desse perfil. Se você solicitar um stream sem especificar um perfil de stream ou solicitar um perfil de stream que não exista no produto, <sup>o</sup> stream conterá as configurações da guia **Stream**.

### Saiba mais

#### **Controle de taxa de bits**

O controle de taxa de bits ajuda você <sup>a</sup> gerenciar <sup>o</sup> consumo de largura de banda do stream de vídeo.

#### **Variable bitrate (VBR) (Taxa de bits variável (VBR))**

A taxa de bits variável permite que <sup>o</sup> consumo de largura de banda varie com base no nível de atividade na cena. Quanto mais atividade, mais largura de banda será necessária. Com <sup>a</sup> taxa de bits variável, você garante <sup>a</sup> qualidade da imagem constante, mas precisa verificar se há margens de armazenamento suficientes.

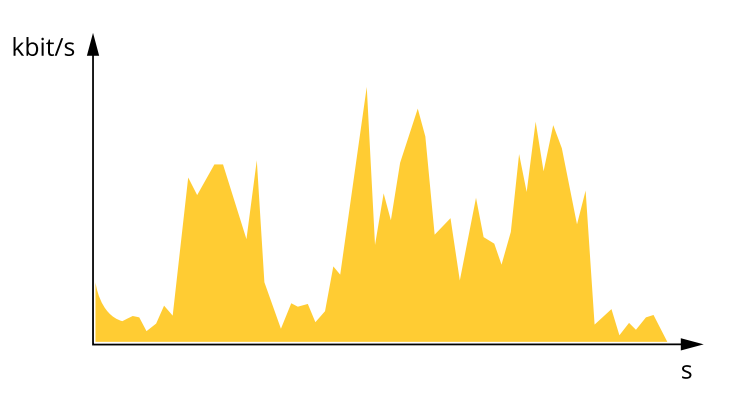

#### **Maximum bitrate (MBR) (Taxa de bits máxima (MBR))**

A taxa de bits máxima permite definir uma taxa de bits para lidar com limitações de taxa de bits em seu sistema. Você pode perceber um declínio na qualidade da imagem ou taxa de quadros quando <sup>a</sup> taxa de bits instantânea é mantida abaixo da taxa de bits alvo especificada. Você pode optar por priorizar <sup>a</sup> qualidade da imagem ou <sup>a</sup> taxa de quadros. Recomendamos configurar <sup>a</sup> taxa de bits alvo com um valor mais alto do que <sup>a</sup> taxa de bits esperada. Isso proporciona uma margem no caso de haver um alto nível de atividade na cena.

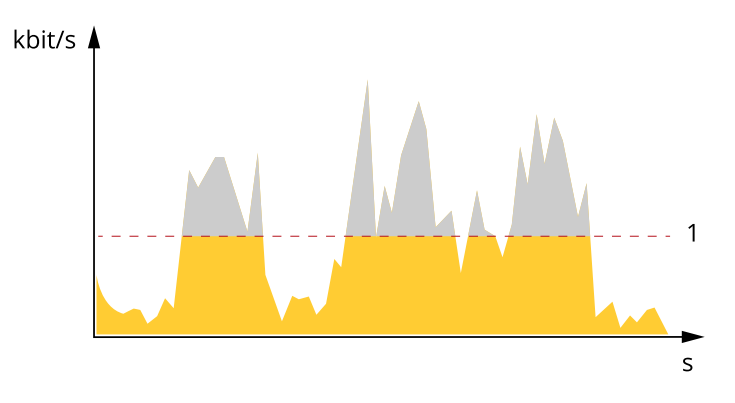

*1 Taxa de bits alvo*

#### **Average bitrate (Taxa de bits média (ABR))**

Com <sup>a</sup> taxa de bits média, <sup>a</sup> taxa de bits é ajustada automaticamente por um período maior. O objetivo é atingir <sup>o</sup> alvo especificado <sup>e</sup> fornecer <sup>a</sup> melhor qualidade de vídeo com base no armazenamento disponível. A taxa de bits é maior em cenas com muita atividade, comparadas <sup>a</sup> cenas estáticas. Você provavelmente obterá uma melhor qualidade de imagem em cenas com muita atividade se usar <sup>a</sup> opção de taxa de bits média. Você poderá definir <sup>o</sup> armazenamento total necessário para <sup>o</sup> stream de vídeo para um período de tempo especificado (tempo de retenção) quando <sup>a</sup> qualidade da imagem for ajustada para atender à taxa de bits alvo especificada. Especifique as configurações da taxa de bits média de uma das seguintes formas:

- •Para calcular <sup>a</sup> necessidade de armazenamento estimada, defina <sup>a</sup> taxa de bits alvo <sup>e</sup> <sup>o</sup> tempo de retenção.
- • Para calcular <sup>a</sup> taxa de bits média, com base no armazenamento disponível <sup>e</sup> no tempo de retenção necessário, use <sup>a</sup> calculadora de taxa de bits alvo.

### Saiba mais

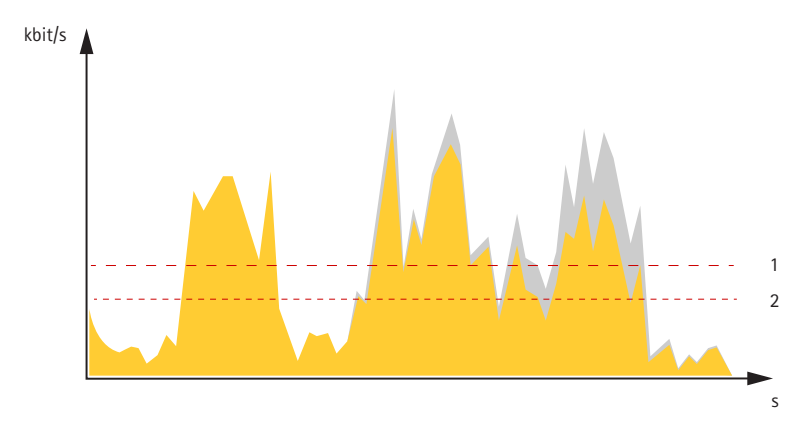

- *1 Taxa de bits alvo*
- *2 Taxa de bits média real*

Você também pode ativar <sup>a</sup> taxa de bits máxima <sup>e</sup> especificar uma taxa de bits alvo dentro da opção de taxa de bits média.

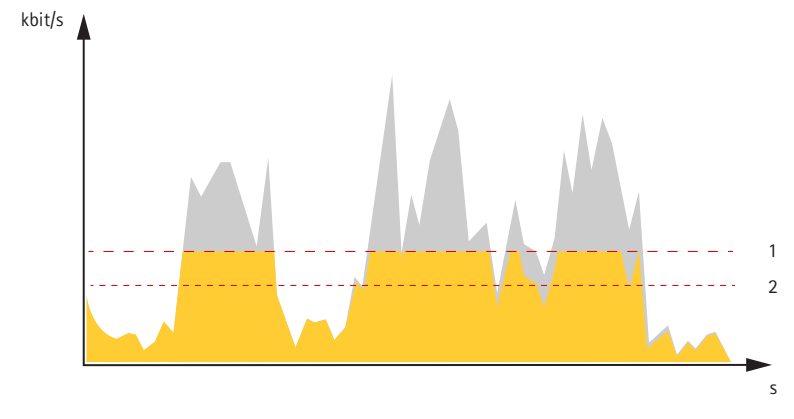

- *1 Taxa de bits alvo*
- *2 Taxa de bits média real*

### **Aplicativos**

Usando aplicativos, você pode obter mais do seu dispositivo Axis. A AXIS Camera Application Platform (ACAP) é uma plataforma aberta que permite que qualquer pessoa desenvolva aplicativos de análise <sup>e</sup> outros aplicativos para dispositivos Axis. Os aplicativos podem ser pré-instalados no dispositivo, disponibilizados para download gratuitamente ou mediante uma tarifa de licença.

Para encontrar manuais de usuário para aplicativos da Axis, vá para *[help.axis.com](https://help.axis.com)*

#### Observação

- Recomendamos executar um aplicativo de cada vez.
- Evite executar aplicativos quando <sup>a</sup> detecção de movimento integrada estiver ativa.

## Recomendações de limpeza

## Recomendações de limpeza

### *OBSERVAÇÃO OBSERVAÇÃOOBSERVAÇÃO*

Nunca use detergentes difíceis, por exemplo, gasolina, benzeno ou acetona.

- 1. Use ar comprimido para remover qualquer poeira ou sujeira solta do dispositivo.
- 2. Se necessário, limpe <sup>a</sup> lente com um pano macio umedecido com água morna.

#### Observação

Evite limpar sob luz solar direta ou em temperaturas elevadas, pois isso poderá causar manchas quando <sup>a</sup> água secar.

### <span id="page-59-0"></span>Solução de problemas

## Solução de problemas

### **Redefinição para as configurações padrão de fábrica**

#### Importante

A restauração das configurações padrão de fábrica. deve ser feita com muito cuidado. Uma redefinição para os padrões de fábrica restaura todas as configurações, inclusive <sup>o</sup> endereço IP, para os valores padrão de fábrica.

Para redefinir <sup>o</sup> produto para as configurações padrão de fábrica:

- 1. Desconecte <sup>a</sup> alimentação do produto.
- 2. Mantenha <sup>o</sup> botão de controle pressionado enquanto reconecta <sup>a</sup> alimentação. Consulte *Visão geral do [produto](#page-63-0) na [página](#page-63-0) [64](#page-63-0)*.
- 3. Mantenha <sup>o</sup> botão de controle pressionado por 15 <sup>a</sup> 30 segundos até que <sup>o</sup> LED indicador de status pisque em âmbar.
- 4. Solte <sup>o</sup> botão de controle. O processo estará concluído quando <sup>o</sup> LED indicador de status tornar-se verde. O produto foi então redefinido para as configurações padrão de fábrica. Se não houver um servidor DHCP disponível na rede, <sup>o</sup> endereço IP padrão será 192.168.0.90.
- 5. Use as ferramentas de software de instalação <sup>e</sup> gerenciamento para atribuir um endereço IP, definir <sup>a</sup> senha <sup>e</sup> acessar <sup>o</sup> dispositivo.

As ferramentas de software de instalação <sup>e</sup> gerenciamento estão disponíveis nas páginas de suporte em *[axis.com/support](https://www.axis.com/support)*.

Você também pode redefinir os parâmetros para as configurações padrão de fábrica na interface Web do dispositivo. Vá para **Maintenance (Manutenção)** <sup>&</sup>gt; **Factory default (Padrão de fábrica)** <sup>e</sup> clique em **Default (Padrão)**.

### **Opções de firmware**

A Axis oferece <sup>o</sup> gerenciamento de firmware dos produtos de acordo com <sup>a</sup> trilha ativa ou com as trilhas de suporte de longo prazo (LTS). Estar na trilha ativa significa que você obtém acesso contínuo <sup>a</sup> todos os recursos de produtos mais recentes, enquanto as trilhas de LTS fornecem uma plataforma fixa com versões periódicas voltadas principalmente para correções de erros <sup>e</sup> atualizações de segurança.

Usar firmware da trilha ativa é recomendado se você deseja acessar os recursos mais recentes ou se você usa as ofertas de sistema ponta <sup>a</sup> ponta Axis. As trilhas de LTS são recomendados se você usa integrações de outros fabricantes, as quais podem não ser continuamente validadas com <sup>a</sup> trilha ativa mais recente. Com <sup>o</sup> LTS, os produtos podem manter <sup>a</sup> segurança cibernética sem apresentar quaisquer alterações funcionais significativas nem afetar quaisquer integrações existentes. Para obter informações mais detalhadas sobre <sup>a</sup> estratégia de firmware dos produtos Axis, acesse *[axis.com/support/firmware](https://www.axis.com/support/firmware)*.

### **Verificar <sup>a</sup> versão atual do firmware**

O firmware é <sup>o</sup> software que determina <sup>a</sup> funcionalidade dos dispositivos de rede. Durante <sup>o</sup> processo de solução de um problema, recomendamos que você comece conferindo <sup>a</sup> versão atual do firmware. A versão mais recente do firmware pode conter uma correção que soluciona seu problema específico.

Para verificar o firmware atual:

- 1. Vá para <sup>a</sup> interface Web do dispositivo <sup>&</sup>gt; **Status**.
- 2. Consulte <sup>a</sup> versão do firmware em **Device info (Informações do dispositivo)**.

## Solução de problemas

### **Atualização de firmware**

#### Importante

- As configurações pré-configuradas <sup>e</sup> personalizadas são salvas quando você atualiza <sup>o</sup> firmware (desde que os recursos estejam disponíveis no novo firmware), embora isso não seja garantido pela Axis Communications AB.
- Certifique-se de que <sup>o</sup> dispositivo permaneça conectado à fonte de alimentação ao longo de todo <sup>o</sup> processo de atualização.

#### Observação

Quando você atualizar <sup>o</sup> dispositivo com <sup>o</sup> firmware mais recente no rack ativo, <sup>o</sup> produto receberá <sup>a</sup> última funcionalidade disponível. Sempre leia as instruções de atualização <sup>e</sup> notas de versão disponíveis com cada nova versão antes de atualizar <sup>o</sup> firmware. Para encontrar <sup>o</sup> firmware <sup>e</sup> as notas de versão mais recentes, vá para *[axis.com/support/firmware](https://www.axis.com/support/firmware)*.

- 1. Baixe <sup>o</sup> arquivo de firmware para seu computador, <sup>o</sup> qual está disponível gratuitamente em *[axis.com/support/firmware](https://www.axis.com/support/firmware)*.
- 2. Faça login no dispositivo como um administrador.
- 3. Vá para **Maintenance (Manutenção) <sup>&</sup>gt; Firmware upgrade (Atualização de firmware)** <sup>e</sup> clique em **Upgrade (Atualizar)**.

Após <sup>a</sup> conclusão da atualização, <sup>o</sup> produto será reiniciado automaticamente.

Você pode usar <sup>o</sup> AXIS Device Manager para atualizar vários dispositivos ao mesmo tempo. Saiba mais em *[axis.com/products/axis-device-manager](https://www.axis.com/products/axis-device-manager)*.

### **Problemas técnicos, dicas <sup>e</sup> soluções**

Se você não conseguir encontrar aqu<sup>i</sup> <sup>o</sup> que está procurando, experimente <sup>a</sup> seção de solução de problemas em *[axis.com/support](https://www.axis.com/support)*.

#### **Problemas ao atualizar <sup>o</sup> firmware**

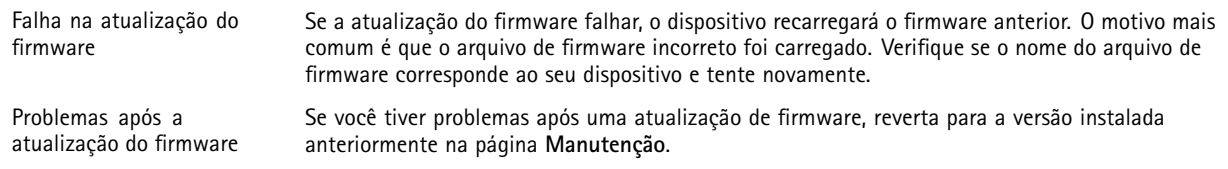

#### **Problemas na configuração do endereço IP**

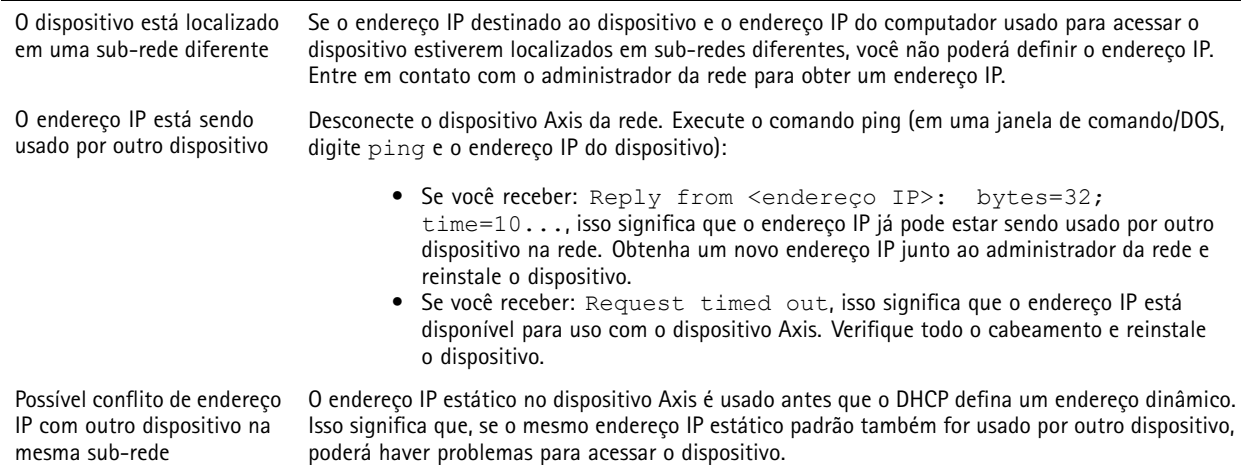

## Solução de problemas

#### **O dispositivo não pode ser acessado por um navegador**

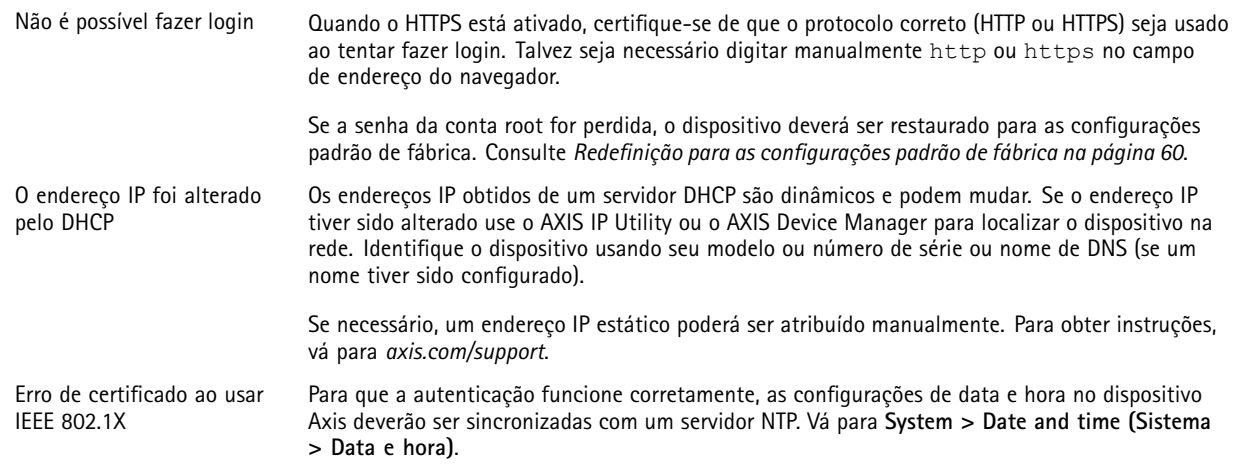

#### **O dispositivo está acessível local, mas não externamente**

Para acessar <sup>o</sup> dispositivo externamente, recomendamos que você use um dos seguintes aplicativos para Windows® :

- AXIS Companion: grátis, ideal para sistemas pequenos com necessidades básicas de vigilância.
- AXIS Camera Station: versão de avaliação grátis por 30 dias, ideal para sistemas de pequeno <sup>a</sup> médio porte.

Para obter instruções <sup>e</sup> baixar <sup>o</sup> aplicativo, acesse *[axis.com/vms](https://www.axis.com/vms)*.

#### **Problemas com streaming**

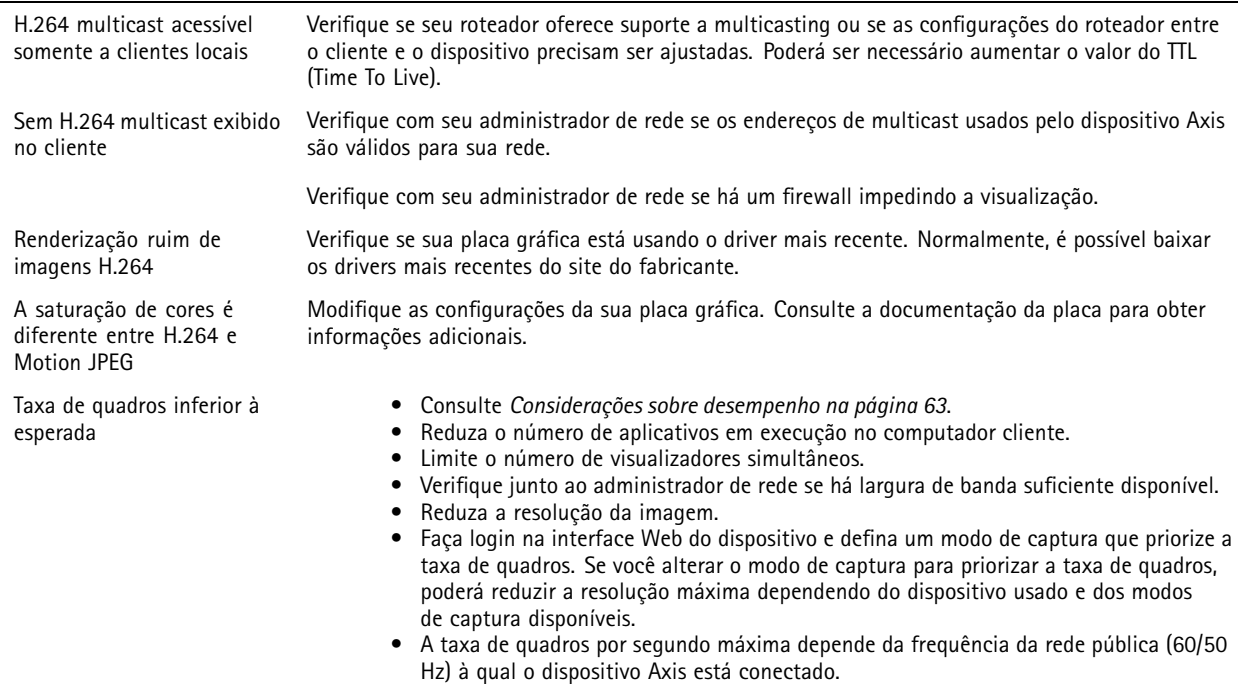

### <span id="page-62-0"></span>Solução de problemas

#### **Não é possível conectar através da porta <sup>8883</sup> com MQTT sobre SSL.**

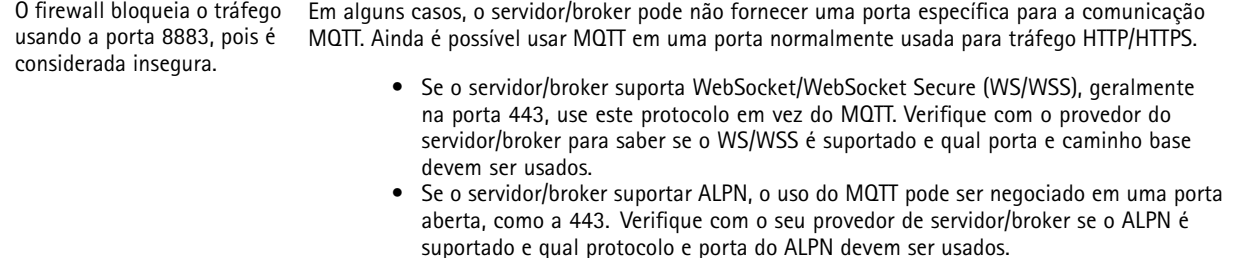

### **Considerações sobre desempenho**

Ao configurar seu sistema, é importante considerar como várias configurações <sup>e</sup> situações afetam <sup>o</sup> desempenho. Alguns fatores afetam <sup>a</sup> quantidade de largura de banda (a taxa de bits) necessária, outros podem afetar <sup>a</sup> taxa de quadros <sup>e</sup> alguns afetam ambos. Se <sup>a</sup> carga na CPU atingir <sup>o</sup> valor máximo, isso também afetará <sup>a</sup> taxa de quadros.

Os seguintes fatores importantes devem ser considerados:

- • Alta resolução de imagem ou níveis de compactação menores geram imagens com mais dados que, por sua vez, afetarão <sup>a</sup> largura de banda.
- Girar <sup>a</sup> imagem na GUI poderá aumentar <sup>a</sup> carga sobre <sup>a</sup> CPU do produto.
- O acesso por números elevados de clientes H.264 unicast ou Motion JPEG pode afetar <sup>a</sup> largura de banda.
- <sup>A</sup> exibição simultânea de diferentes streams (resolução, compactação) por diferentes clientes afeta <sup>a</sup> taxa de quadros <sup>e</sup> <sup>a</sup> largura de banda.

Use streams idênticos sempre que possível para manter uma alta taxa de quadros. Perfis de stream podem ser usados para garantir que streams sejam idênticos.

- O acesso simultâneo <sup>a</sup> streams de vídeo Motion JPEG <sup>e</sup> H.264 afeta <sup>a</sup> taxa de quadros <sup>e</sup> <sup>a</sup> largura de banda.
- O uso pesado de configurações de eventos afeta <sup>a</sup> carga da CPU do produto que, por sua vez, impacta <sup>a</sup> taxa de quadros.
- Usar HTTPS pode reduzir <sup>a</sup> taxa de quadros, especificamente se houver streaming de Motion JPEG.
- •A utilização pesada da rede devido à infraestrutura ruim afeta <sup>a</sup> largura de banda.
- A exibição em computadores clientes com desempenho ruim reduz <sup>o</sup> desempenho percebido <sup>e</sup> afeta <sup>a</sup> taxa de quadros.
- • Executar vários aplicativos AXIS Camera Application Platform (ACAP) simultaneamente pode afetar <sup>a</sup> taxa de quadros <sup>e</sup> <sup>o</sup> desempenho geral.

### **Entre em contato com <sup>o</sup> suporte**

Entre em contato com <sup>o</sup> suporte em *[axis.com/support](https://www.axis.com/support)*.

## <span id="page-63-0"></span>Especificações

# Especificações

## **Visão geral do produto**

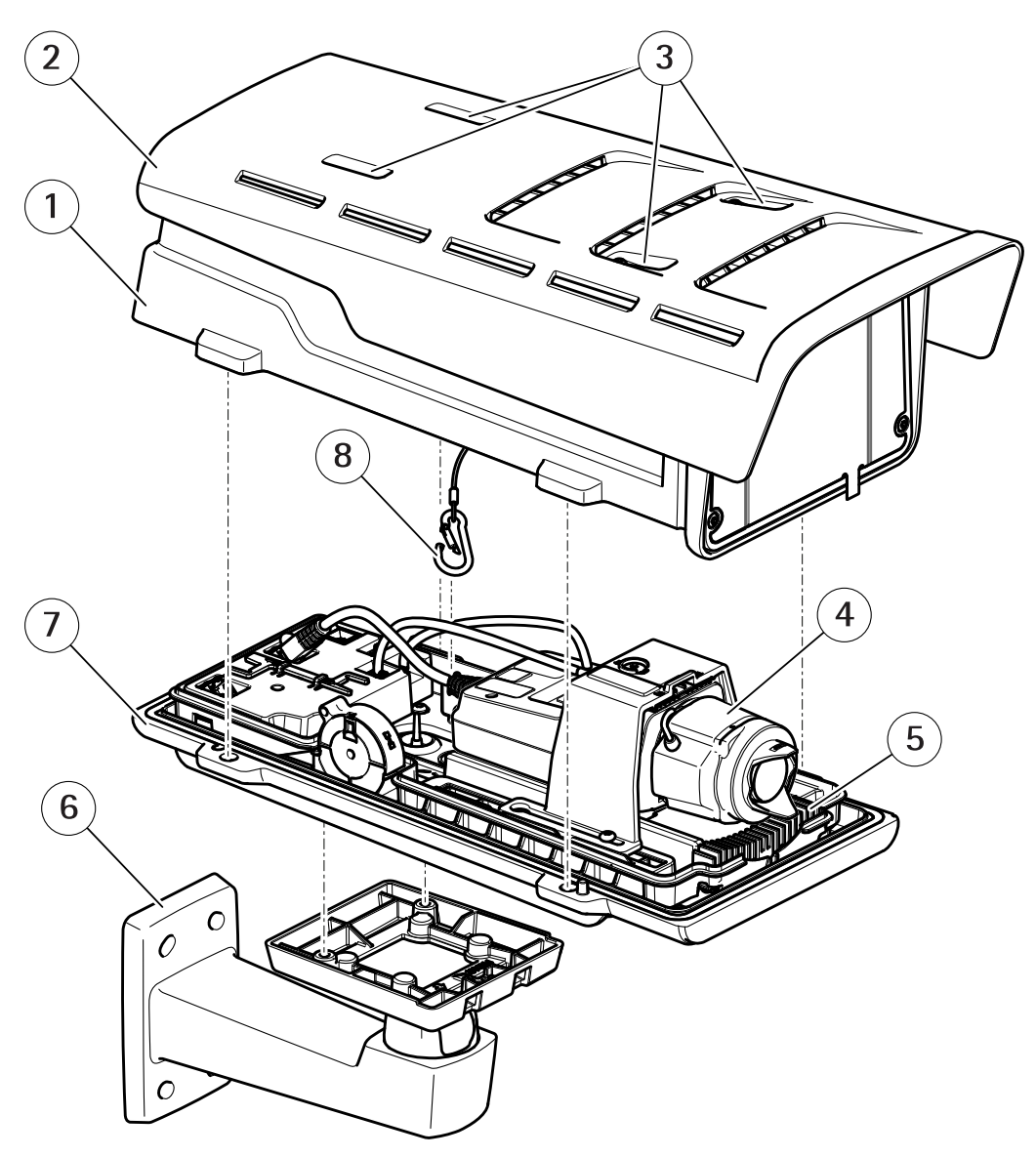

- 
- *1 Tampa superior 2 Proteção contra <sup>o</sup> sol*
- *3 Parafusos de ajuste da proteção contra <sup>o</sup> sol*
- *4 Câmera de rede*
- *5 Aquecedor*
- *6 Suporte de parede*
- *<sup>7</sup> Tampa inferior*
- *8 Gancho de segurança*

## Especificações

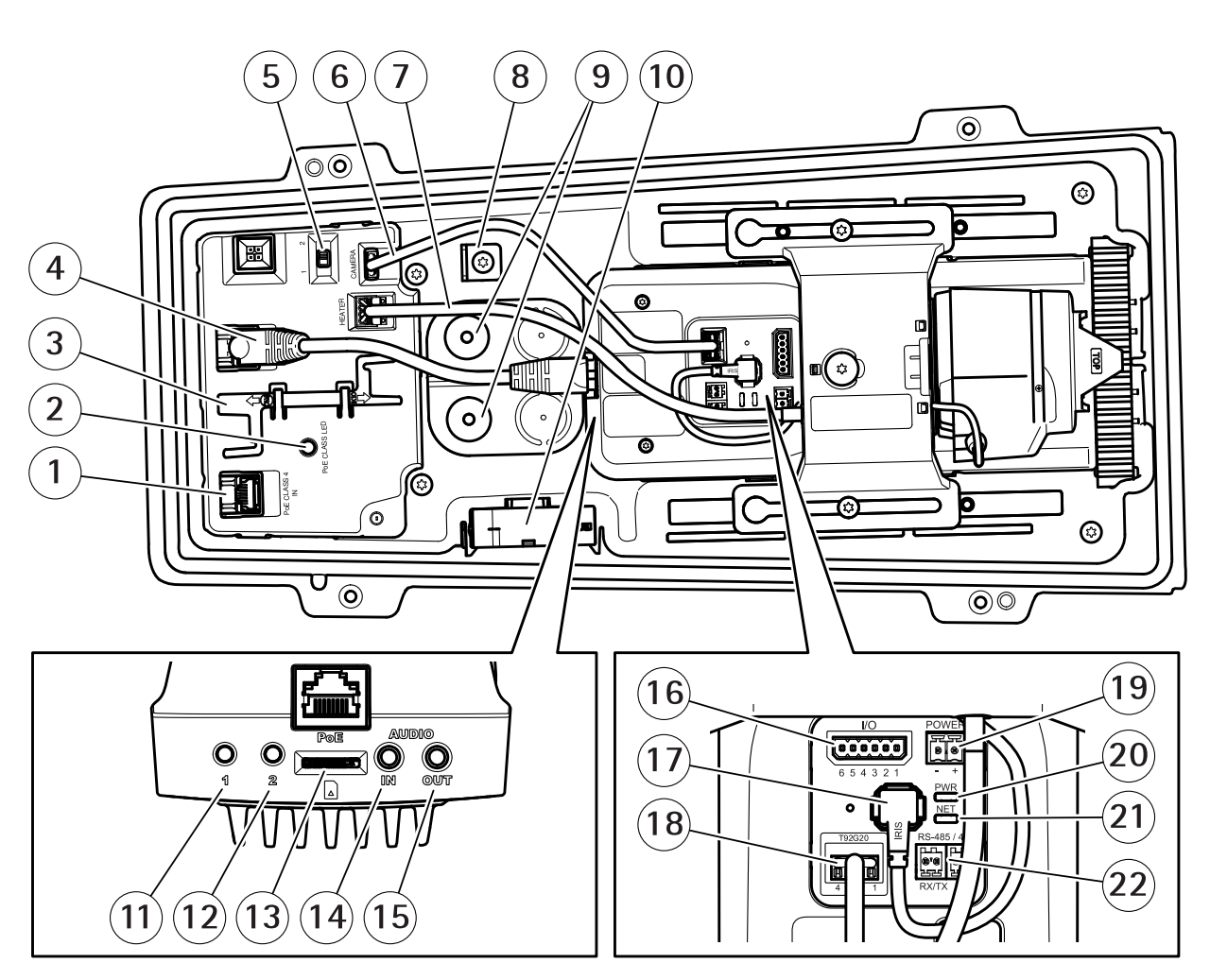

- *1 Conector de rede (PoE in)*
- *2 LED classe PoE*
- *3 Ferramenta IK10*
- *<sup>4</sup> Conector de rede (PoE out)*
- *<sup>5</sup> Chave de retardo de inicialização em baixastemperaturas(Posição 1: Inicialização -20°, Posição 2: Inicialização: 0°)*
- *6 Cabo de comunicação do gabinete da câmera*
- *<sup>7</sup> Aquecedor da câmera*
- *<sup>8</sup> Âncora do gancho de segurança*
- *9 Gaxeta de cabo (x2)*
- *10 Ventilador*
- *11 Botão de controle (1)*
- *<sup>12</sup> Botão de função (2)*
- *13 Entrada para cartão microSD*
- *14 Entrada de áudio*
- *15 Saída de áudio*
- *16 Conector de E/S*
- *17 Conector Iris*
- *18 Conector de comunicação do gabinete da câmera*
- *<sup>19</sup> Conector de alimentação (somente para ambientes internos)*
- *20 LED indicador de energia*
- *21 LED indicador de rede*
- *22 Conector RS485/RS422*

## Especificações

### **LEDs indicadores**

#### Observação

- O LED de status pode ser configurado para permanecer apagado durante <sup>a</sup> operação normal. Para configurar, vá para **Settings <sup>&</sup>gt; System <sup>&</sup>gt; Plain config (Configurações <sup>&</sup>gt; Sistema <sup>&</sup>gt; Configuração simples)**.
- O LED de status pode ser configurado para piscar enquanto um evento está ativo.

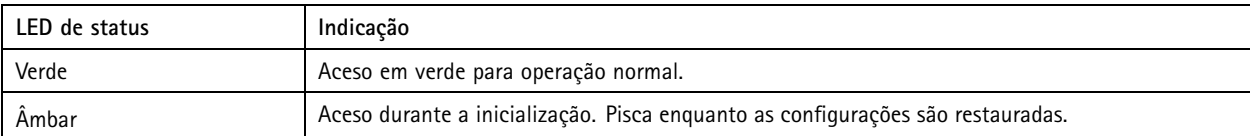

#### Observação

O LED de rede pode ser desativado. Assim, ele não piscará quando houver tráfego de rede. Para configurar, vá para **Settings <sup>&</sup>gt; System <sup>&</sup>gt; Plain config (Configurações <sup>&</sup>gt; Sistema <sup>&</sup>gt; Configuração simples)**.

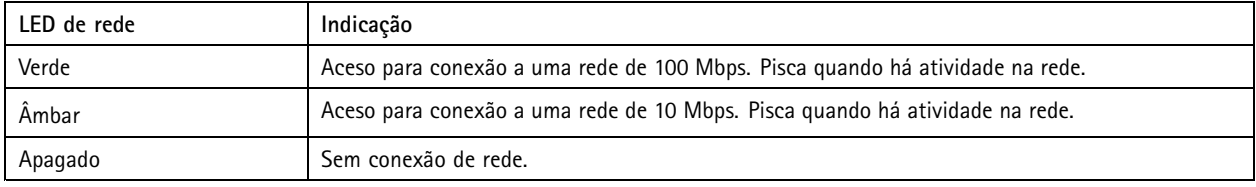

#### Observação

O LED de alimentação pode ser configurado para permanecer apagado durante <sup>a</sup> operação normal. Para configurar, vá para **Settings <sup>&</sup>gt; System <sup>&</sup>gt; Plain config (Configurações <sup>&</sup>gt; Sistema <sup>&</sup>gt; Configuração simples)**.

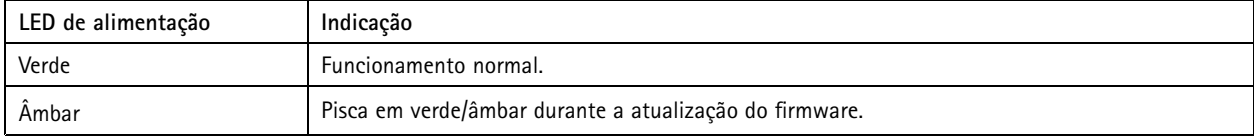

#### **Comportamento do LED de status para <sup>o</sup> Assistente de foco**

#### Observação

Válido somente para lentes opcionais P-iris, DC-iris ou com íris manual.

O LED de status pisca quando <sup>o</sup> Assistente de foco está ativo.

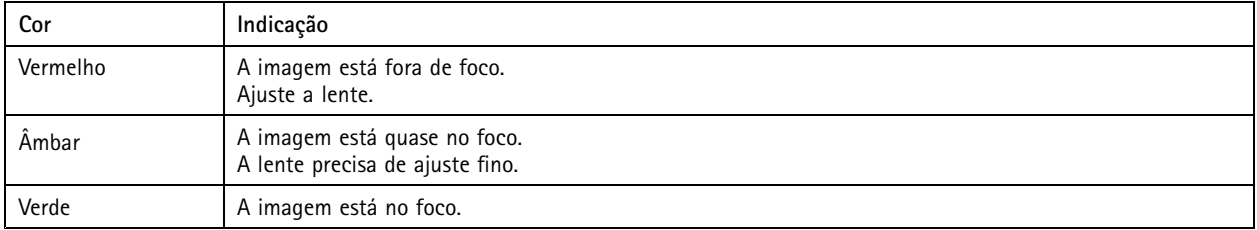

#### **Sinal sonoro para assistente de foco**

#### Observação

Válido somente para lentes opcionais P-iris, DC-iris ou com íris manual.

## <span id="page-66-0"></span>Especificações

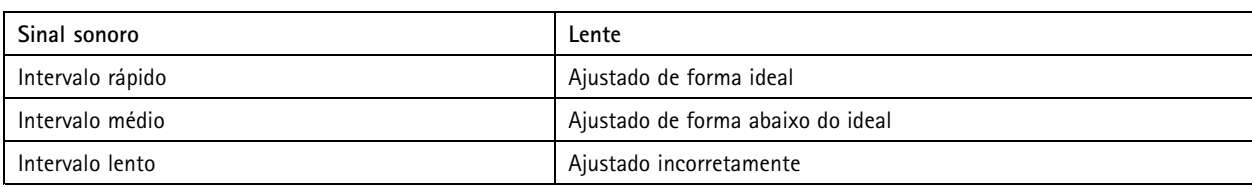

#### **Comportamento do LED de status <sup>e</sup> sinal sonoro no Assistente de nivelamento**

Para obter informações sobre <sup>o</sup> botão de função usado para nivelar <sup>a</sup> câmera, consulte *página 67*.

Pressione <sup>e</sup> segure <sup>o</sup> botão de função (2) por mais de dois segundos para nivelar <sup>a</sup> câmera.

- Quando <sup>a</sup> câmera estiver nivelada, ambos os LEDs acenderão em verde <sup>e</sup> <sup>o</sup> bipe será contínuo.
- • Quando <sup>a</sup> câmera não estiver nivelada, os LEDs piscarão uma combinação de vermelho, verde <sup>e</sup> laranja <sup>e</sup> <sup>o</sup> bipe ocorrerá em intervalos lentos.

Ambos os LEDs piscam brevemente em verde para indicar que <sup>o</sup> nivelamento está melhorando.

#### **Comportamento do LED de status <sup>e</sup> sinal sonoro no Assistente de nivelamento**

Para obter informações sobre <sup>o</sup> botão de função usado para nivelar <sup>a</sup> câmera, consulte *página 67*.

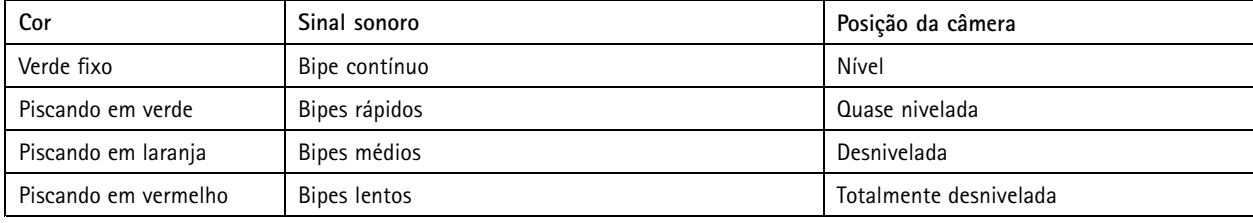

### **Entrada para cartão SD**

#### *OBSERVAÇÃO OBSERVAÇÃO OBSERVAÇÃO*

- Risco de danos ao cartão SD. Não use ferramentas afiadas, objetos de metal ou força excessiva para inserir ou remover <sup>o</sup> cartão SD. Use os dedos para inserir <sup>e</sup> remover <sup>o</sup> cartão.
- Risco de perda de dados ou gravações corrompidas. Desmonte <sup>o</sup> cartão SD pela interface web do dispositivo antes de removê-lo. Não remova <sup>o</sup> cartão SD com <sup>o</sup> produto em funcionamento.

Esse dipositivo é compatível com cartões microSD/microSDHC/microSDXC.

Para obter recomendações sobre cartões SD, consulte *[axis.com](https://www.axis.com)*.

mere mere mere<br>Os logotipos microSD, microSDHC e microSDXC são marcas comerciais da SD-3C LLC. microSD, microSDHC e e micros microSDXC são marcas comerciais ou registradas da SD-3C, LLC nos Estados Unidos e/ou em outros países.

### **Botões**

#### **Botão de controle**

O botão de controle é usado para:

• Restaurar <sup>o</sup> produto para as configurações padrão de fábrica. Consulte *Redefinição para as [configurações](#page-59-0) padrão de fábrica na [página](#page-59-0) [60](#page-59-0)*.

## Especificações

#### **Botão de função**

#### Observação

O assistente de foco é válido somente para lentes opcionais P-iris, DC-iris ou com íris manual.

Use <sup>o</sup> botão de função para ativar as seguintes funções:

**Assistente de nivelamento -** Essa função ajuda <sup>a</sup> garantir que <sup>a</sup> câmera esteja nivelada. Para iniciar <sup>o</sup> assistente de nivelamento, pressione <sup>o</sup> botão por cerca de 3 segundos. Pressione novamente para interromper <sup>o</sup> assistente de nivelamento. O LED de status <sup>e</sup> <sup>o</sup> sinal sonoro auxiliam no nivelamento da câmera, consulte *[Comportamento](#page-66-0) do LED de status <sup>e</sup> sinal sonoro no Assistente de [nivelamento](#page-66-0) na página [67](#page-66-0)*. A câmera está nivelada quando <sup>o</sup> sinal sonoro bipa de forma contínua.

**Assistente de foco -** Essa função é usada para ativar <sup>o</sup> assistente de foco. Para ativar <sup>o</sup> assistente de foco, pressione <sup>e</sup> solte muito rapidamente <sup>o</sup> botão. Pressione novamente para interromper <sup>o</sup> assistente de foco. Para saber mais, consulte <sup>o</sup> Guia de Instalação.

### **Conectores**

#### **Conector de rede**

Conector Ethernet RJ45 com Power over Ethernet (PoE).

#### **Conector de áudio**

- **Entrada de áudio** Entrada de 3,5 mm para um microfone mono ou um sinal mono de entrada de áudio (o canal esquerdo é usado de um sinal estéreo).
- • **Saída de áudio** – Saída de áudio (nível de linha) de 3,5 mm que pode ser conectada <sup>a</sup> um sistema de anúncio ao público (PA) ou um alto-falante ativo com amplificador integrado. É necessário um conector estéreo para <sup>a</sup> saída de áudio.

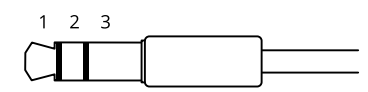

**Entrada de áudio**

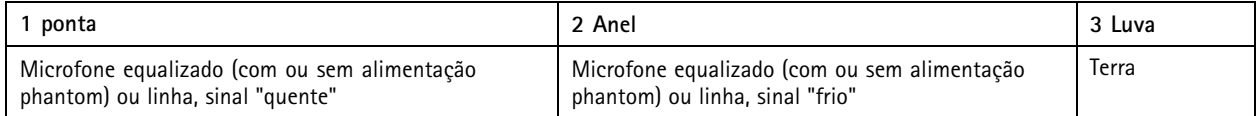

**Saída de áudio**

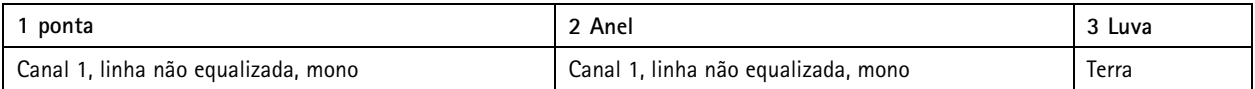

O microfone interno é usado por padrão. O microfone externo é usado quando conectado. Você pode desativar <sup>o</sup> microfone interno conectando um plugue à entrada para microfone.

#### **Conector de E/S**

Use <sup>o</sup> conector de E/S com dispositivos externos em combinação com, por exemplo, detectores de movimento, acionadores de eventos <sup>e</sup> notificações de alarmes. Além do ponto de referência de <sup>0</sup> VCC <sup>e</sup> da alimentação (saída CC de <sup>12</sup> V), <sup>o</sup> conector do terminal de E/S fornece <sup>a</sup> interface para:

**Entrada digital -** Para conectar dispositivos que podem alternar entre um circuito aberto ou fechado, por exemplo, sensores PIR, contatos de portas/janelas <sup>e</sup> detectores de quebra de vidros.

## <span id="page-68-0"></span>Especificações

**Saída digital -** Para conectar dispositivos externos, como relés <sup>e</sup> LEDs. Os dispositivos conectados podem ser ativados pela interface de programação de aplicativos VAPIX®, por meio de um evento ou via interface web do dispositivo.

Bloco terminal com 6 pinos

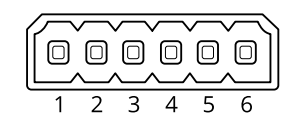

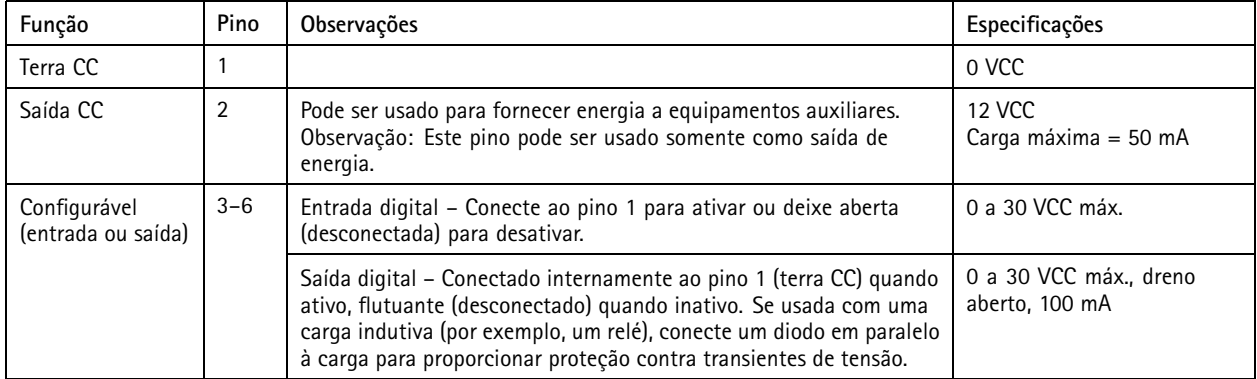

**Exemplo**

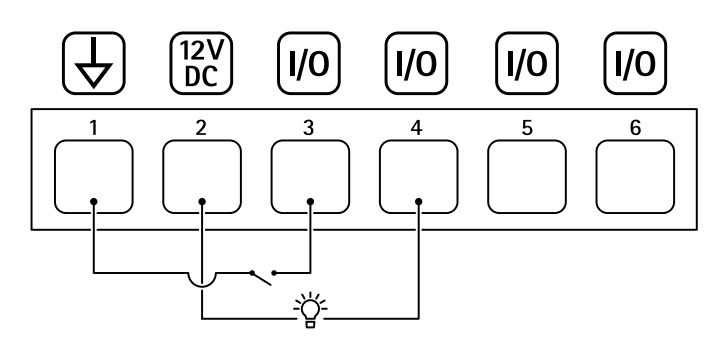

- *1 Terra CC*
- *2 Saída CC 12 V, máx. 50 mA*
- *<sup>3</sup> E/S configurada como entrada*
- *<sup>4</sup> E/S configurada como saída*
- *<sup>5</sup> E/S configurável*
- *<sup>6</sup> E/S configurável*

#### **Conector RS485/RS422**

Dois blocos terminais com <sup>2</sup> pinos para interface serial RS485/RS422 usados para equipamentos de controle auxiliares, como dispositivos pan-tilt.

A porta serial pode ser configurada para suportar:

- RS485 com 2 fios half duplex
- RS485 com <sup>4</sup> fios full duplex
- RS422 com 2 fios simplex

# Especificações

• RS422 com <sup>4</sup> fios full duplex com comunicação ponto <sup>a</sup> ponto

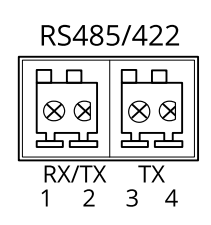

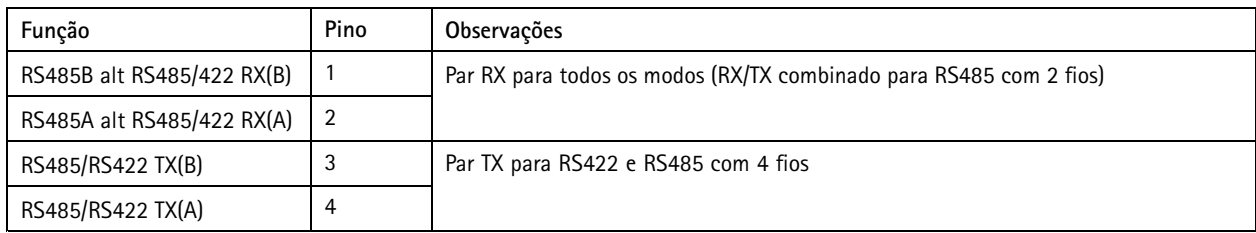

Importante

O comprimento máximo do cabo é <sup>30</sup> <sup>m</sup> (98 pés).

### <span id="page-70-0"></span>Drivers de PTZ

### Drivers de PTZ

### **APTP**

Esta é uma lista dos modelos aos quais este driver oferece suporte. A instalação física depende do seu produto Axis <sup>e</sup> da unidade PTZ.

#### Importante

Verifique quais comunicações seriais são aceitas por seu produto Axis <sup>e</sup> pela unidade PTZ.

Modelos com suporte com interface RS485 de 2 fios:

• AXIS T99A Positioning Unit Series.

Para obter informações sobre produtos compatíveis com <sup>a</sup> Axis, consulte *[axis.com](https://www.axis.com/)*.

Outros modelos podem ser compatíveis, mas não foram verificados pela Axis.

#### **Informações técnicas**

Recursos PADRÃO do driver de PTZ:

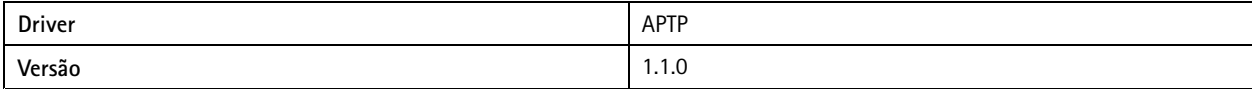

Configuração serial PADRÃO:

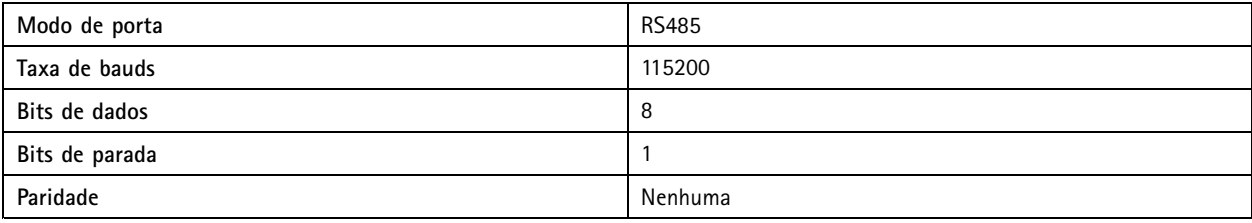

Recursos PADRÃO compatíveis com este driver de PTZ:

#### Observação

Unidades PTZ diferentes podem ter outros recursos (menores <sup>e</sup> mais).

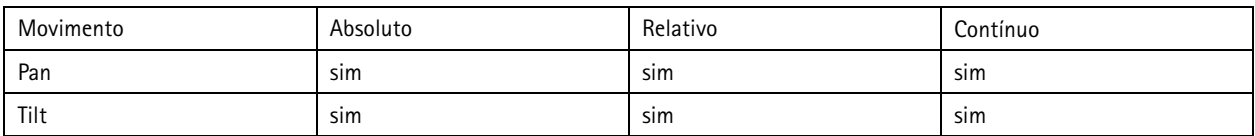

#### **Conexão**

Para ver <sup>a</sup> pinagem RS485/RS422 em seu dispositivo, consulte *Conector [RS485/RS422](#page-68-0) na página [69](#page-68-0)*.

Para alterar as configurações de portas seriais, vá para **System <sup>&</sup>gt; Plain config <sup>&</sup>gt; Serial (Sistema <sup>&</sup>gt; Configuração simples <sup>&</sup>gt; Serial)** na interface Web.

### **Pelco**

Esta é uma lista dos modelos aos quais este driver oferece suporte. A instalação física depende do seu produto Axis <sup>e</sup> da unidade PTZ.

## Drivers de PTZ

### Importante

Verifique quais comunicações seriais são aceitas por seu produto Axis <sup>e</sup> pela unidade PTZ.

Modelos compatíveis:

- Pelco DD5-C
- Pelco Esprit ES30C/ES31C
- Pelco LRD41C21
- Pelco LRD41C22
- Pelco Spectra III
- Pelco Spectra IV
- Pelco Spectra Mini
- Videotec DTRX3/PTH310P
- Videotec ULISSE
- PTK AMB
- YP3040

Outros modelos podem ser compatíveis, mas não foram verificados pela Axis.

#### **Informações técnicas**

Recursos PADRÃO do driver de PTZ:

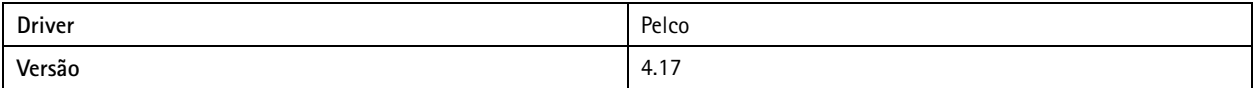

Configuração serial PADRÃO:

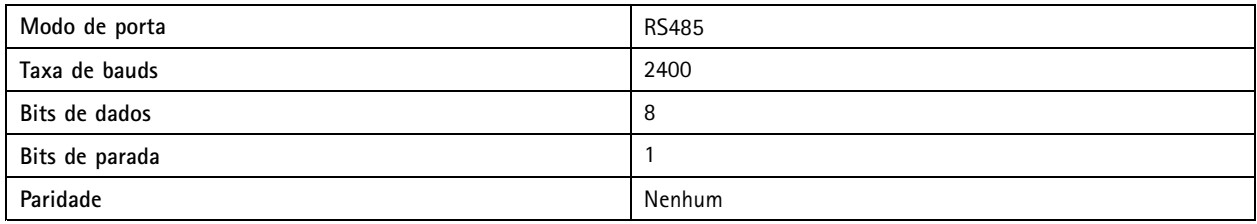

Recursos PADRÃO compatíveis com este driver de PTZ:

#### Observação

Unidades PTZ diferentes podem ter outros recursos (menores <sup>e</sup> mais).

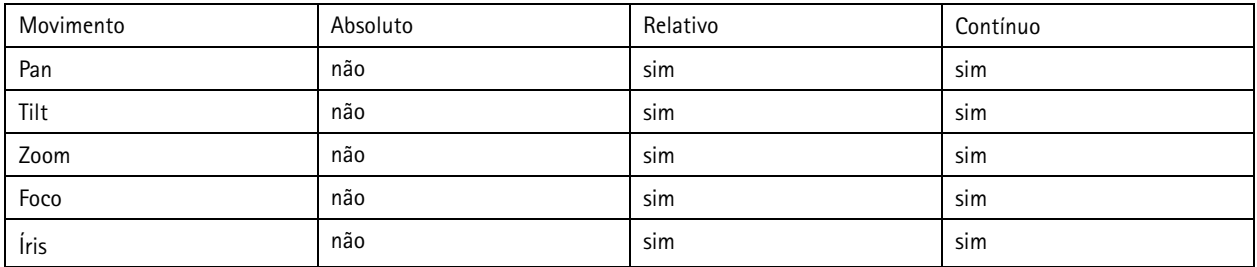
# AXIS Q16 Network Camera Series

## Drivers de PTZ

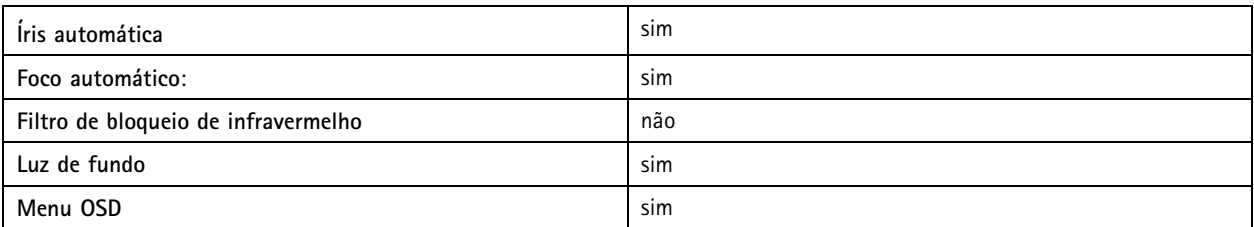

#### **Conexão**

Para ver <sup>a</sup> pinagem RS485/RS422 em seu dispositivo, consulte *Conector [RS485/RS422](#page-68-0) na página [69](#page-68-0)*.

Para alterar as configurações de portas seriais, vá para **System <sup>&</sup>gt; Plain config <sup>&</sup>gt; Serial (Sistema <sup>&</sup>gt; Configuração simples <sup>&</sup>gt; Serial)** na interface Web.

## **Visca**

Esta é uma lista dos modelos aos quais este driver oferece suporte. A instalação física depende do seu produto Axis <sup>e</sup> da unidade PTZ.

### Importante

Verifique quais comunicações seriais são aceitas por seu produto Axis <sup>e</sup> pela unidade PTZ.

Modelos com suporte com interface RS422 de <sup>4</sup> fios:

- Sony EVI-D70/D70P
- WISKA DCP-27 (cabeça PT)

Modelos compatíveis com <sup>a</sup> interface RS232 (podem exigir conversão externa RS422-4 fios/RS232):

- Axis EVI-D30/D31
- Sony EVI-G20/G21
- Sony EVI-D30/D31
- Sony EVI-D100/D100P
- Sony EVI-D70/D70P

Outros modelos podem ser compatíveis, mas não foram verificados pela Axis.

#### **Informações técnicas**

Recursos PADRÃO do driver de PTZ:

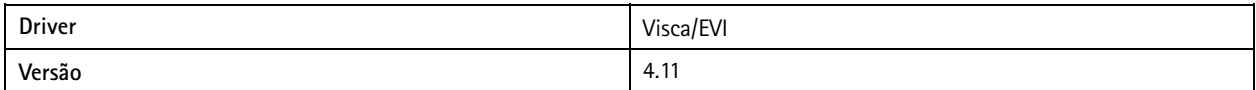

#### Configuração serial PADRÃO:

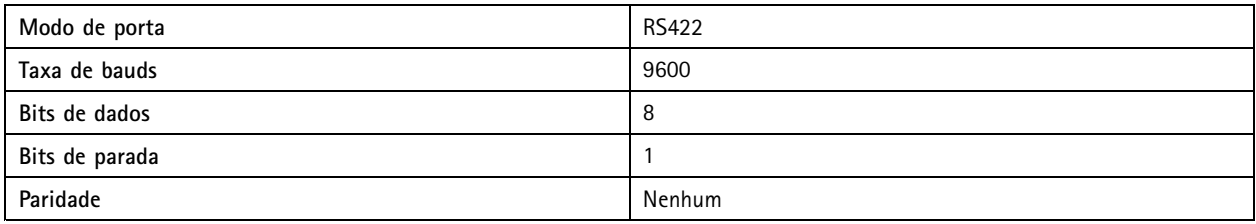

# AXIS Q16 Network Camera Series

# Drivers de PTZ

## Recursos PADRÃO compatíveis com este driver de PTZ:

## Observação

Unidades PTZ diferentes podem ter outros recursos (menores <sup>e</sup> mais).

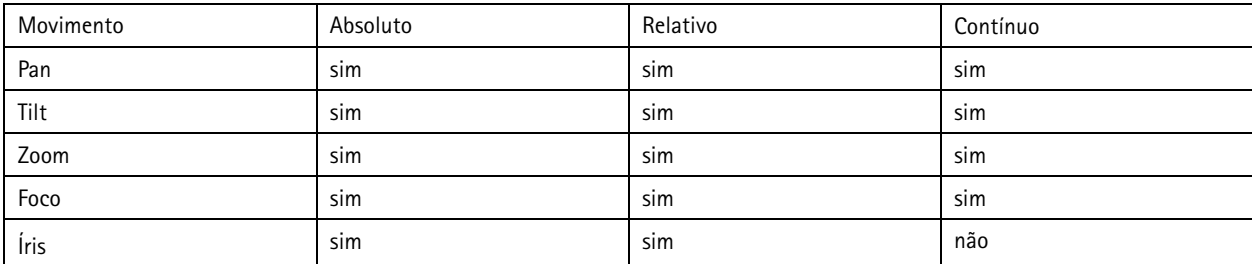

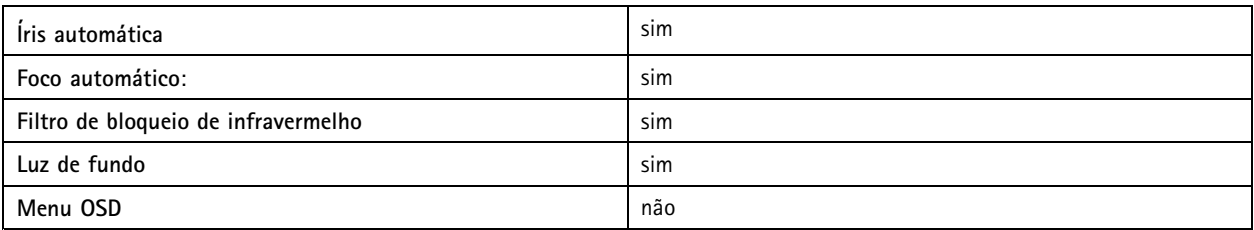

#### **Conexão**

Para ver <sup>a</sup> pinagem RS485/RS422 em seu dispositivo, consulte *Conector [RS485/RS422](#page-68-0) na página [69](#page-68-0)*.

Para alterar as configurações de portas seriais, vá para **System <sup>&</sup>gt; Plain config <sup>&</sup>gt; Serial (Sistema <sup>&</sup>gt; Configuração simples <sup>&</sup>gt; Serial)** na interface Web.

Manual do usuário AXIS Q16 Network Camera Series **Data: Setembro 2023**  $\heartsuit$  Axis Communications AB, 2017 - 2023  $\heartsuit$ 

Ver . M12.2